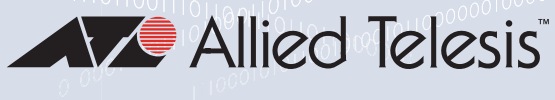

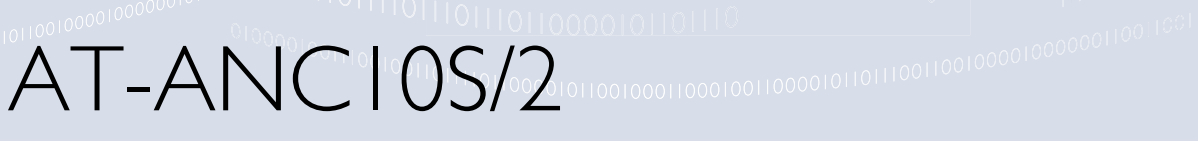

## 10 Gigbit Network Interface Card

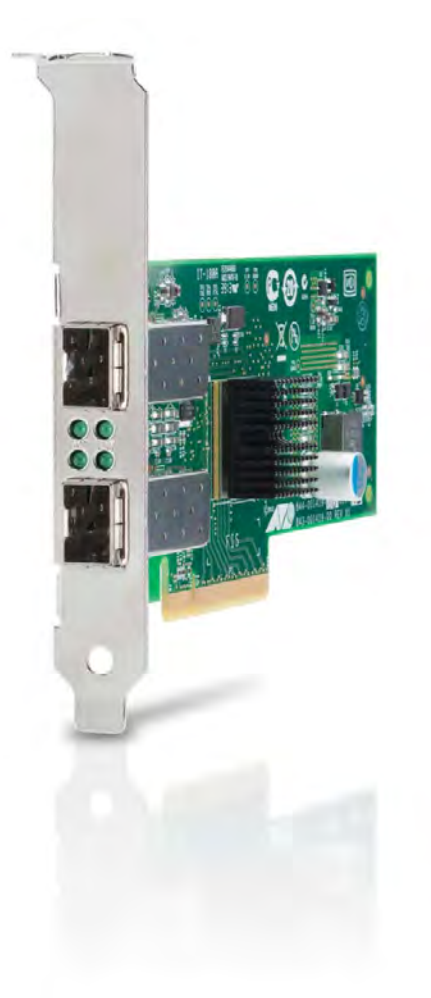

# Installation and User's Guide

the **solution :** the **network** 613-002022 Rev. B

Copyright  $\odot$  2015 Allied Telesis, Inc.

Allied Telesis and the Allied Telesis logo are trademarks of Allied Telesis, Incorporated. All other product names, company names, logos or other designations mentioned herein are trademarks or registered trademarks of their respective owners. Allied Telesis, Inc. reserves the right to make changes in specifications and other information contained in this document without prior written notice. The information provided herein is subject to change without notice. In no event shall Allied Telesis, Inc. be liable for any incidental, special, indirect, or consequential damages whatsoever, including but not limited to lost profits, arising out of or related to this manual or the information contained herein, even if Allied Telesis, Inc. has been advised of, known, or should have known, the

All rights reserved. No part of this publication may be reproduced without prior written permission from Allied Telesis, Inc.

possibility of such damages.

This product meets the following standards.

#### **Federal Communications Commission Interference Statement**

#### **Declaration of Conformity**

Manufacturer Name: Allied Telesis, Inc.

#### Declares that the product: **NetExtreme II Family Adapter**

#### Model Numbers: **AT-ANC10S/2**

This equipment has been tested and found to comply with the limits for a Class B digital device, pursuant to Part 15 of FCC Rules. These limits are designed to provide reasonable protection against harmful interference in a residential installation. This equipment generates, uses and can radiate radio frequency energy and, if not installed and used in accordance with the instructions, may cause harmful interference to radio or television reception. However, there is no guarantee that interference will not occur in a particular installation. If this equipment does cause harmful interference to radio or television reception, which can be determined by turning the equipment off and on, the user is encouraged to try to correct the interference by one of the following measures:

- Reorient or relocate the receiving antenna.
- Increase the separation between the equipment and the receiver.
- Connect the equipment into an outlet on a circuit different from that to which the receiver is connected.
- Consult the dealer or an experienced radio/TV technician for help.

This device complies with part 15 of the FCC Rules. Operation is subject to the following two conditions:

(1) This device must not cause harmful interference, and

(2) this device must accept any interference received, including interference that may cause undesired operation.

FCC Caution: Any changes or modifications not expressly approved by the party responsible for compliance could void the user's authority to operate this equipment.

#### **IMPORTANT NOTE:**

#### **FCC Radiation Exposure Statement:**

This equipment complies with FCC radiation exposure limits set forth for an uncontrolled environment. End users must follow the specific operating instructions for satisfying RF exposure compliance.

This transmitter must not be co-located or operating in conjunction with any other antenna or transmitter.

IEEE802.11b or 802.11g operation of this product in the U.S.A. is firmware-limited to channels 1 through 11.

#### **Industry Canada**

This Class B digital apparatus meets all requirements of the Canadian Interference-Causing Equipment Regulations.

Cet appareil numérique de la classe B respecte toutes les exigences du Règlement sur le matériel brouilleur du Canada.

#### **European Union Restriction of the Use of Certain Hazardous Substances (RoHS) in Electrical and Electronic Equipment**

This Allied Telesis RoHS-compliant product conforms to the European Union Restriction of the Use of Certain Hazardous Substances (RoHS) in Electrical and Electronic Equipment. Allied Telesis ensures RoHS conformance by requiring supplier Declarations of Conformity, monitoring incoming materials, and maintaining manufacturing process controls.

RFI Emissions FCC Class B, EN55022 Class B, VCCI Class B, C-TICK, CE

Immunity EN55024

Electrical Safety EN60950-1 (TUV), UL 60950-1  $(cUL<sub>US</sub>)$ 

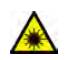

Laser Safety **EN60825** 

Important: The  $\epsilon$  symbol indicates that a translation of the safety statement is available in a PDF document titled "Translated Safety Statements" on our web site at [www.alliedtelesis.com/support](http://www.alliedtelesis.com/support).

## **Contents**

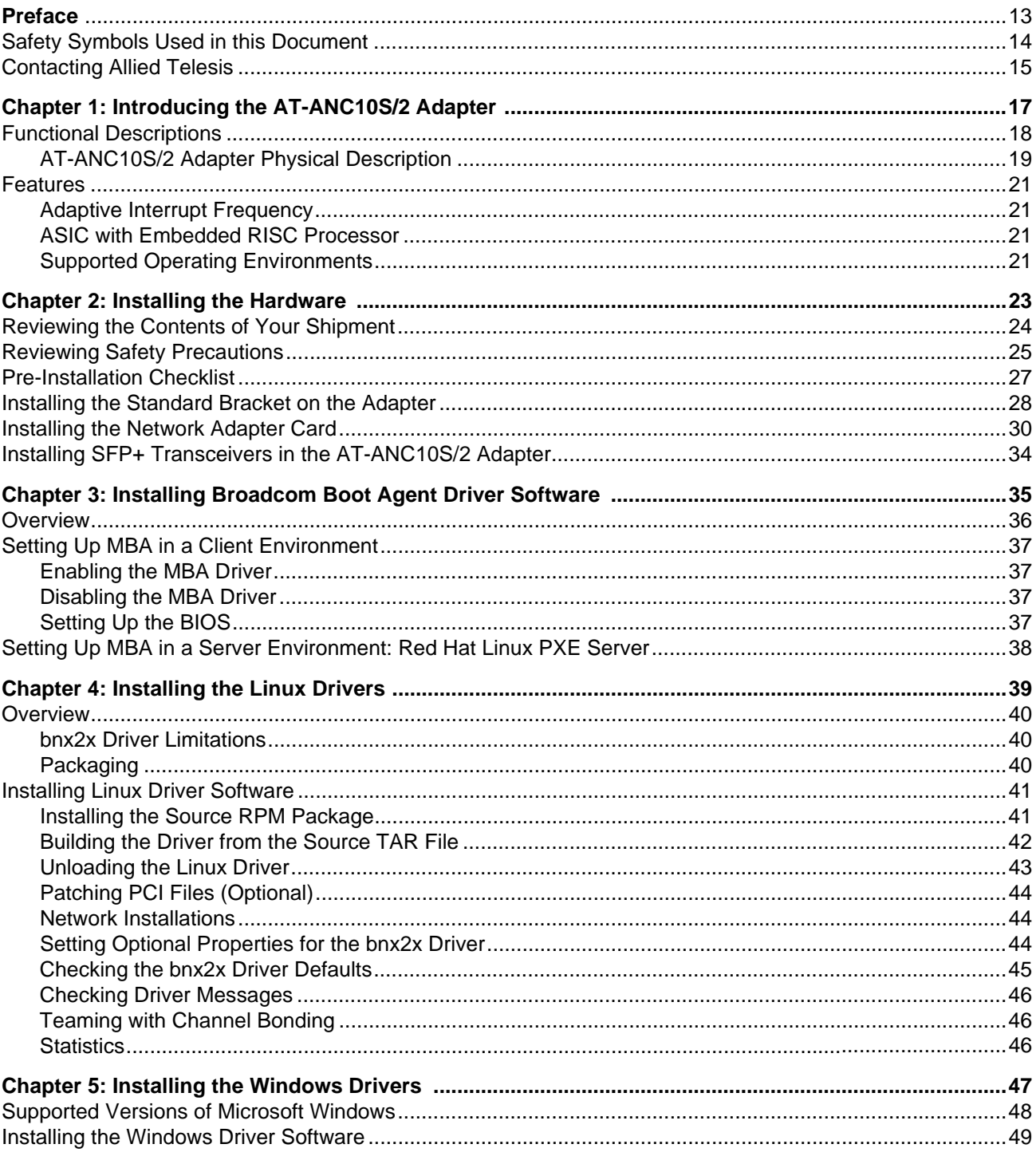

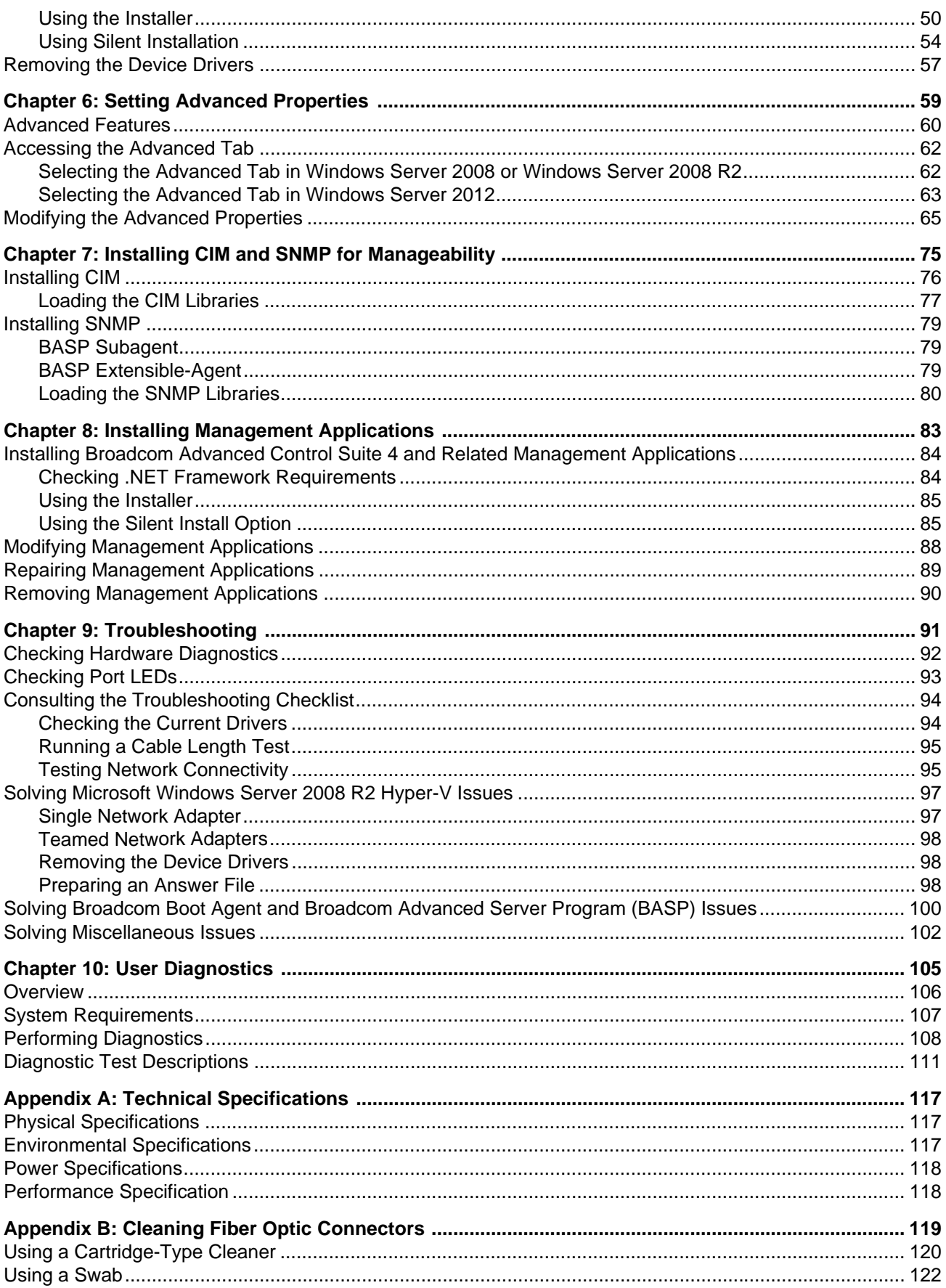

## **Figures**

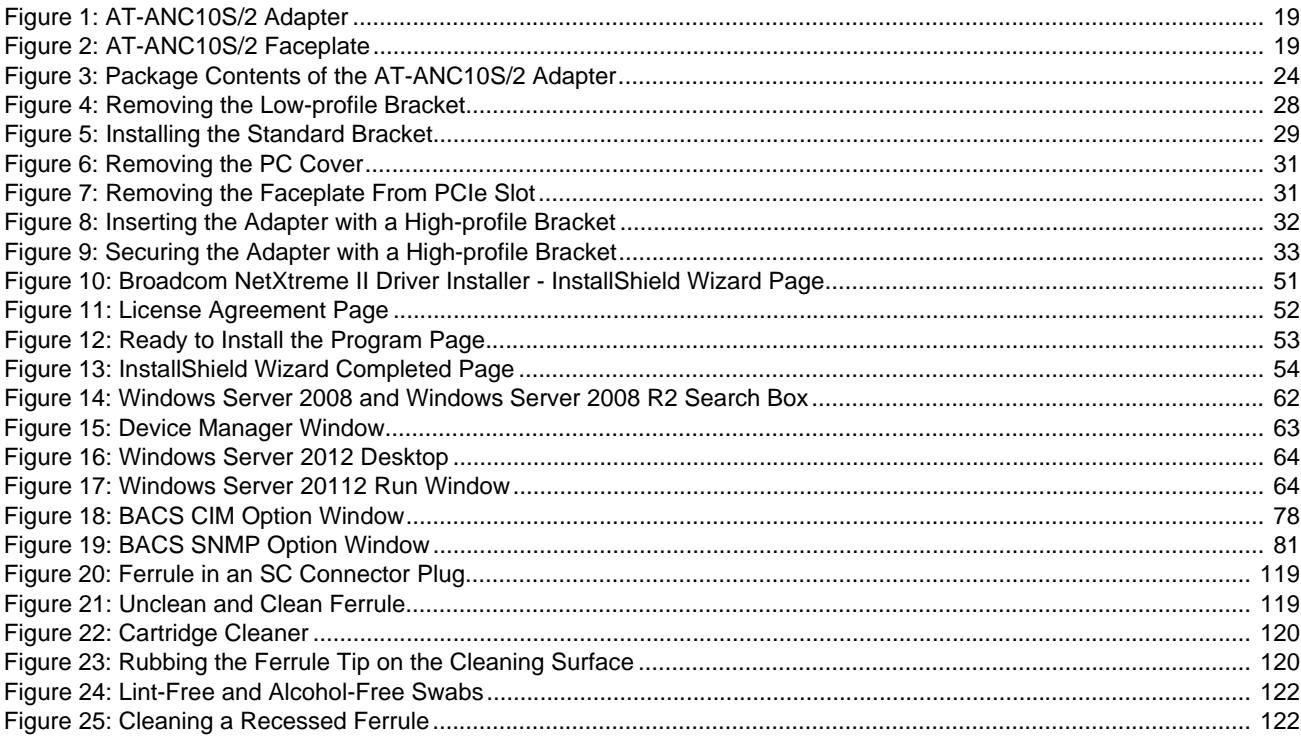

List of Figures

## **Tables**

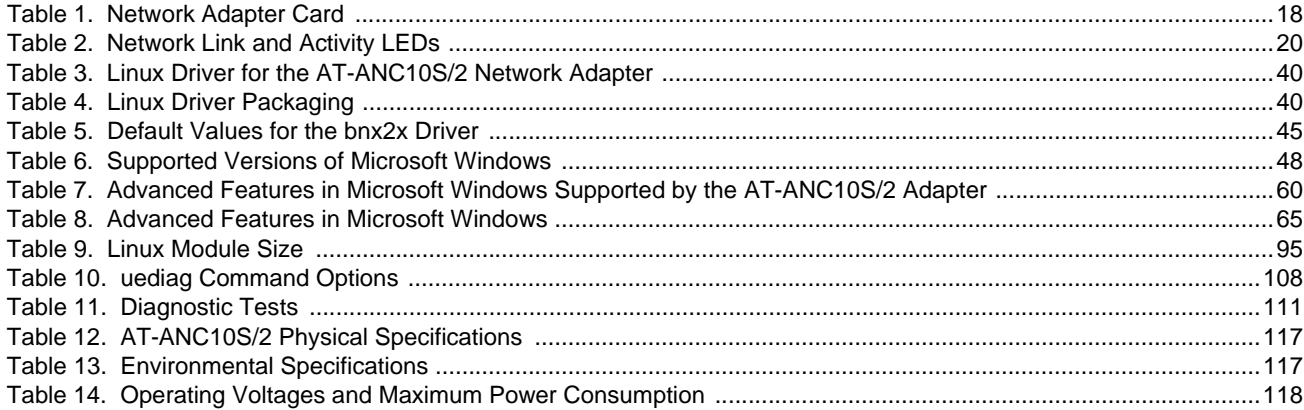

List of Tables

## <span id="page-12-0"></span>**Preface**

This guide contains instructions on how to install and configure the AT-ANC10S/2 adapter.

The Preface discusses the following topics:

- □ ["Safety Symbols Used in this Document" on page 14](#page-13-0)
- ["Contacting Allied Telesis" on page 15](#page-14-0)

## <span id="page-13-0"></span>**Safety Symbols Used in this Document**

This document uses the following conventions:

**Note**

Notes provide additional information.

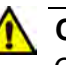

#### **Caution**

Cautions inform you that performing or omitting a specific action may result in equipment damage or loss of data.

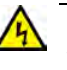

#### **Warning**

Warnings inform you that performing or omitting a specific action may result in bodily injury.

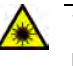

#### **Warning**

Laser warnings inform you that an eye or skin hazard exists due to the presence of a Class 1 laser device.

<span id="page-14-1"></span><span id="page-14-0"></span>If you need assistance with this product, you may contact Allied Telesis technical support by going to the Support & Services section of the Allied Telesis web site at **[www.alliedtelesis.com/support](http://www.alliedtelesis.com/support)**. You can find links for the following services on this page:

- $\Box$  24/7 Online Support Enter our interactive support center to search for answers to your product questions in our knowledge database, to check support tickets, to learn about RMAs, and to contact Allied Telesis technical experts.
- USA and EMEA phone support Select the phone number that best fits your location and customer type.
- $\Box$  Hardware warranty information Learn about Allied Telesis warranties and register your product online.
- □ Replacement Services Submit a Return Merchandise Authorization (RMA) request via our interactive support center.
- $\Box$  Documentation View the most recent installation and user guides, software release notes, white papers, and data sheets for your products.
- □ Software Downloads Download the latest software releases for your managed products.

For sales or corporate information, go to **[www.alliedtelesis.com/](http://www.alliedtelesis.com/purchase) [purchase](http://www.alliedtelesis.com/purchase)** and select your region.

Preface

## <span id="page-16-0"></span>**Chapter 1 Introducing the AT-ANC10S/2 Adapter**

This chapter provides an introduction to the AT-ANC10S/2 network adapter and discusses the following topics:

- ["Functional Descriptions" on page 18](#page-17-0)
- ["Features" on page 21](#page-20-0)

### <span id="page-17-0"></span>**Functional Descriptions**

The AT-ANC10S/2 network adapter is a new class of 10 Gigabit Ethernet (10GbE) interface controller that is based on the Broadcom 57810 10Gb network controller. It can perform accelerated Ethernet data networking and storage networking simultaneously for all popular protocols used in the data center, and includes features such as:

- Data Center Bridging
- SR-IOV

Enterprise networks that use multiple protocols and multiple network fabrics benefit from the NICs ability to combine data communications, storage, and clustering over a single Ethernet fabric and to boost server CPU processing performance and memory utilization while alleviating I/O bottlenecks.

The basic characteristics of the adapter is listed in [Table 1](#page-17-1).

<span id="page-17-1"></span>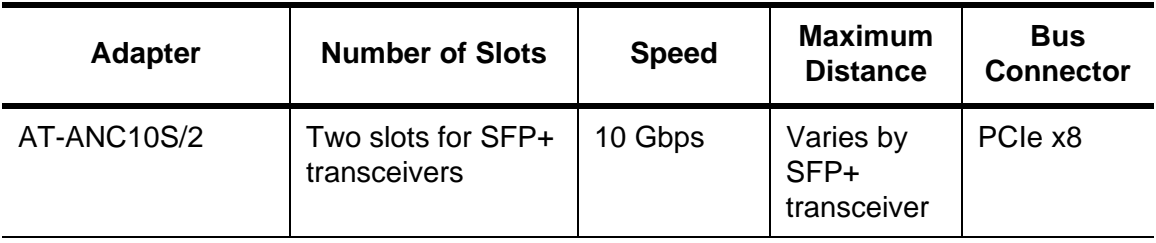

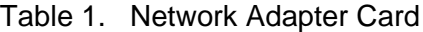

#### **Note**

The maximum operating distances of the SFP+ slots on the adapter depend on the transceivers. Contact your Allied Telesis sales representative for a list of supported transceivers for the adapter.

As part of the company's green range, the adapter is engineered to reduce power consumption. It incorporates centralized power management features that automatically place idle circuitry into a lower power mode to save energy.

The AT-ANC10S/2 adapter, shown in [Figure 1 on page 19,](#page-18-1) has two slots for SFP+ modules that operate at 10 Gbps in full duplex mode. You cannot change the speed or duplex mode of the transceiver slots. The maximum operating distance of an SFP+ slot will vary depending on the SFP+ transceiver and type of fiber optic cabling.

The adapter has an PCIe x8 motherboard bus connector.

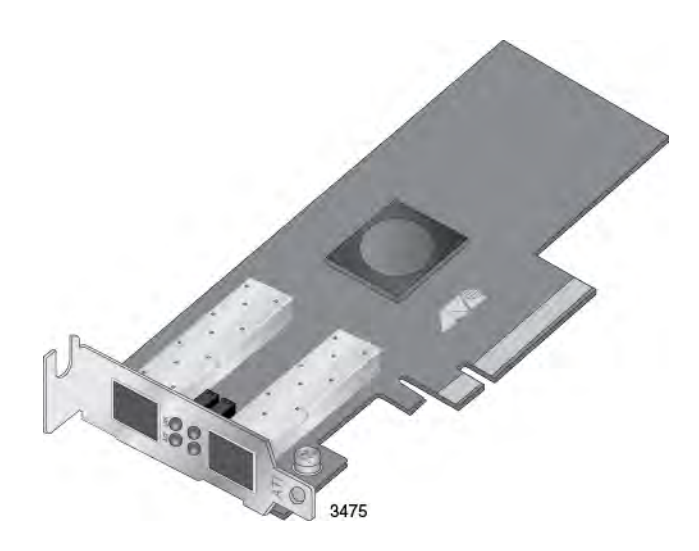

Figure 1. AT-ANC10S/2 Adapter

<span id="page-18-0"></span>**AT-ANC10S/2 Adapter Physical Description**

<span id="page-18-1"></span>The faceplate on the AT-ANC10S/2 adapter, shown in [Figure 2 on page](#page-18-2)  [19](#page-18-2), has two slots for SFP+ transceivers, and four LEDs.

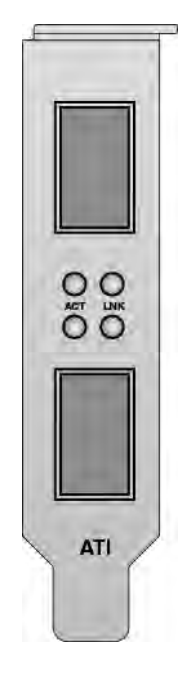

Figure 2. AT-ANC10S/2 Faceplate

<span id="page-18-2"></span>The LEDs for the SFP+ slots are described in [Table 2 on page 20](#page-19-0).

<span id="page-19-0"></span>

| <b>Port LED</b> | <b>LED State</b> | <b>Network State</b>                                                                                        |
|-----------------|------------------|----------------------------------------------------------------------------------------------------|
| ACT LED         | Off              | The slot is empty or the<br>transceiver in the slot is not<br>transmitting or receiving<br>network traffic. |
|                 | <b>Blinking</b>  | The transceiver in the slot is<br>transmitting or receiving<br>network traffic.                             |
| LNK LED         | <b>Off</b>       | The slot is empty or the<br>transceiver has not<br>established a link to a remote<br>device.                |
|                 | Steady On        | The transceiver has<br>established a link to a remote<br>device.                                            |

Table 2. Network Link and Activity LEDs

<span id="page-20-0"></span>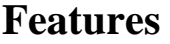

<span id="page-20-3"></span><span id="page-20-2"></span><span id="page-20-1"></span>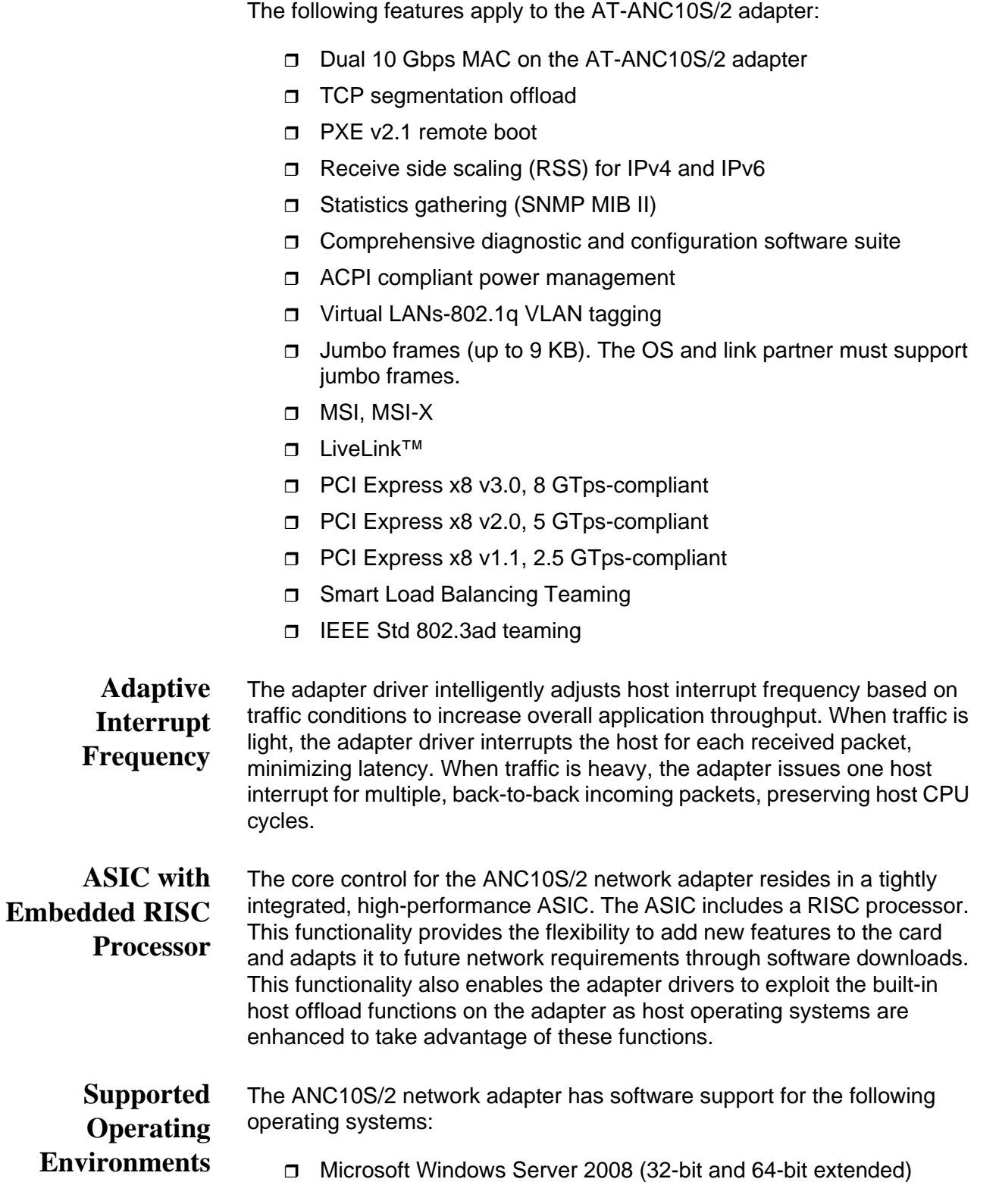

- □ Microsoft Windows Server 2008 R2
- □ Microsoft Windows Server 2012 and 2012 R2
- Microsoft Windows Server 2008 R2, 2012 and 2012 R2 Hyper-V
- Linux (32-bit and 64-bit extended)
- Solaris x86
- ESX Server (VMware)
- **D** Citrix XenServer

## <span id="page-22-0"></span>**Chapter 2 Installing the Hardware**

This chapter describes how to install the AT-ANC10S/2 in a PC and discusses the following topics:'

- □ ["Reviewing the Contents of Your Shipment" on page 24](#page-23-0)
- □ ["Reviewing Safety Precautions" on page 25](#page-24-0)
- **D** ["Pre-Installation Checklist" on page 27](#page-26-0)
- □ ["Installing the Standard Bracket on the Adapter" on page 28](#page-27-0)
- □ ["Installing the Network Adapter Card" on page 30](#page-29-0)
- □ "Installing SFP+ Transceivers in the AT-ANC10S/2 Adapter" on [page 34](#page-33-0)

## <span id="page-23-0"></span>**Reviewing the Contents of Your Shipment**

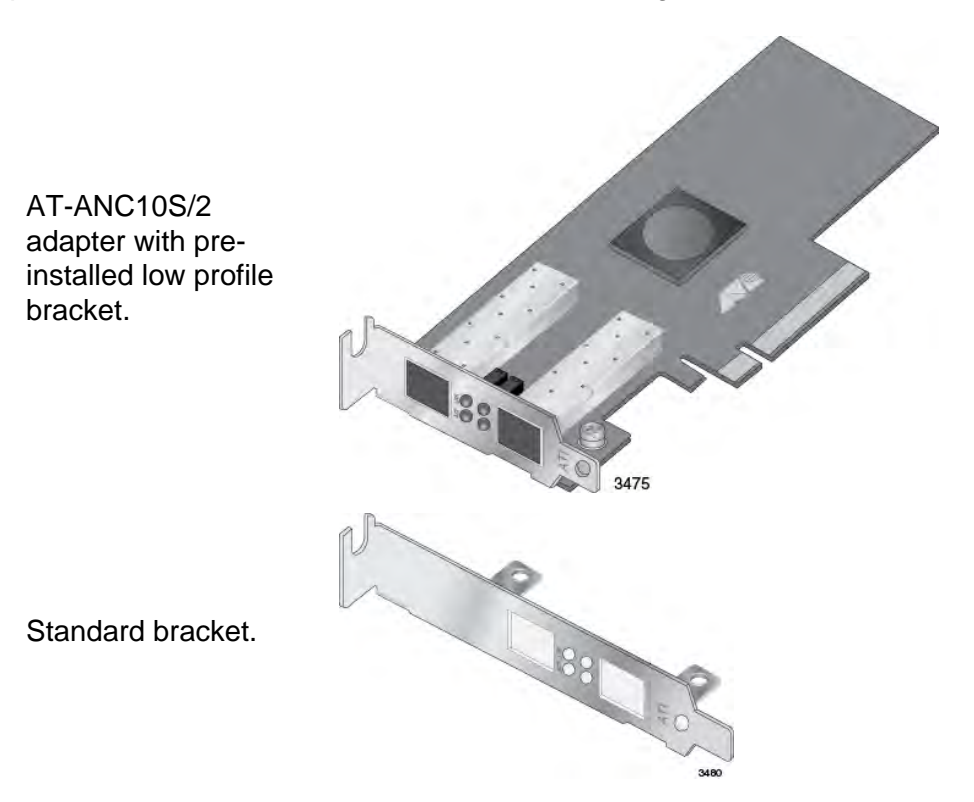

The AT-ANC10S/2 adapter comes with two brackets: a pre-installed lowprofile bracket and a standard bracket. Refer to [Figure 3.](#page-23-1)

Figure 3. Package Contents of the AT-ANC10S/2 Adapter

<span id="page-23-1"></span>Inform your network supplier of any missing or damaged items. If you need to return the adapter, you must pack it in the original (or equivalent) packing material or the warranty will be voided. See ["Contacting Allied](#page-14-1)  [Telesis" on page 15](#page-14-1).

### <span id="page-24-0"></span>**Reviewing Safety Precautions**

Please review the following safety precautions before you begin to install a network adapter card.

#### **Note**

The  $\mathcal{P}$  indicates that a translation of the safety statement is available in a PDF document titled "Translated Safety Statements" on the Allied Telesis website at **[www.alliedtelesis.com/support/](http://www.alliedtelesis.com/support/software) [software](http://www.alliedtelesis.com/support/software)**. After you have accessed this website, enter the model number in the **Search by Product Name** box and then click **Find** to view the current list of documents.

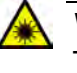

#### **Warning**

This is a Class 1 Laser product.  $\mathcal{A}$  L1

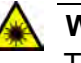

#### **Warning**

The fiber optic ports contain a Class 1 Laser device. When the ports are disconnected, always cover them with the provided plug. Exposed ports may cause skin or eye damage.  $\epsilon$  L4

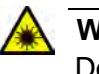

#### **Warning**

Do not stare into the laser beam.  $\mathcal{A}$  L2

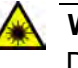

#### **Warning**

Do not look directly at the fiber optic cable ends or inspect the cable ends with an optical lens.  $\mathcal{A}$  L6

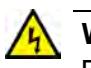

#### **Warning**

Do not work on this equipment or cables during periods of lightning activity.  $\mathcal{A}$  E2

#### **Note**

All Countries: Install this product in accordance with local and National Electric Codes.  $\mathcal{A}$  E8

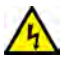

#### **Warning**

The adapter is being installed in a system that operates with voltages that can be lethal. Before you remove the cover of your system, you must observe the following precautions to protect yourself and to prevent damage to the system components.

- Remove any metallic objects or jewelry from your hands and wrists.

- Make sure to use only insulated or nonconducting tools.

- Verify that the system is powered OFF and unplugged before accessing internal components.

- Installation or removal of adapters must be performed in a staticfree environment.

The use of a properly grounded wrist strap or other personal antistatic devices and an antistatic mat is strongly recommended.  $\mathcal{A}$  E39

### <span id="page-26-0"></span>**Pre-Installation Checklist**

Before installing the adapter card, perform the following procedure:

- 1. Verify that your system is using the latest BIOS.
- 2. If your system is active, shut it down.
- 3. When the system shutdown is complete, power OFF and unplug the power cord.
- 4. Holding the adapter card by the edges, remove it from its shipping package and place it on an antistatic surface.
- 5. Check the adapter for visible signs of damage, particularly on the card's edge connector.

#### **Note**

Do not install a damaged adapter. If the adapter is damaged, report it to Allied Telesis. See ["Contacting Allied Telesis" on page 15.](#page-14-1)

### <span id="page-27-0"></span>**Installing the Standard Bracket on the Adapter**

If you are installing AT-ANC10S/2 adapter in a computer that requires a standard bracket, you must replace the pre-installed low profile bracket on the adapter with the standard bracket. To install the standard bracket, perform the following procedure:

To replace the low-profile bracket with the standard bracket, do the following:

1. Remove the screws that attach the bracket to the adapter. See [Figure 4](#page-27-1).

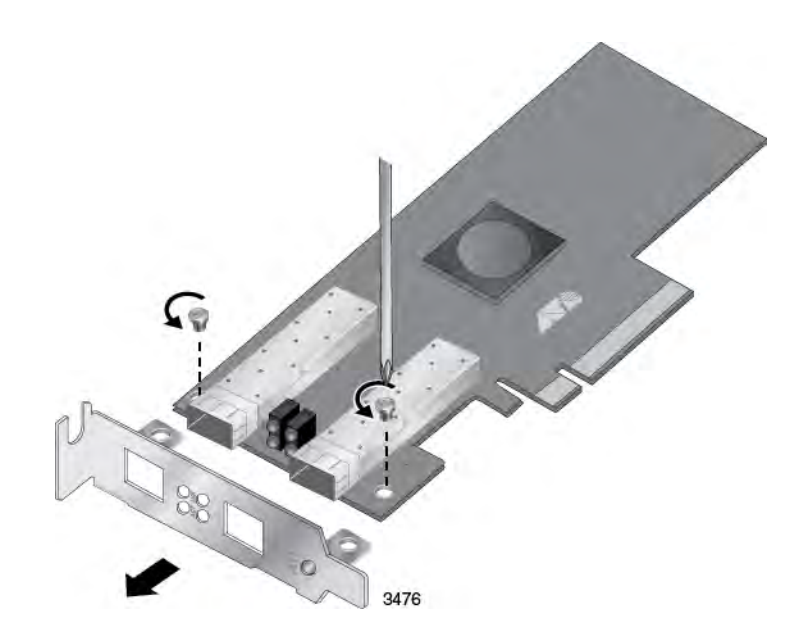

Figure 4. Removing the Low-profile Bracket

<span id="page-27-1"></span>2. Fit the standard bracket onto the adapter as shown in [Figure 5 on](#page-28-0)  [page 29](#page-28-0) and secure with the two screws.

<span id="page-28-0"></span>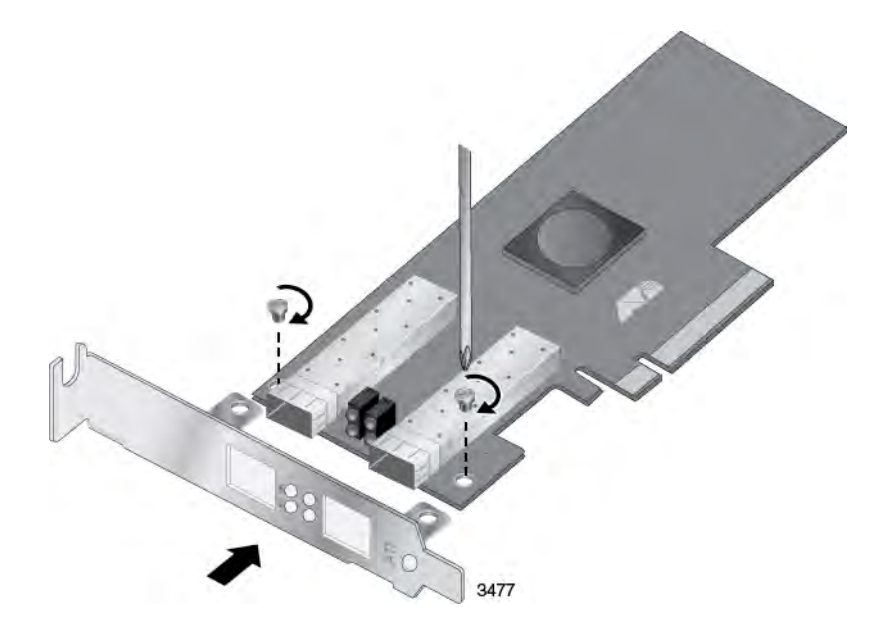

Figure 5. Installing the Standard Bracket

### <span id="page-29-0"></span>**Installing the Network Adapter Card**

The following installation instructions apply to most systems. For details about performing the tasks on your particular system, refer to the manuals that were supplied with your system.

#### **Note**

This procedure requires a Phillips-head screw.

#### **Note**

The AT-ANC10S/2 adapter requires a PCIe x8 PC.

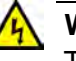

#### **Warning**

The adapter is being installed in a system that operates with voltages that can be lethal. Before you remove the cover of your system, you must observe the following precautions to protect yourself and to prevent damage to the system components.

- Remove any metallic objects or jewelry from your hands and wrists.

- Make sure to use only insulated or nonconducting tools.

- Verify that the system is powered OFF and unplugged before accessing internal components.

- Installation or removal of adapters must be performed in a staticfree environment.

The use of a properly grounded wrist strap or other personal antistatic devices and an antistatic mat is strongly recommended.  $\curvearrowright$ F39

To install the adapter, do the following:

1. Review the ["Pre-Installation Checklist" on page 27](#page-26-0) and ["Reviewing](#page-24-0)  [Safety Precautions" on page 25.](#page-24-0)

Before installing the adapter, verify that the computer is powered OFF and that the power cord is unplugged from the power outlet. You should also be sure to follow all proper electrical grounding procedures.

2. Remove the system cover. Refer to [Figure 6 on page 31](#page-30-0).

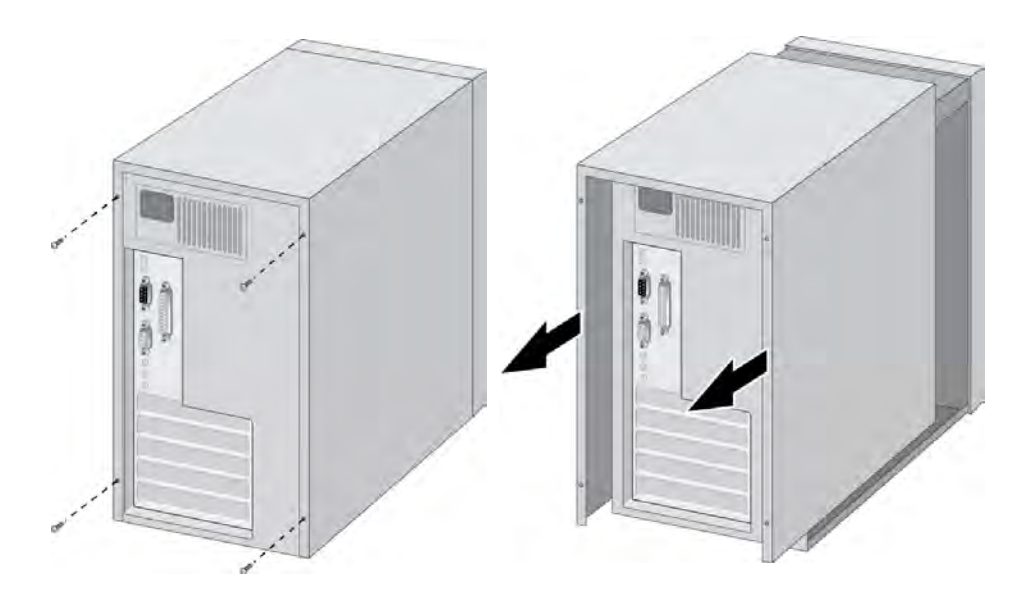

Figure 6. Removing the PC Cover

<span id="page-30-0"></span>3. Select an empty, non-shared PCIe slot and remove the faceplate.

#### **Note**

If you cannot locate or do not know how to find an appropriate PCIe slot, refer to the documentation that came with your system.

Keep the faceplate in a safe place. You may need it for future use. See [Figure 7](#page-30-1).

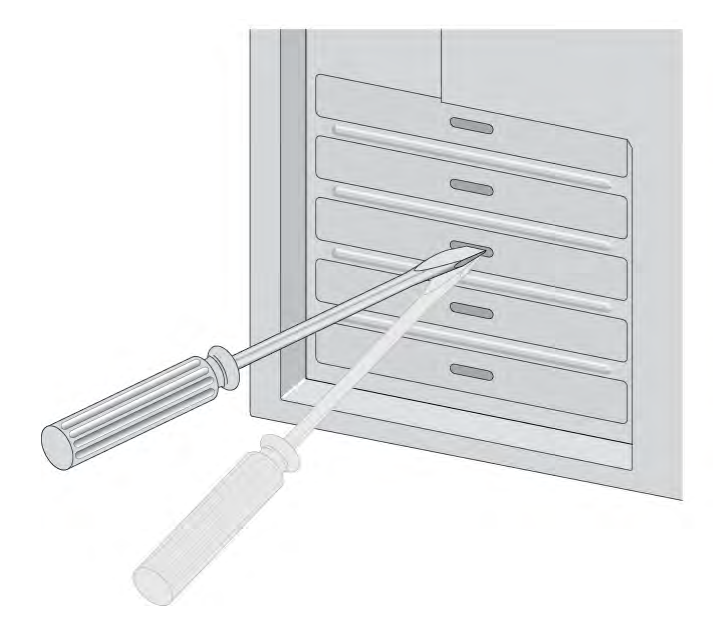

<span id="page-30-1"></span>Figure 7. Removing the Faceplate From PCIe Slot

- 4. Remove the network adapter card from the shipping package and store the packaging material in a safe location.
- 5. Applying even pressure at both corners of the card, push the adapter card until it is firmly seated in the appropriate PCIe slot. Refer to [Figure 8](#page-31-0). Make sure the card is securely seated.

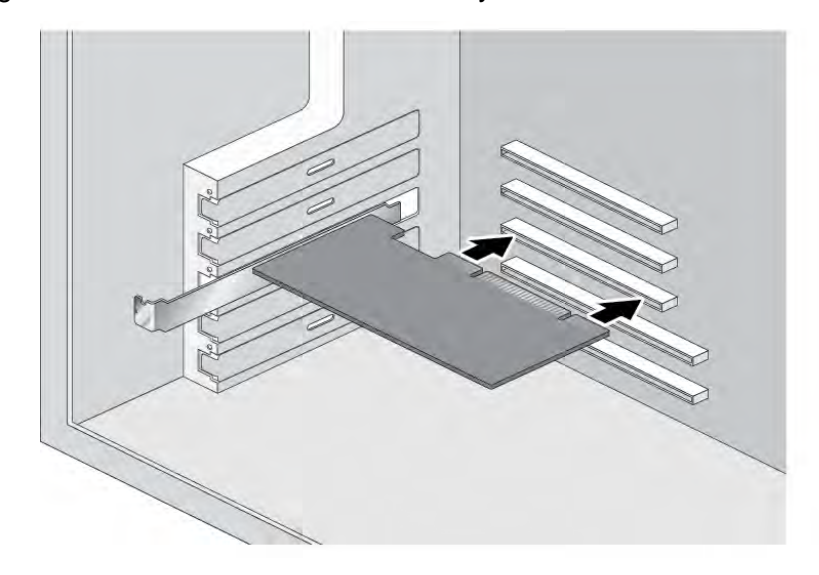

Figure 8. Inserting the Adapter with a High-profile Bracket

<span id="page-31-0"></span>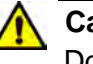

#### **Caution**

Do not use excessive force when seating the card, because this may damage the system or adapter. If the card resists seating, remove it from the system, realign it, and try again.  $\epsilon$  E47

6. Secure the network adapter card to the chassis with a Phillips-head screw (not provided). See [Figure 9 on page 33](#page-32-0).

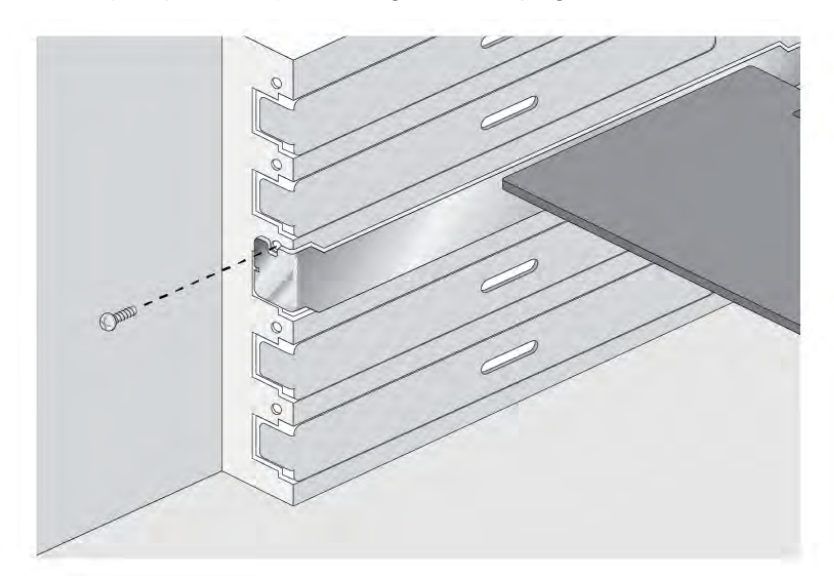

Figure 9. Securing the Adapter with a High-profile Bracket

- <span id="page-32-0"></span>7. Replace the system's cover and secure it with the screws removed in step 2.
- 8. Go to ["Installing SFP+ Transceivers in the AT-ANC10S/2 Adapter" on](#page-33-0)  [page 34.](#page-33-0)
- 9. Power on the system.

## <span id="page-33-0"></span>**Installing SFP+ Transceivers in the AT-ANC10S/2 Adapter**

Here are the guidelines to installing and cabling SFP+ transceivers in the AT-ANC10S/2 adapter:

- $\Box$  SFP+ transceivers can be hot-swapped while the adapter is powered on. However, you should always disconnect the fiber optic cables first before removing a transceiver.
- $\Box$  You should install a transceiver in the adapter before connecting the fiber optic cable.
- $\Box$  Fiber optic transceivers are dust sensitive. Always keep the plug in the optical bores when a fiber optic cable is not installed, or when you store the transceiver. When you do remove the plug, keep it for future use.
- □ Unnecessary removal and insertion of a transceiver can lead to premature failure.
- $\Box$  The connector on the fiber topic cable should fit snugly into the port on the adapter, and the tab should lock the connector into place.
- $\Box$  Do not remove the dust cover from a fiber optic port until you are ready to connect a fiber optic cable. Dust contamination can adversely affect the operation of a fiber optic port.

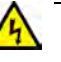

#### **Warning**

A transceiver can be damaged by static electricity. Be sure to observe all standard electrostatic discharge (ESD) precautions, such as wearing an antistatic wrist strap, to avoid damaging the device.  $\mathcal{A}$  E86

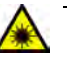

#### **Warning**

The fiber optic ports contain a Class 1 laser device. When the ports are disconnected, always cover them with the provided plug. Exposed ports may cause skin or eve damage.  $\epsilon$  L4

#### **Note**

The cable specifications for the SFP+ transceivers are found in the installation guides that ship with the devices.

#### **Note**

For information about cleaning a fiber optic connector on the AT-ANC10S adapter, see Appendix B ["Cleaning Fiber Optic](#page-118-4)  [Connectors" on page 119.](#page-118-4)

## <span id="page-34-0"></span>**Chapter 3 Installing Broadcom Boot Agent Driver Software**

This chapter provides information about how to install the Broadcom Boot Agent Driver Software and discusses the following topics:

- Overview" on page 36
- □ ["Setting Up MBA in a Client Environment" on page 37](#page-36-0)
- □ "Setting Up MBA in a Server Environment: Red Hat Linux PXE Server" [on page 38](#page-37-0)

### <span id="page-35-0"></span>**Overview**

The AT-ANC10S/2 network adapter supports Preboot Execution Environment (PXE). Multi-Boot Agent (MBA) is a software module that allows your network computer to boot with the images provided by remote servers across the network. The Broadcom MBA driver complies with PXE 2.1 code.

The MBA module operates in a client/server environment. A network consists of one or more boot servers that provide boot images to multiple computers through the network. The Broadcom implementation of the MBA module has been tested successfully in the following environments:

- **Linux Red Hat PXE Server**. Broadcom PXE clients are able to remotely boot and use network resources (NFS mount, and so forth) as well as perform Linux installations. In the case of a remote boot, the Linux universal driver binds seamlessly with the Broadcom Universal Network Driver Interface (UNDI) and provides a network interface in the Linux remotely-booted client environment.
- **Intel APITEST**. The Broadcom PXE driver passes all API compliance test suites.
- **Windows Deployment Service (WDS)**. For Windows Server 2003 SP2, RIS was replaced by WDS, which offers a Broadcom PXE client to install Windows operating systems, including Windows Vista, Windows Server 2008 and Windows Server 2008 R2.
## **Setting Up MBA in a Client Environment**

Setting up a Multiple Boot Agent (MBA) in a client environment involves the following procedures:

- □ ["Enabling the MBA Driver" on page 37](#page-36-0)
- □ ["Disabling the MBA Driver" on page 37](#page-36-1)
- □ ["Setting Up the BIOS" on page 37](#page-36-2)

<span id="page-36-0"></span>**Enabling the** To enable MBA, perform the following procedure:

# **MBA Driver**

- 1. Power on the system with the card installed.
- 2. When prompted, enter CTRL-S to enter the NIC setup menu.
- 3. Set the pre-boot to PXE, which is the default setting.

### <span id="page-36-1"></span>**Disabling the MBA Driver**

1. Power on the system with the card installed.

To disable MBA, perform the following procedure:

- 2. When prompted, enter CTRL-S to enter the NIC setup menu.
- 3. Set the pre-boot to None.

#### **Note**

If you set PXE to None on all the ports on the adapter, you will not be able to access the CTRL-S prompt and NIC setup menu.

#### **Note**

The message prompting you to press CTRL+S is displayed only once even if the computer has more than one AT-ANC10S Interface Adapter. After you press CRTL+S, the Broadcom Comprehensive Control Manager displays all the Broadcom devices that are installed in the computer and that you can configure.

### <span id="page-36-2"></span>**Setting Up the BIOS**

To boot from the network with the MBA, make the MBA enabled adapter the first bootable device under the BIOS. This procedure depends on the system BIOS implementation. Refer to the user manual for the system BIOS implementation for instructions.

## **Setting Up MBA in a Server Environment: Red Hat Linux PXE Server**

The Red Hat Enterprise Linux distribution has PXE Server support. It allows users to remotely perform a complete Linux installation over the network. The distribution comes with the boot images boot *kernel* (vmlinuz) and *initial ram disk* (initrd), which are located on the Red Hat disk#1:

/images/pxeboot/vmlinuz /images/pxeboot/initrd.img

Refer to the Red Hat documentation for instructions on how to install PXE Server on Linux.

However, the Initrd.img file distributed with some Red Hat Enterprise Linux distributions does not have a Linux network driver for the AT-ANC10S/2 network adapter. These distributions require a driver disk for drivers that are not part of the standard distribution. You download the driver software files from the Allied Telesis web site.

# **Chapter 4 Installing the Linux Drivers**

The procedures in this chapter explain how to install the Linux drivers for the adapter.

This chapter discusses the following topics:

- Overview" on page 40
- ["Installing Linux Driver Software" on page 41](#page-40-0)

# <span id="page-39-0"></span>**Overview**

This chapter discusses the Linux drivers for the AT-ANC10S/2 network adapter and describes how to install them. For a description of the drivers, see [Table 3](#page-39-2).

Table 3. Linux Driver for the AT-ANC10S/2 Network Adapter

<span id="page-39-2"></span>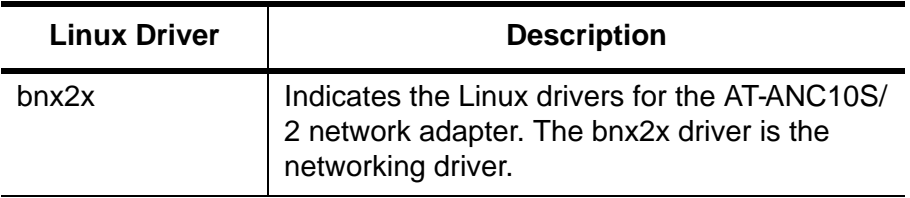

#### **bnx2x Driver Limitations** The current version of the driver has been tested on 2.4.x kernels (starting from 2.4.24) and all 2.6.x kernels. The driver may not compile on kernels older than 2.4.24.

Testing is concentrated on i386 and x86\_64 architectures. Only limited testing has been done on other architectures. You may need to make minor changes to some source files and the Makefile on some kernels.

#### **Packaging** The Linux driver is released in the packaging formats shown in [Table 4.](#page-39-1) The NetXtreme2 package contains the bnx2x (10 Gb network adapter) and drivers for source RPM and compressed tar.

#### Table 4. Linux Driver Packaging

<span id="page-39-1"></span>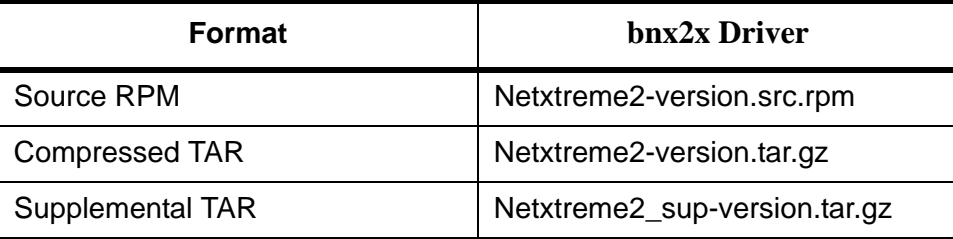

Identical source files to build the driver are included in both RPM and TAR source packages. The supplemental tar file contains additional utilities such as patches and driver diskette images for network installation.

## <span id="page-40-0"></span>**Installing Linux Driver Software**

**Package**

There are two ways to install the Linux driver software — from the Source RPM Package or by building the driver from the source TAR file. See the following sections:

- □ ["Installing the Source RPM Package" on page 41](#page-40-1)
- □ ["Building the Driver from the Source TAR File" on page 42](#page-41-0)

#### **Note**

If a bnx2x driver is loaded and you update the Linux kernel, you must recompile the driver module if it was installed using the source RPM or the TAR package.

<span id="page-40-1"></span>**Installing the Source RPM** The procedure in this section describes how to install the Source RPM Package.

To install the Source RPM Package, do the following:

1. Enter the following command:

rpm -ivh netxtreme2-version.src.rpm

- 2. Change the directory to the RPM path and build the binary driver for your kernel (the RPM path is different for each Linux distribution):
- cd /usr/src/*redhat, OpenLinux, turbo, packages, rpm* ...

rpm -bb SPECS/netxtreme2.spec

or

rpmbuild -bb SPECS/netxtreme2.spec (for RPM version 4.x.x)

#### **Note**

The error message error: cannot create %sourcedir / usr/src/redhat/SOURCES is displayed if the rpm-build package is not installed. To resolve the problem, locate the rpm-build package on the Linux installation media and install it using the following command: rpm -ivh rpm-build-version.arch.rpm

Then complete the installation of the source RPM.

3. Install the newly built package which includes the driver and man page:

rpm -ivh RPMS/i386/bnx2x-version.arch.rpm

If you are installing over an existing distribution that may already contain an older version of the driver, the —force option is needed.

Depending on the kernel, the driver is installed to one of the following paths:

For 2.4.x kernels

/lib/modules/kernel\_version/kernel/drivers/net/bnx2x.o

For 2.6.x kernels:

/lib/modules/kernel\_version/kernel/drivers/net/ bnx2x.ko

4. To load the driver, enter one of the following commands:

insmod bnx2x

or

modprobe bnx2x

To configure the network protocol and address, refer to the documentation provided with your operating system.

<span id="page-41-0"></span>**Building the Driver from the Source TAR File** This procedure describes how to build the bnx2x Linux driver from the Source TAR file.

#### **Building the bnx2x Driver**

To build the bnx2x Linux driver from the Source TAR file, do the following:

1. Create a directory and extract the TAR files to the following directory:

tar xvzf netxtreme2-version.tar.gz

2. Build the driver bnx2x.ko (or bnx2x.o) as a loadable module for the running kernel. Enter the following commands:

cd bnx2x-version/src make

3. Test the driver by loading it (if necessary, first unload the existing driver). Enter the following commands:

rmmod bnx2x insmod bnx2x.o modprobe crc32 && insmod bnx2x.o or, for Linux 2.6 kernels:

rmmod bnx2x insmod bnx2x.ko

4. Install the driver and man page by entering the following command:

make install

#### **Note**

See the ["Installing the Source RPM Package" on page 41](#page-40-1) for the location of the installed driver.

To configure the network protocol and address after building the driver, refer to the manuals supplied with your operating system.

## **Unloading the Linux Driver**

You can unload, or remove, the Linux Driver from an RPM or TAR installation. See the following:

- □ "Unloading the Driver from an RPM Installation" on page 43
- □ ["Unloading the Driver from a TAR Installation" on page 43](#page-42-0)

#### **Unloading the Driver from an RPM Installation**

This section describes how to unload, or remove, a Linux driver from an RPM installation.

#### **Note**

On 2.6 kernels, it is not necessary to bring down the eth# interfaces before unloading the driver module.

To unload the driver, use i fconfig to bring down all eth# interfaces opened by the driver, and then enter:

rmmod bnx2x

If the driver was installed using the rpm command, enter the following command to remove it:

rpm -e netxtreme2

#### <span id="page-42-0"></span>**Unloading the Driver from a TAR Installation**

If the driver was installed using make install from the tar file, manually delete the bnx2x.o or bnx2x.ko driver file from the operating system. See ["Installing the Source RPM Package" on page 41](#page-40-1) for the location of the installed driver.

# **Patching PCI Files (Optional)**

This is an optional procedure that describes how to patch PCI files for identification by other vendors.

For hardware detection utilities, such as Red Hat kudzu, to properly identify bnx2x supported devices, you may need to update a number of files containing PCI vendor and device information.

Apply the updates by running the scripts provided in the supplemental tar file. For example, on Red Hat Enterprise Linux, apply the updates by entering the following commands:

./patch\_pcitbl.sh/usr/share/hwdata/pcitable pci.updates /usr/share/hwdata/pcitable.new bnx2x

./patch\_pciids.sh /usr/share/hwdata/pci.ids pci.updates /usr/share/hwdata/pci.ids.new

Next, back up the old files and rename the new files by entering the following copy commands:

cp /usr/share/hwdata/pci.ids /usr/share/hwdata/ old.pci.ids

cp /usr/share/hwdata/pci.ids.new /usr/share/hwdata/ pci.ids

cp /usr/share/hwdata/pcitable /usr/share/hwdata/ old.pcitable

cp /usr/share/hwdata/pcitable.new /usr/share/hwdata/ pcitable

**Network Installations** For network installations through NFS, FTP, or HTTP (using a network boot disk or PXE), a driver disk that contains the bnx2x driver may be needed. The driver disk images for the most recent Red Hat and SuSE versions are included. Boot drivers for other Linux versions can be compiled by modifying the Makefile and the make environment. Further information is available from the Red Hat website at **[www.redhat.com](http://www.redhat.com)**.

## **Setting Optional Properties for the bnx2x Driver**

The **disable\_msi** optional property can be used as a command line argument to the insmod or modprobe command. The property can also be set in the modprobe. conf command. See the man page for more information.

All other driver settings can be queried and changed using the ethtool utility. See the ethtool man page for more information. The ethtool settings do not persist across a reboot or module reload. In addition, you can put the ethtool commands in a startup script, such as /etc/rc.local, to preserve the settings across a reboot.

#### **Note**

Some combinations of property values may conflict and result in failures. The driver cannot detect all conflicting combinations.

This property is used to disable Message Signal Interrupts (MSI). The property is valid only on 2.6 kernels that support MSI. This property cannot be used on 2.4 kernels. By default, the driver enables MSI if it is supported by the kernel. It runs an interrupt test during initialization to determine if MSI is working. If the test passes, the driver enables MSI. Otherwise, it uses legacy INTx mode. To set the bnx2x driver, enter one of the following:

insmod bnx2x.ko disable\_msi=1

or

modprobe bnx2x disable\_msi=1

## **Checking the bnx2x Driver Defaults**

The bnx2x driver default values are listed in [Table 5:](#page-44-0)

Table 5. Default Values for the bnx2x Driver

<span id="page-44-0"></span>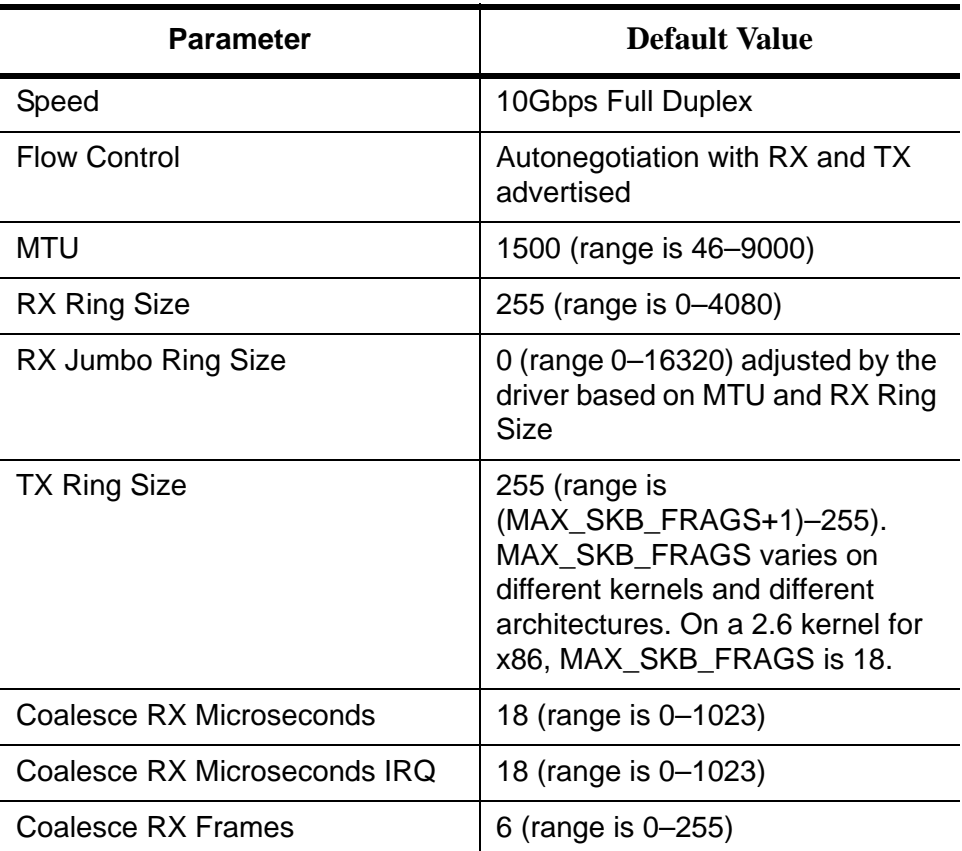

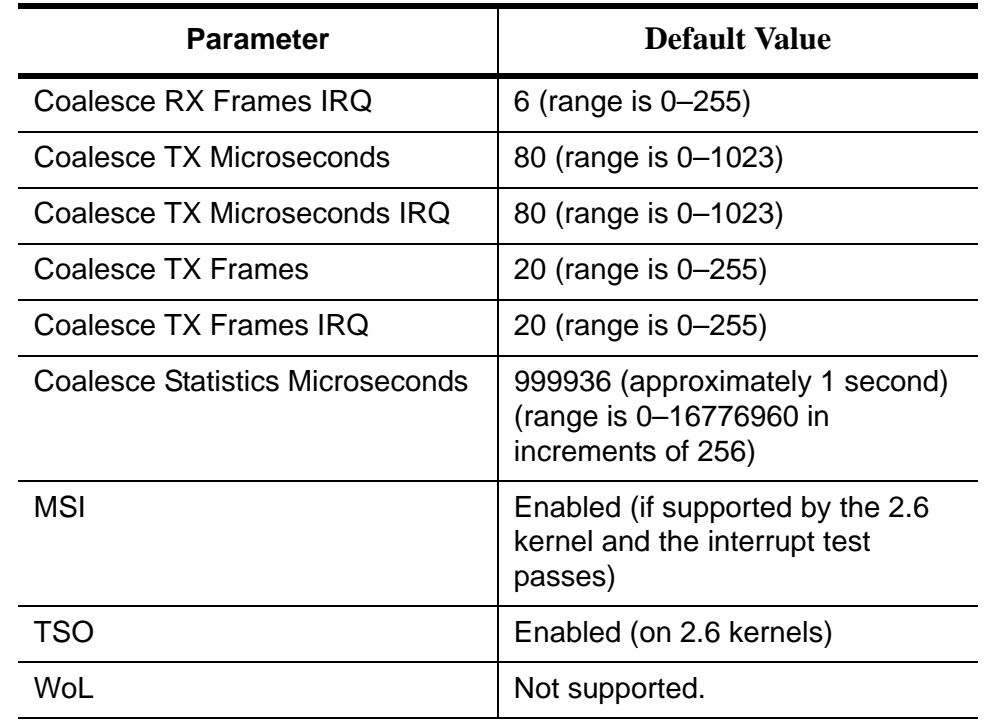

Table 5. Default Values for the bnx2x Driver (Continued)

## **Checking Driver Messages**

The following are the most common sample messages that may be logged in the /var/log/messages file for the bnx2x driver. Use dmesg -n <level> command to control the level at which messages appear on the console. Most systems are set to level 6 by default. To see all messages, set the level higher.

- Driver Sign on
- D NIC Detected
- □ Link Up and Speed Indication
- **D** Link Down Indication
- **D** MSI enabled successfully

#### **Teaming with Channel Bonding** With the Linux drivers, you can team adapters together using the bonding kernel module and a channel bonding interface. For more information, see the Channel Bonding information in your operating system documentation.

**Statistics** You can view detailed statistics and configuration information using the ethtool utility. See the ethtool man page for more information.

# **Chapter 5 Installing the Windows Drivers**

This chapter provides procedures to install and remove the driver software for all of the Windows Operating Systems supported by the AT-ANC10S/2 adapter. In addition, it describes how to display and change adapter properties including power management options. This chapter discusses the following topics:

- □ ["Supported Versions of Microsoft Windows" on page 48](#page-47-0)
- □ ["Installing the Windows Driver Software" on page 49](#page-48-0)
- **T** ["Removing the Device Drivers" on page 57](#page-56-0)

# <span id="page-47-0"></span>**Supported Versions of Microsoft Windows**

[Table 6](#page-47-1) lists the versions of Microsoft Windows supported by the adapter.

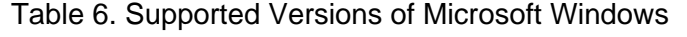

<span id="page-47-1"></span>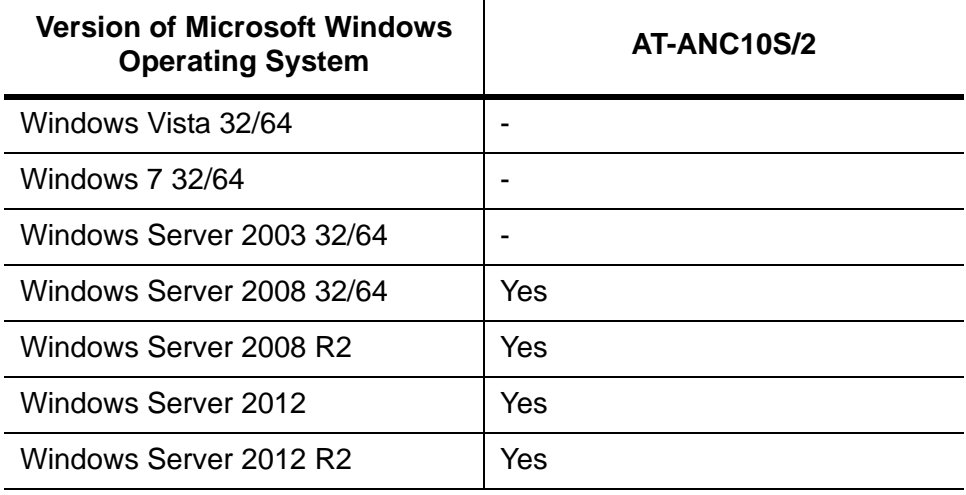

## <span id="page-48-0"></span>**Installing the Windows Driver Software**

This chapter describes how to install all of the following Windows Operating Systems:

- Microsoft Windows Server 2008 (32-bit and 64-bit extended)
- □ Microsoft Windows Server 2008 R2
- Microsoft Windows Server 2012 and 2012 R2

The Windows driver software for all of the Windows Operating Systems is available on the Allied Telesis website at **[www.alliedtelesis.com/](http://www.alliedtelesis.com/support/software) [support/software](http://www.alliedtelesis.com/support/software)**. After you have accessed this website, enter the model number in the **Search by Product Name** box and then click **Find** to display the current list of software drivers.

There are two methods to install the software drivers on all of the Windows Operating Systems: the Installer and Silent installation. The Installer uses a graphical interactive mode. The Silent Installation is a command-line interface for unattended installation. See the following sections:

- □ ["Using the Installer" on page 50](#page-49-0)
- □ ["Using Silent Installation" on page 54](#page-53-0)

#### **Note**

These instructions are based on the assumption that your adapter was not factory installed. If your controller was installed at the factory, the driver software has been installed for you.

#### **Note**

Before installing the driver software, verify that the Windows operating system has been upgraded to the latest version with the latest service pack applied.

#### **Note**

You must physically install a network device driver before the AT-ANC10S/2 network adapter can be used with your Windows Operating System. There is no installation CD. You must download the drivers from the Allied Telesis website at

**[www.alliedtelesis.com/support/software](http://www.alliedtelesis.com/support/software)**. After you have accessed this website, enter the model number in the **Search by Product Name** box and then click **Find** to view the current list of documents and drivers.

#### <span id="page-49-0"></span>**Using the Installer** Please read the following information before installing the driver:

- □ Microsoft Windows Operating Systems do not have wizards but will attempt to install the driver automatically. These processes should be cancelled. Only the installer should be used to install the driver.
	- □ Do not use any Microsoft Windows wizards to install the driver. All wizards and informational boxes should be closed or cancelled before running the installer.

The Installer has a graphical interactive installation mode. To install the AT-ANC10S/2 driver on a Windows Operating System, do the following:

1. From the driver directory, select the setup.exe file and **Run**.

The Broadcom NetXtreme II Driver Installer - InstallShield Wizard Page is displayed. See [Figure 10 on page 51.](#page-50-0)

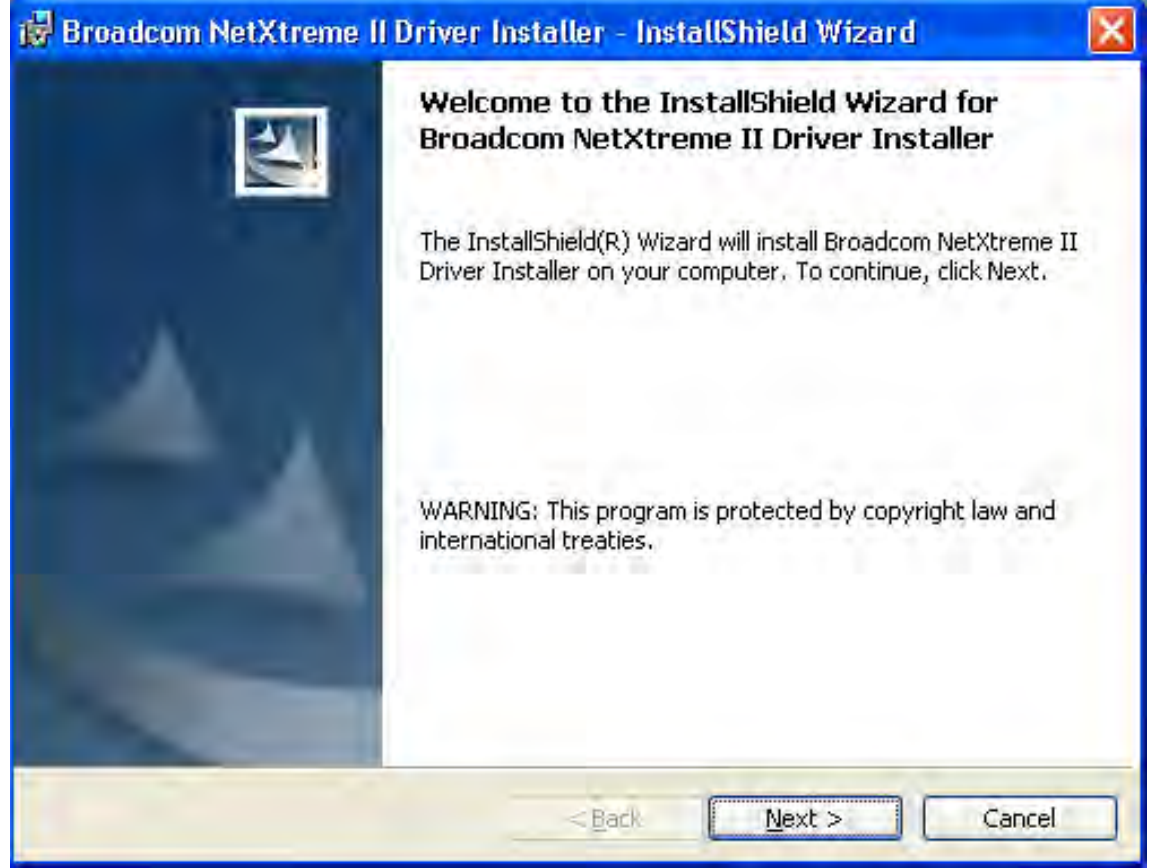

<span id="page-50-0"></span>Figure 10. Broadcom NetXtreme II Driver Installer - InstallShield Wizard Page

2. Click **Next** to continue.

The License Agreement Page is displayed. See [Figure 11 on page 52.](#page-51-0)

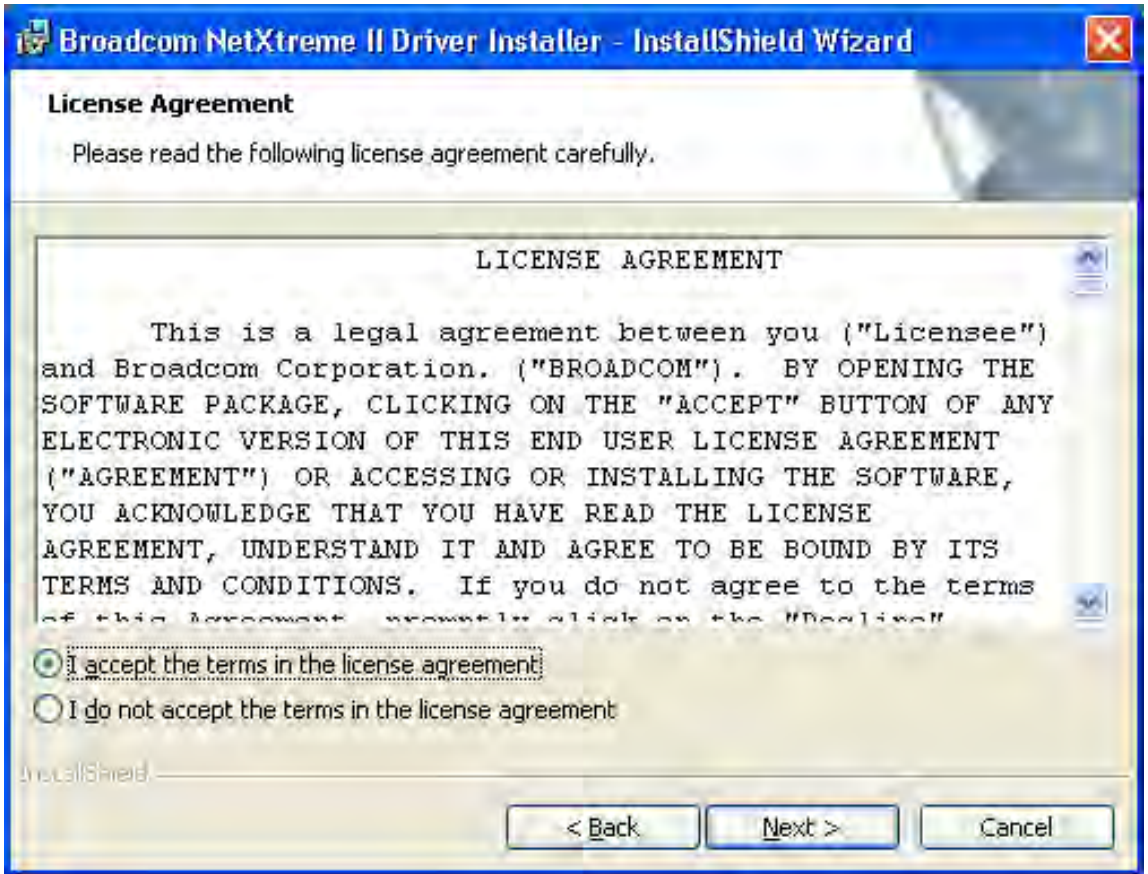

Figure 11. License Agreement Page

<span id="page-51-0"></span>3. After you review the license agreement, click **I accept the terms in the license agreement** and then click **Next** to continue.

The Ready to Install the Program Page is displayed. See [Figure 12 on](#page-52-0)  [page 53](#page-52-0).

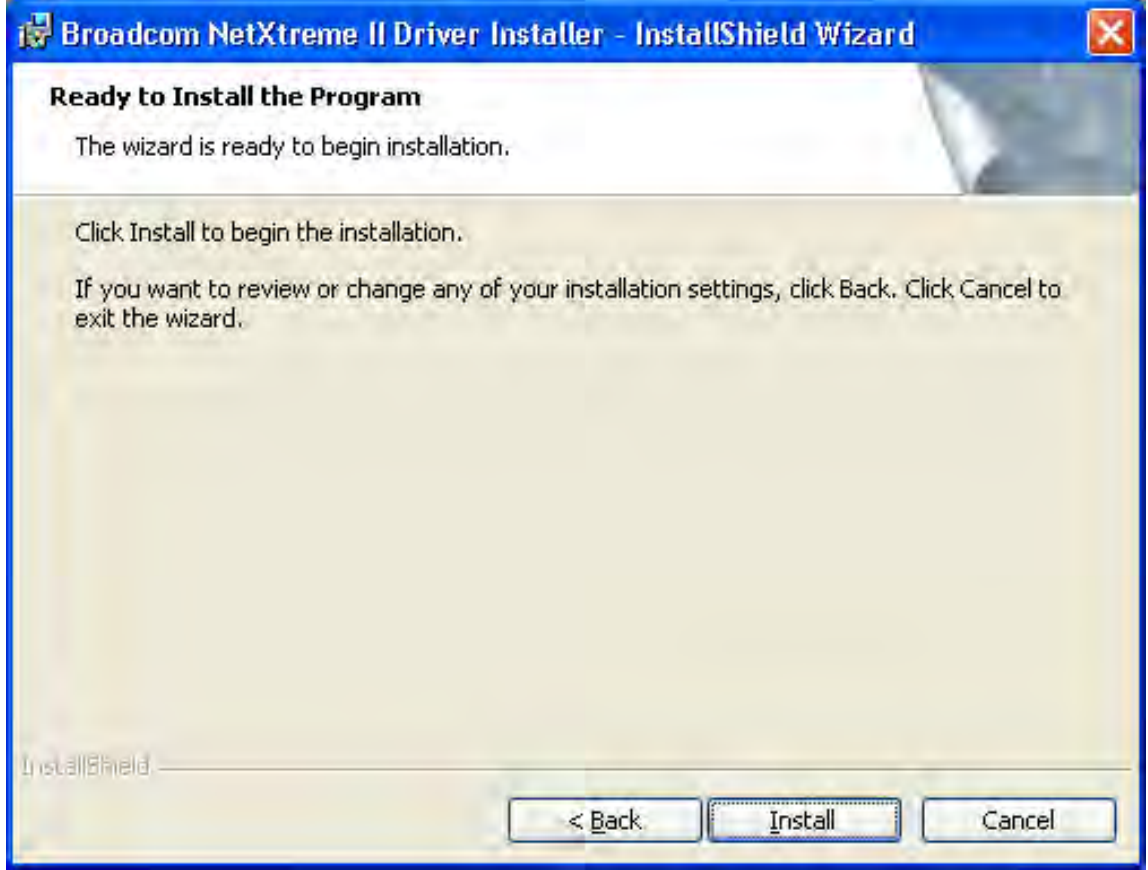

Figure 12. Ready to Install the Program Page

<span id="page-52-0"></span>4. Click **Install**.

The InstallShield Wizard Completed Page is displayed. See [Figure 13](#page-53-1)  [on page 54.](#page-53-1)

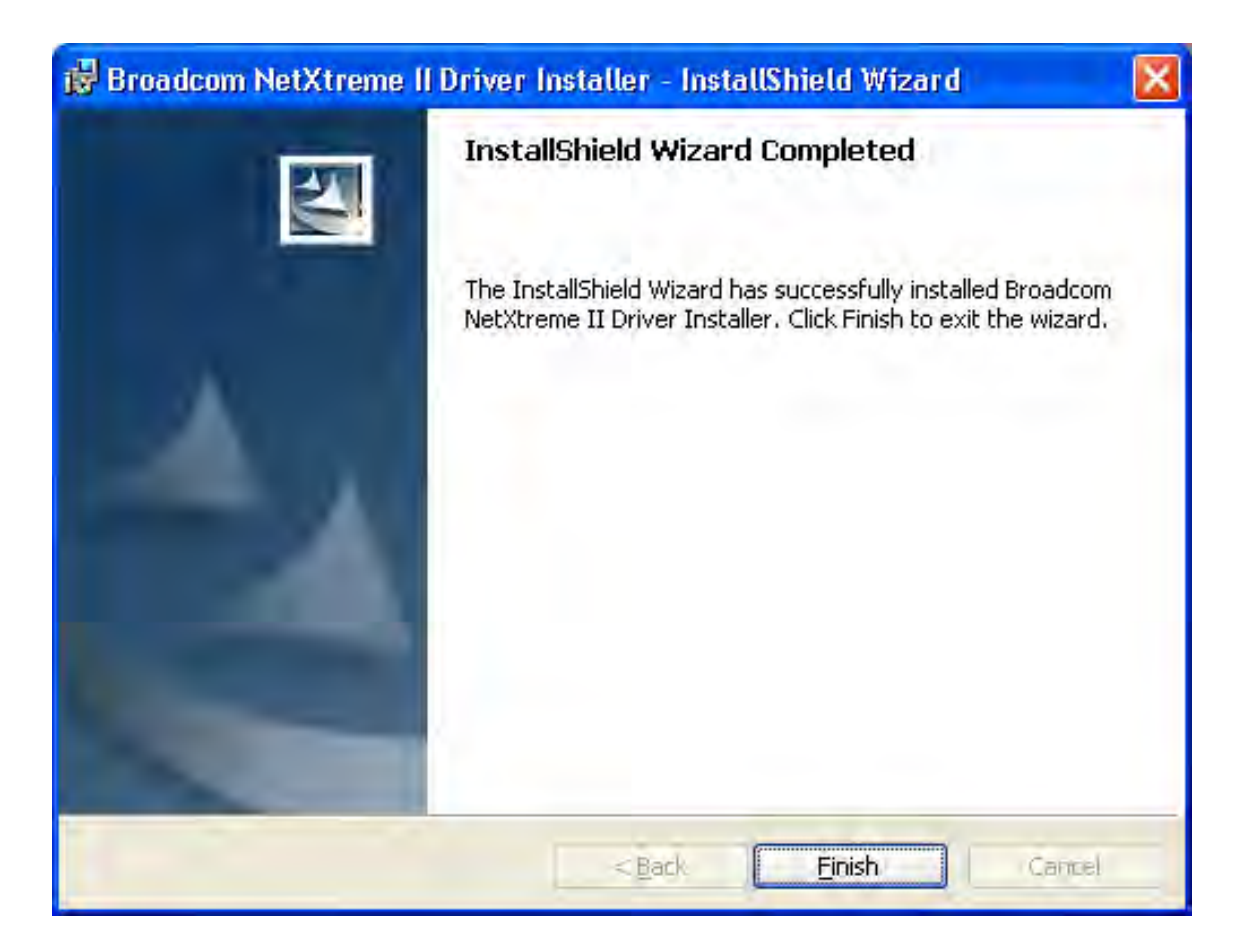

Figure 13. InstallShield Wizard Completed Page

- <span id="page-53-1"></span>5. Click **Finish** to close the wizard.
- 6. The installer determines if a system restart is necessary. Follow the on-screen instructions.

## <span id="page-53-0"></span>**Using Silent Installation**

Silent installation provides a command-line silent mode which allows for unattended installation. This section discusses the various ways to perform a silent installation on all of the Windows Operating Systems supported by the AT-ANC10S/2 adapter. See the following sections:

- □ ["Performing a Silent Install" on page 55](#page-54-0)
- □ "Performing a Silent Install and Creating a Log File" on page 55
- □ ["Performing a Silent Upgrade" on page 55](#page-54-1)
- □ ["Performing a Silent Uninstall" on page 55](#page-54-2)
- ["Performing a Silent Reinstall" on page 56](#page-55-0)

#### **Note**

All commands are case sensitive.

#### **Note**

User must "Run as Administrator" for Vista when using "msiexec" for "silent" install or uninstall procedures.

#### **Note**

For detailed instructions and information about unattended installs, refer to the Silent.txt file in the DrvInst folder.

#### <span id="page-54-0"></span>**Performing a Silent Install**

To perform a silent install from within the installer source folder, enter one of the following:

setup /s /v/qn

or

msiexec /i "BDrv5706.msi" /qn

#### **Performing a Silent Install and Creating a Log File**

To perform a silent install and create a log file at (f:\1testlog.txt), enter:

setup /s /v"/gn /L f:\1testlog.txt"

#### <span id="page-54-1"></span>**Performing a Silent Upgrade**

To perform a silent upgrade from within the installer source folder, enter:

setup /s /v/qn

#### <span id="page-54-2"></span>**Performing a Silent Uninstall**

There are two ways to perform a silent uninstall— from the installer source folder or from the any folder.

In some circumstances, you must reboot your system before uninstallation can continue. If you used REBOOT=ReallySuppress to suppress the reboot, the uninstallation may be suspended. In this case, you need to reboot manually for the uninstallation to continue.

To perform a silent uninstall from within the installer source folder, enter:

msiexec /x "BDrv5706.msi" /qn

To perform a silent uninstall from any folder, enter:

msiexec /x "{F0DA8A3F-1457-419E-96F4-235DD3EF41E1}" / qn

#### **Note**

The hexadecimal number above may differ from your current installer. Check the Key name in HKLM\Software\Microsoft\ Windows\CurrentVersion\Uninstall for the correct hexadecimal number.

### <span id="page-55-0"></span>**Performing a Silent Reinstall**

To perform a silent reinstall of the same installer, enter:

setup /s /v"/qn REINSTALL=ALL"

#### **Note**

Use REINSTALL switch only if the same installer is already installed on the system. If you are upgrading an earlier version of the installer, use setup /s /v/qn as described above.

<span id="page-56-0"></span>This section discusses how to remove the device drivers.

#### **Note**

Windows Server 2008 and Windows Server 2008 R2 provide the Device Driver Rollback feature that replaces a device driver with one that was previously installed. However, the complex software architecture of the AT-ANC10S/2 network adapter may present problems if the rollback feature is used on one of the individual components. Therefore, Allied Telesis recommends that changes to driver versions be made only through the use of a driver installer.

To remove the device drivers, do the following:

- 1. In Control Panel, double-click **Add or Remove Programs**.
- 2. Click **Broadcom NetXtreme II GigE Driver Installer**, and then click **Remove**. Follow the on screen prompts.
- 3. Click **Yes** to restart your system.

- or -

- 4. Click **No** to restart your system at a later time.
- 5. Click **OK** to acknowledge that the installation has been suspended.

The uninstallation of the driver is postponed until the next restart of your system.

Chapter 5: Installing the Windows Drivers

# **Chapter 6 Setting Advanced Properties**

For all of the Windows operating systems, you access the Windows Advanced Properties from the Advanced Tab. Although the default values of the Advanced Properties are appropriate in most cases, you can change any of the available options to meet the requirements of your system.

This chapter discusses the following topics:

- Advanced Features" on page 60
- Accessing the Advanced Tab" on page 62
- ["Modifying the Advanced Properties" on page 65](#page-64-0)

# <span id="page-59-0"></span>**Advanced Features**

[Table 7](#page-59-1) lists the advanced network adapter features in Microsoft Windows that are supported by the AT-ANC10S/2 Adapter. Default values are marked with an asterisk.

<span id="page-59-1"></span>Table 7. Advanced Features in Microsoft Windows Supported by the AT-ANC10S/2 Adapter

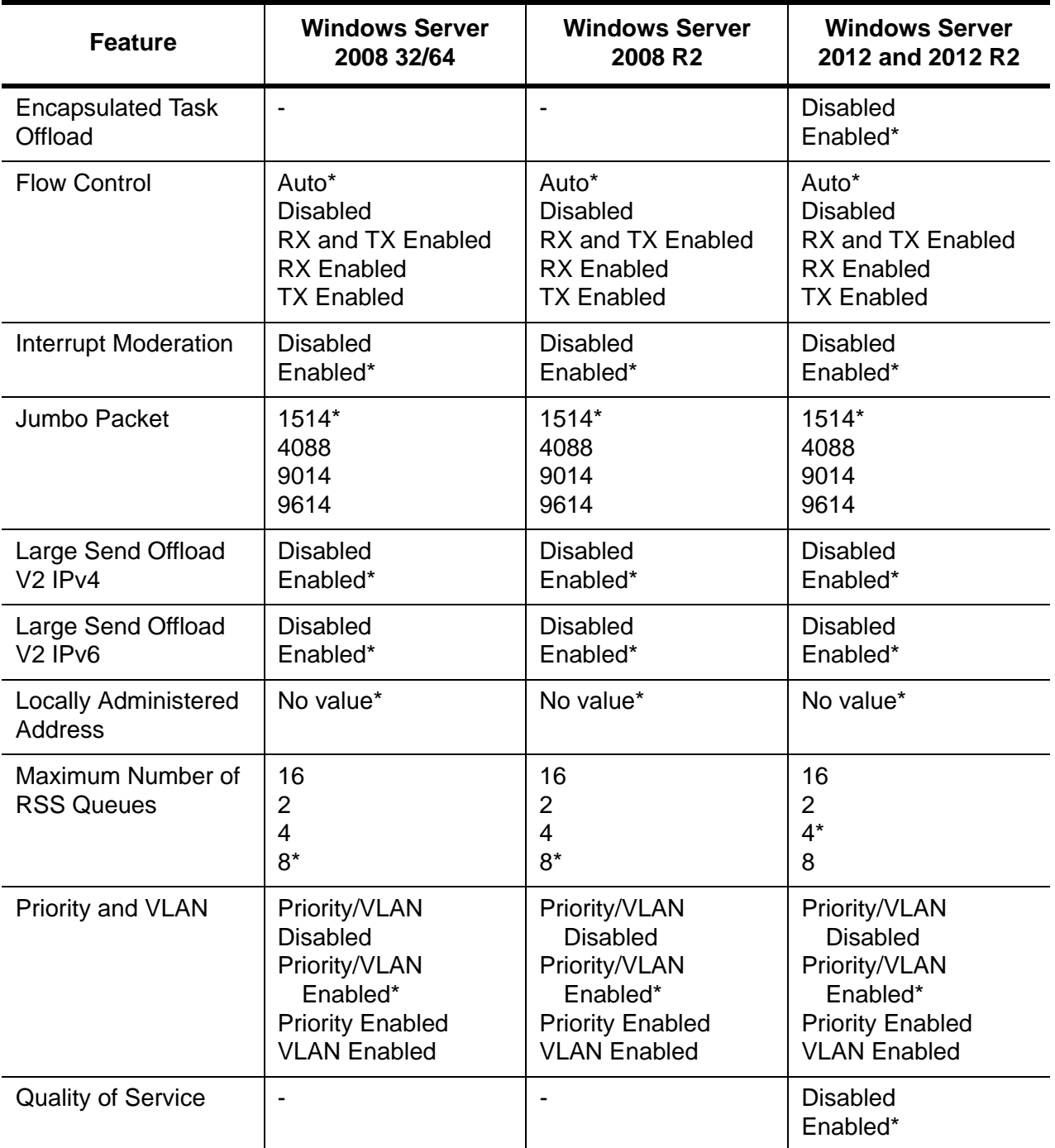

Table 7. Advanced Features in Microsoft Windows Supported by the AT-ANC10S/2 Adapter

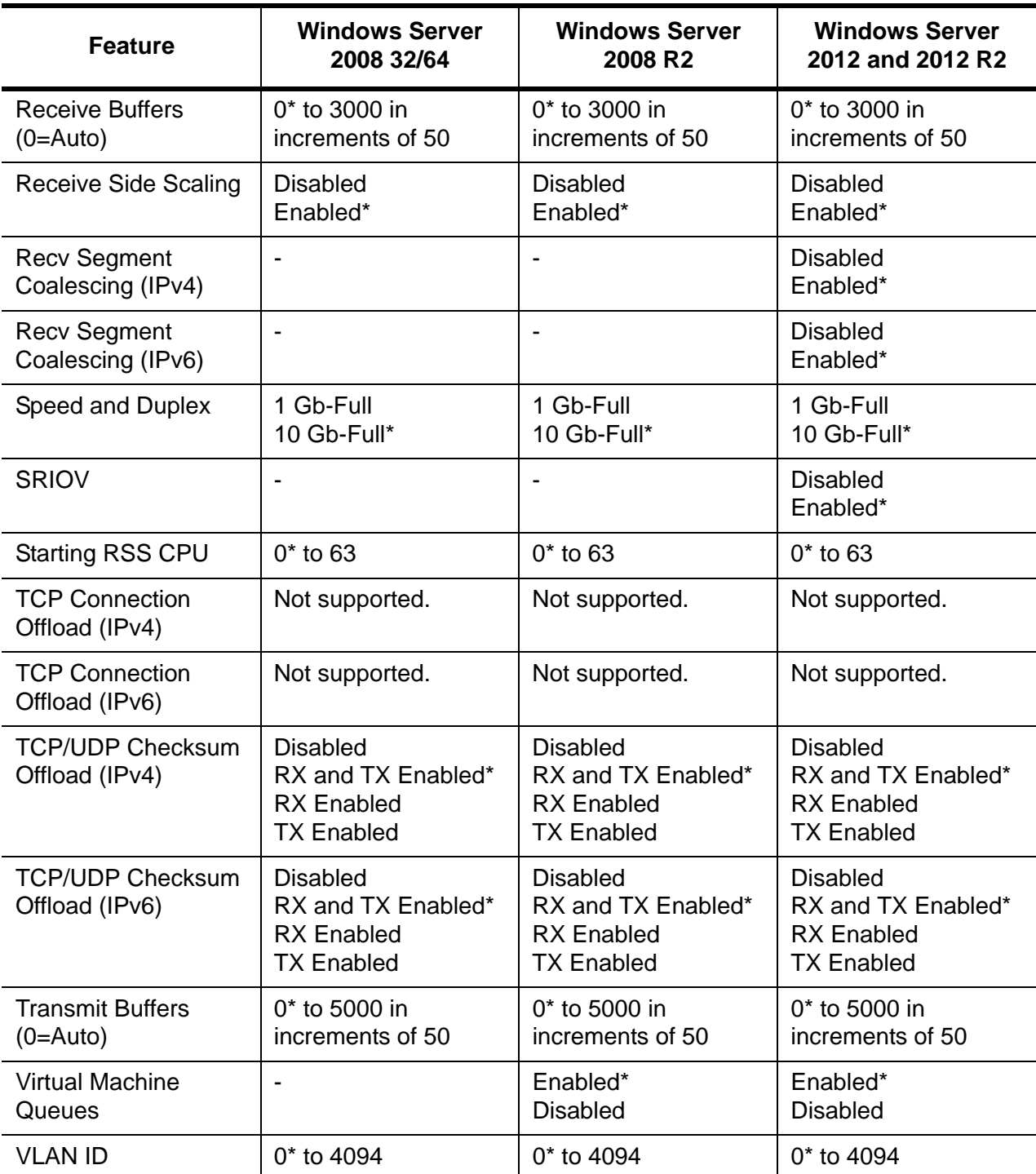

## <span id="page-61-0"></span>**Accessing the Advanced Tab**

To modify the configuration properties of the Windows Operating systems, you must access the Advanced Tab. Depending on your operating system, there are several ways to do this. See the following procedures:

- □ "Selecting the Advanced Tab in Windows Server 2008 or Windows [Server 2008 R2" on page 62](#page-61-1)
- □ ["Selecting the Advanced Tab in Windows Server 2012" on page 63](#page-62-0)

To select the Advanced Tab in the Windows Server 2008 or Windows Server 2008 R2 Operating System, do the following:

1. Select the Start button. See [Figure 14.](#page-61-2)

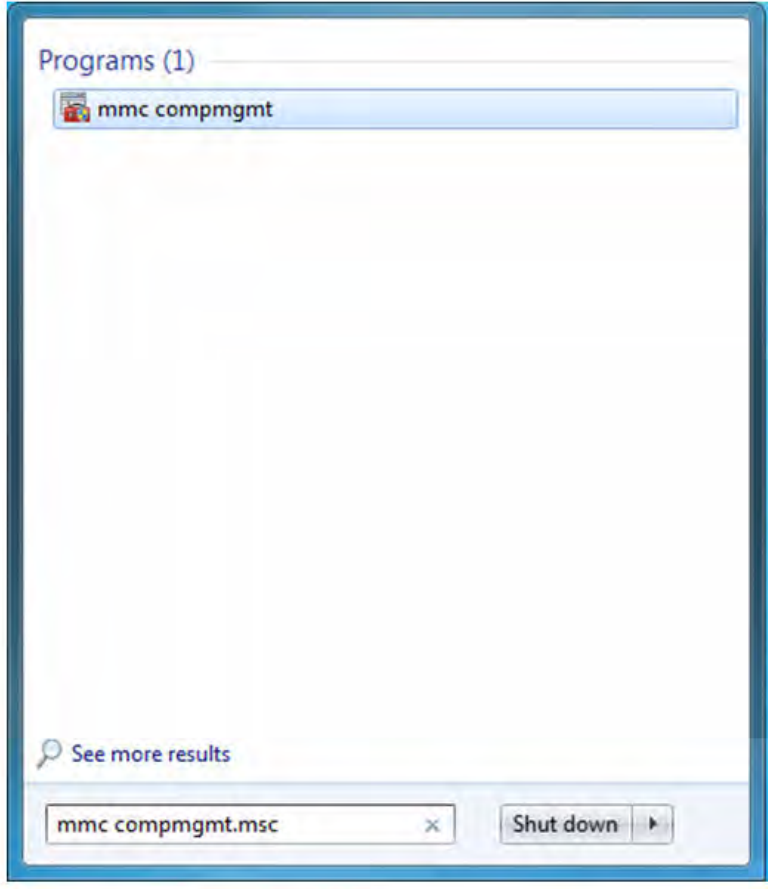

<span id="page-61-2"></span>Figure 14. Windows Server 2008 and Windows Server 2008 R2 Search Box

2. Enter the following command:

mmc devmgmt.msc

<span id="page-61-1"></span>**Selecting the Advanced Tab in Windows Server 2008 or Windows Server 2008 R2**

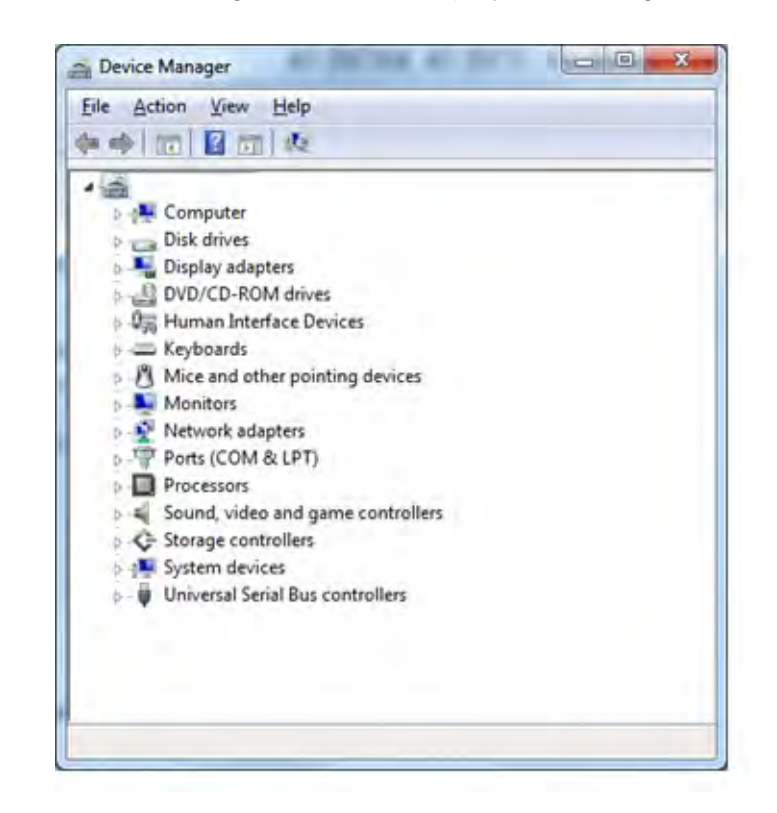

The Device Manager window is displayed. See [Figure 15](#page-62-1).

Figure 15. Device Manager Window

<span id="page-62-1"></span>3. Open the **Network Adapters** folder.

The list of installed adapters is displayed.

4. Right click on the BCM57810NetXtreme II 10 GigE adapter.

The adapter window is displayed.

5. Select the **Advanced** tab.

<span id="page-62-0"></span>**Selecting the Advanced Tab in Windows Server 2012**

To access the Advanced Tab in the Windows 2012 Server Operating System, perform the following procedure.

1. Right click on the Windows logo in the bottom left corner of the Desktop.

See [Figure 16 on page 64](#page-63-0) for an example of the Windows Server 2012 Desktop.

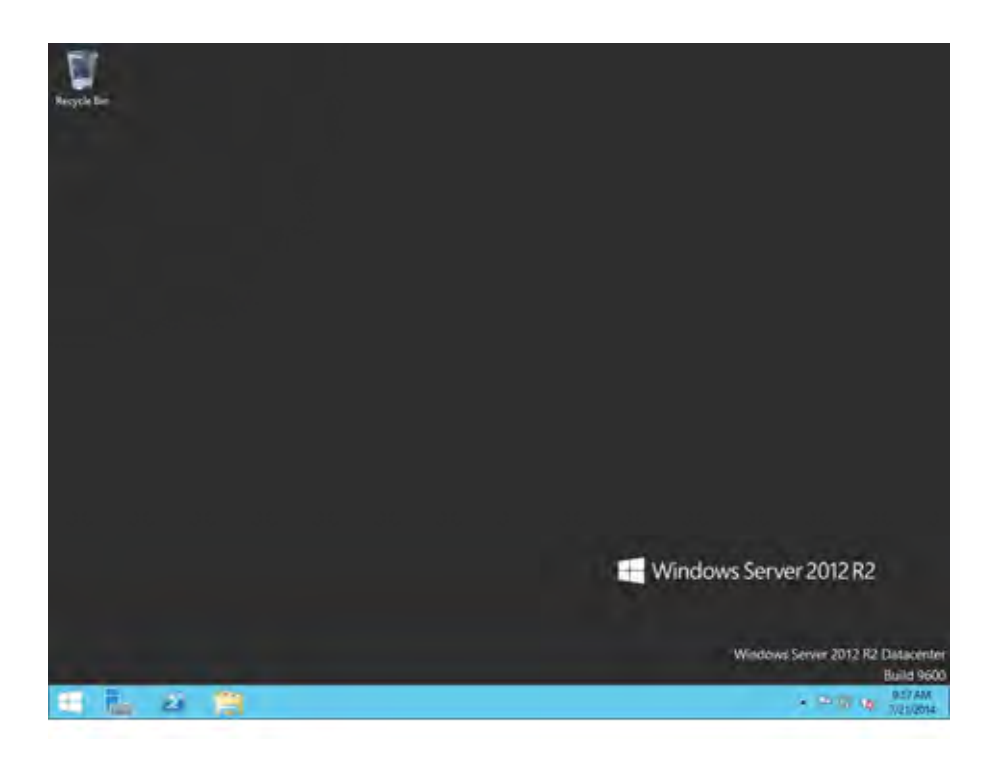

Figure 16. Windows Server 2012 Desktop

<span id="page-63-0"></span>2. From the Start Menu, select **Run**.

The Windows Server 2012 Run window is displayed. See [Figure 17.](#page-63-1)

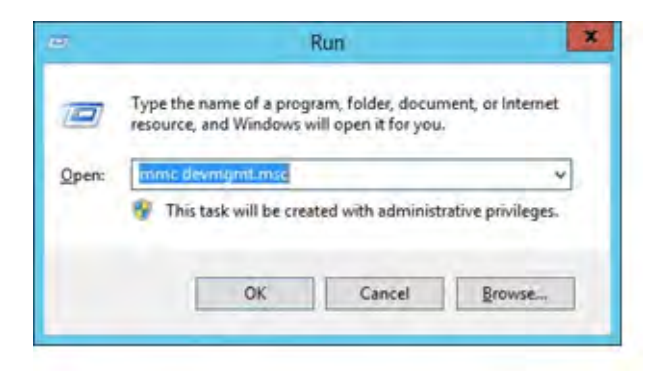

Figure 17. Windows Server 20112 Run Window

<span id="page-63-1"></span>3. Enter the following command in the Run window:

mmc devmgmt.msc

The Device Manager window is displayed. See [Figure 15 on page 63.](#page-62-1)

- 4. Expand the **Network Adapters** folder.
- 5. Right click on the Broadcom BCM57810 NetXtreme II 10 GigE and select **Properties** from the menu: The adapter window is displayed.

## <span id="page-64-0"></span>**Modifying the Advanced Properties**

After you have installed the driver software, you can use [Table 8](#page-64-1) to verify or change the adapter properties:

#### **Note**

After you upgrade the driver software, the Advanced Properties may change.

#### **Note**

The configuration steps in the table may differ slightly if the "Classic Start Menu" is set on your computer.

<span id="page-64-1"></span>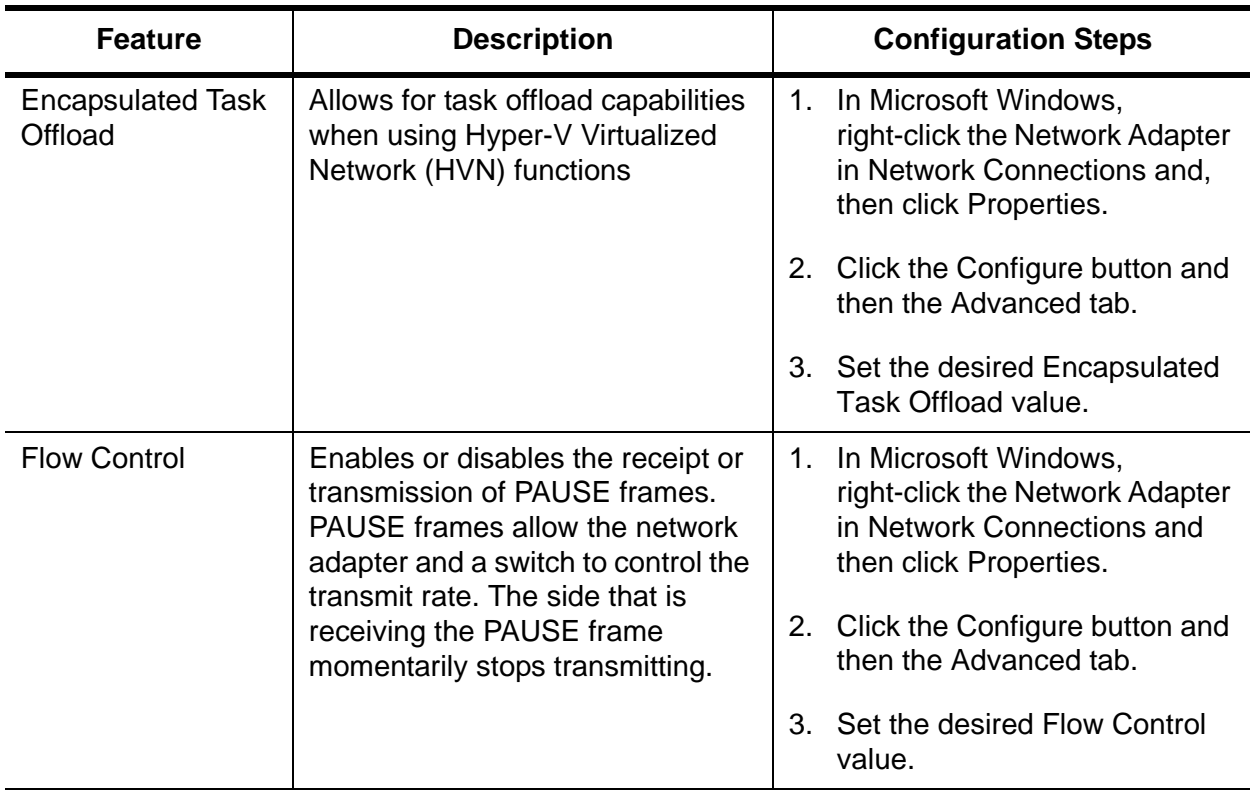

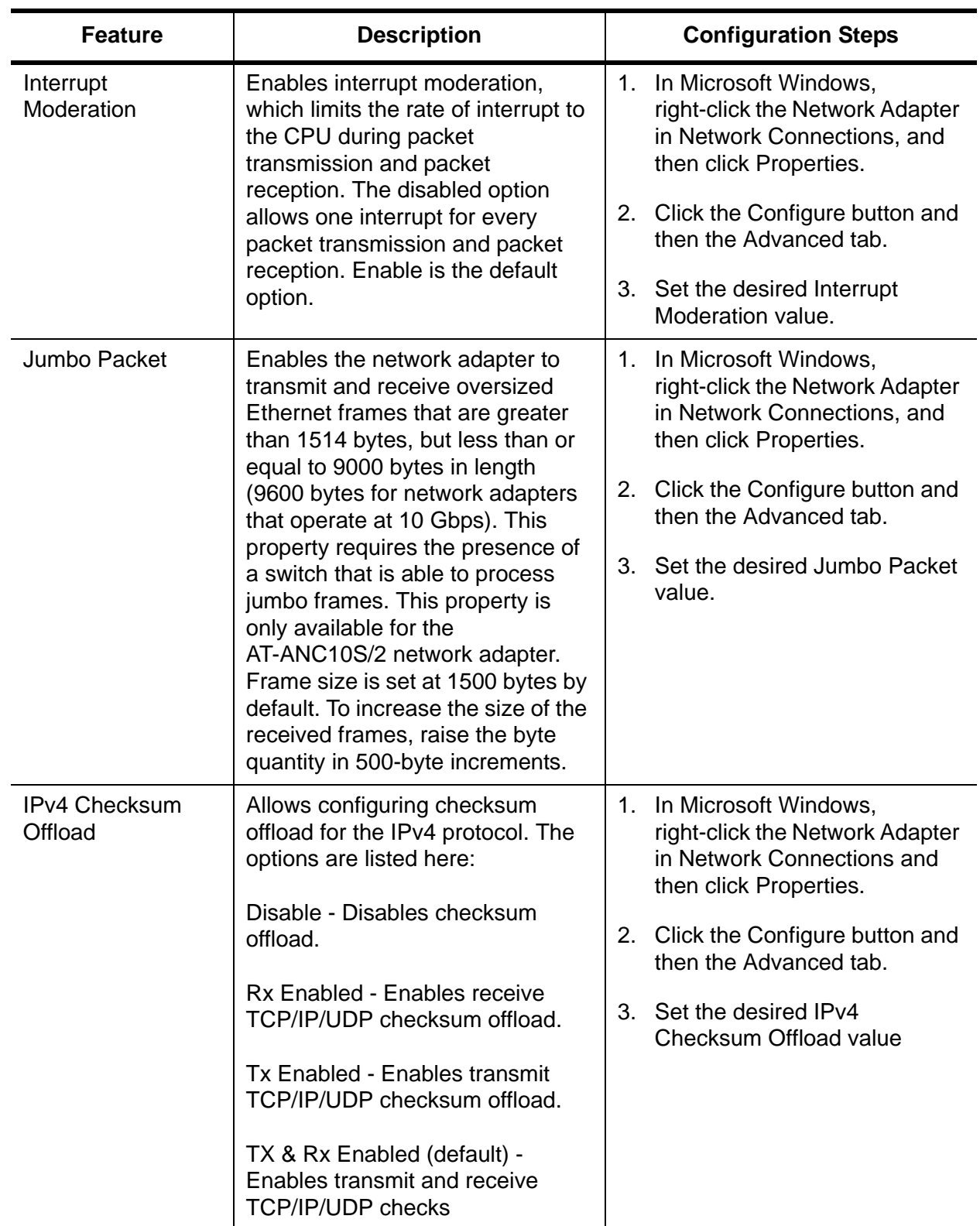

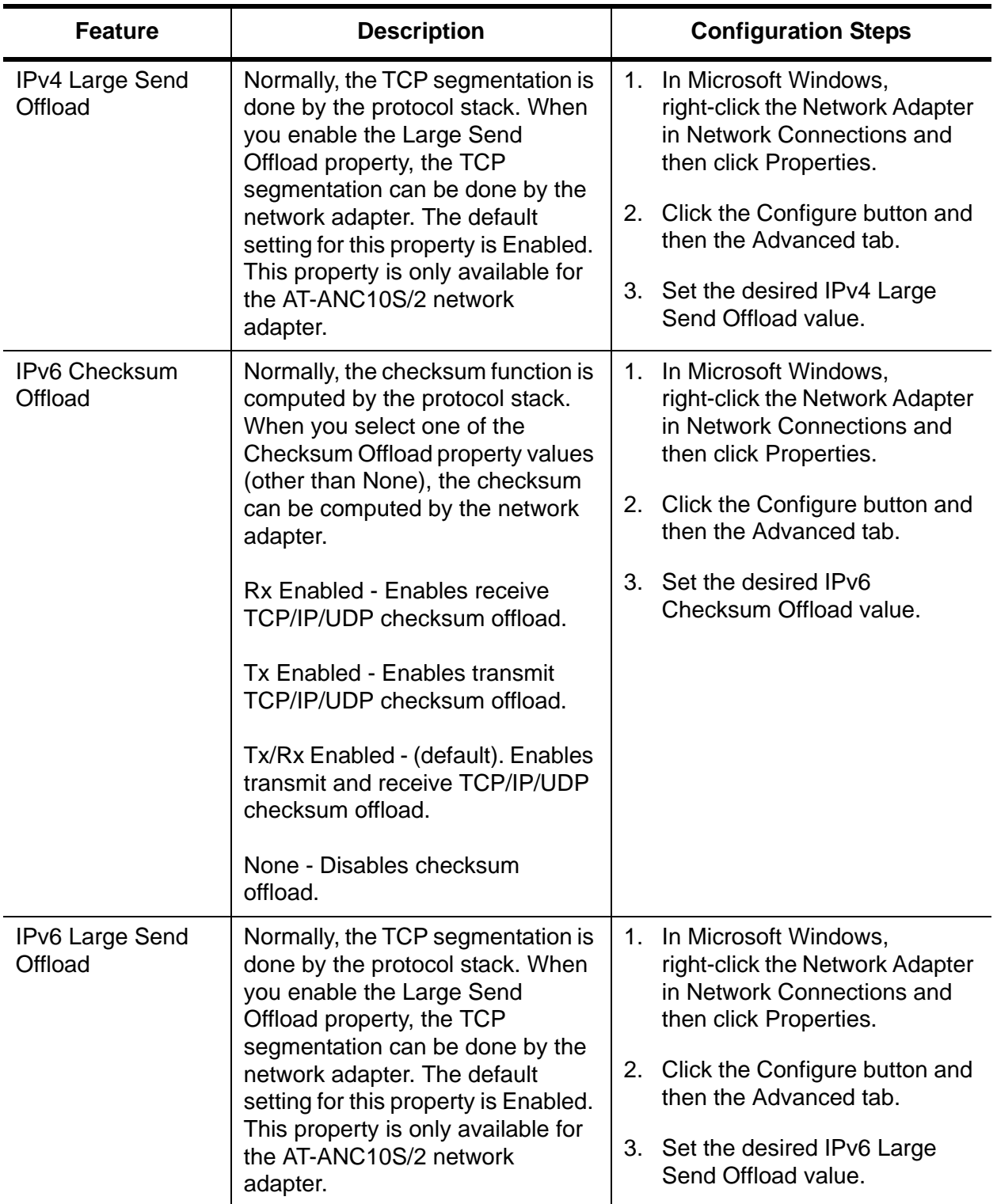

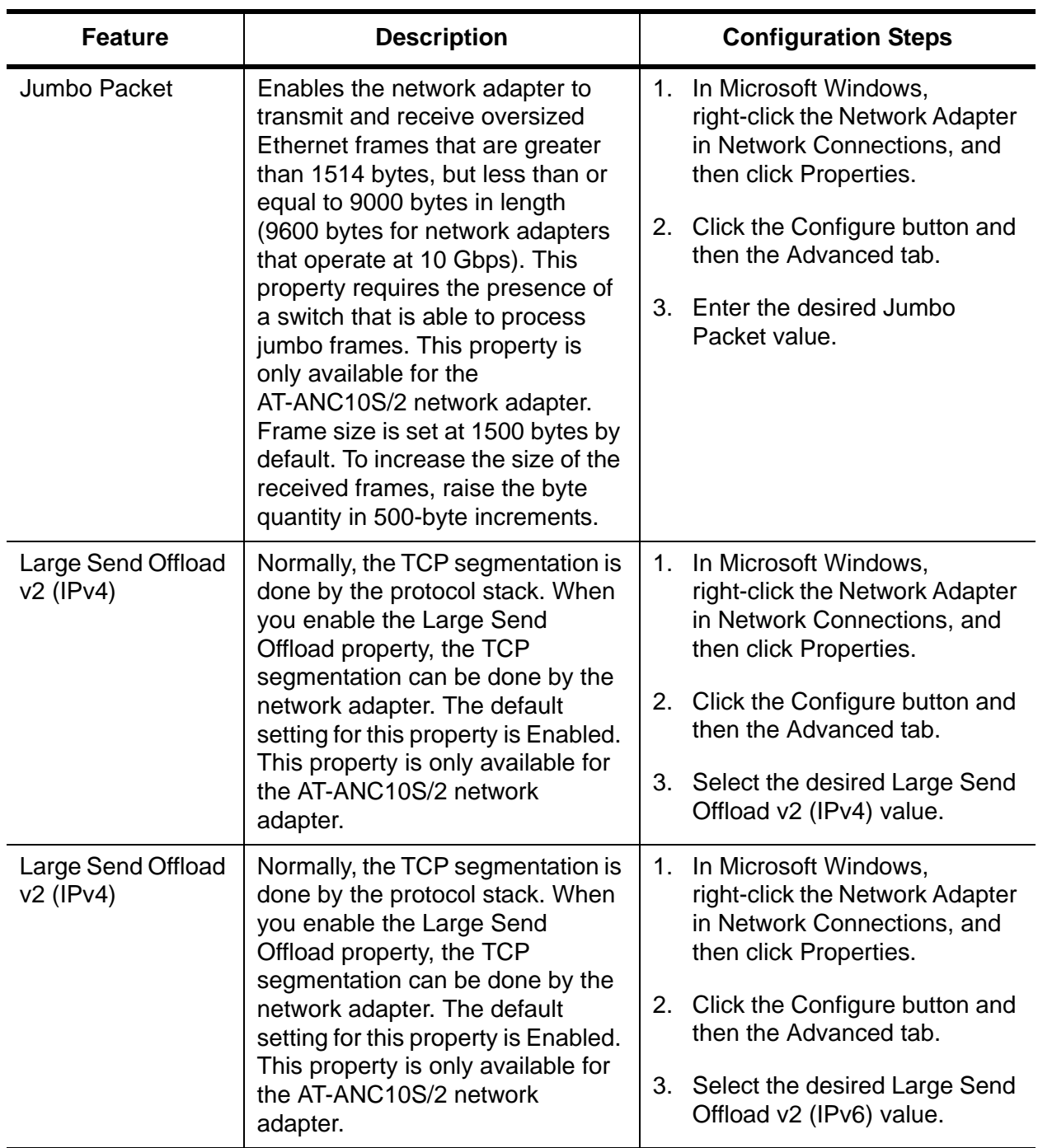

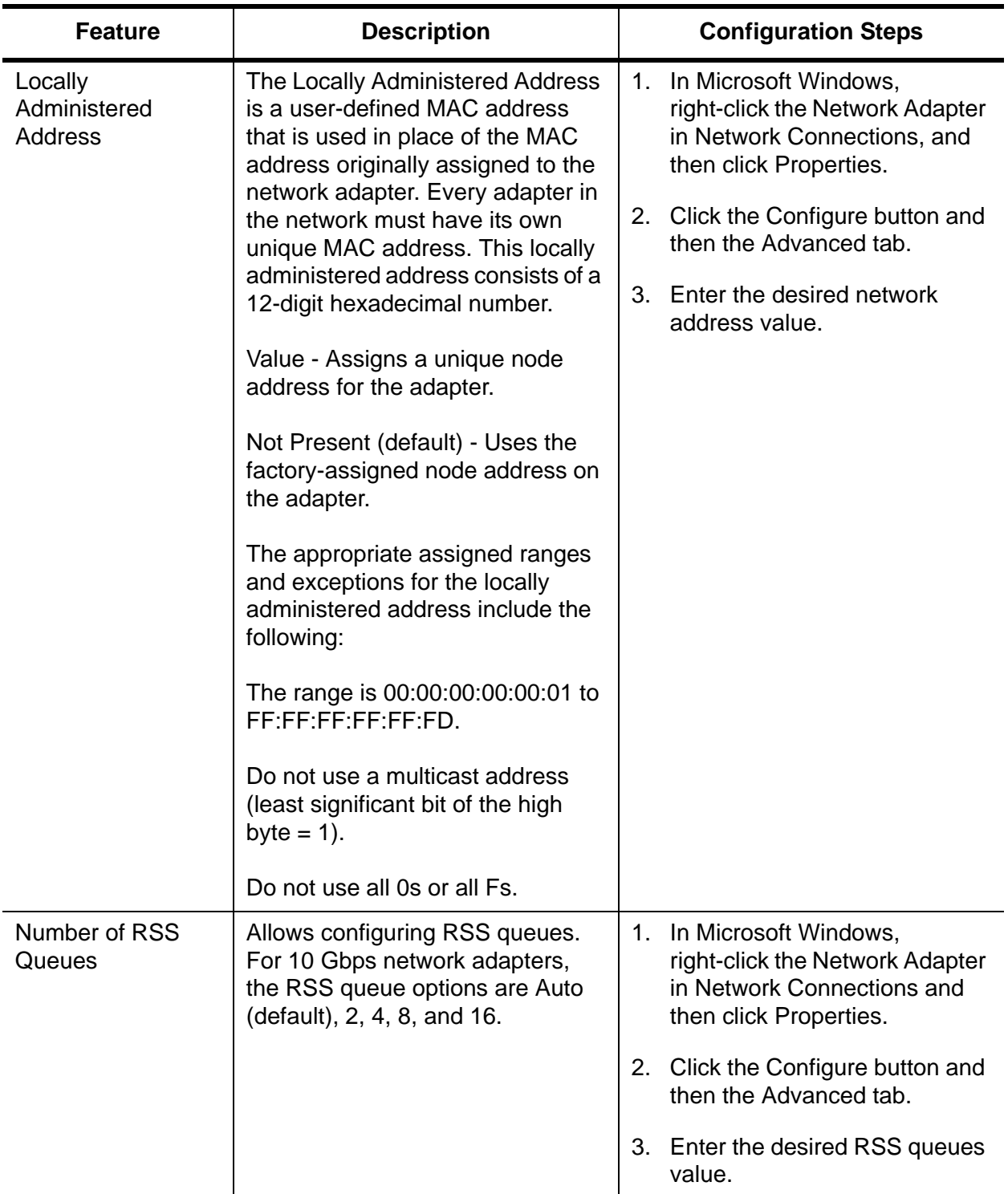

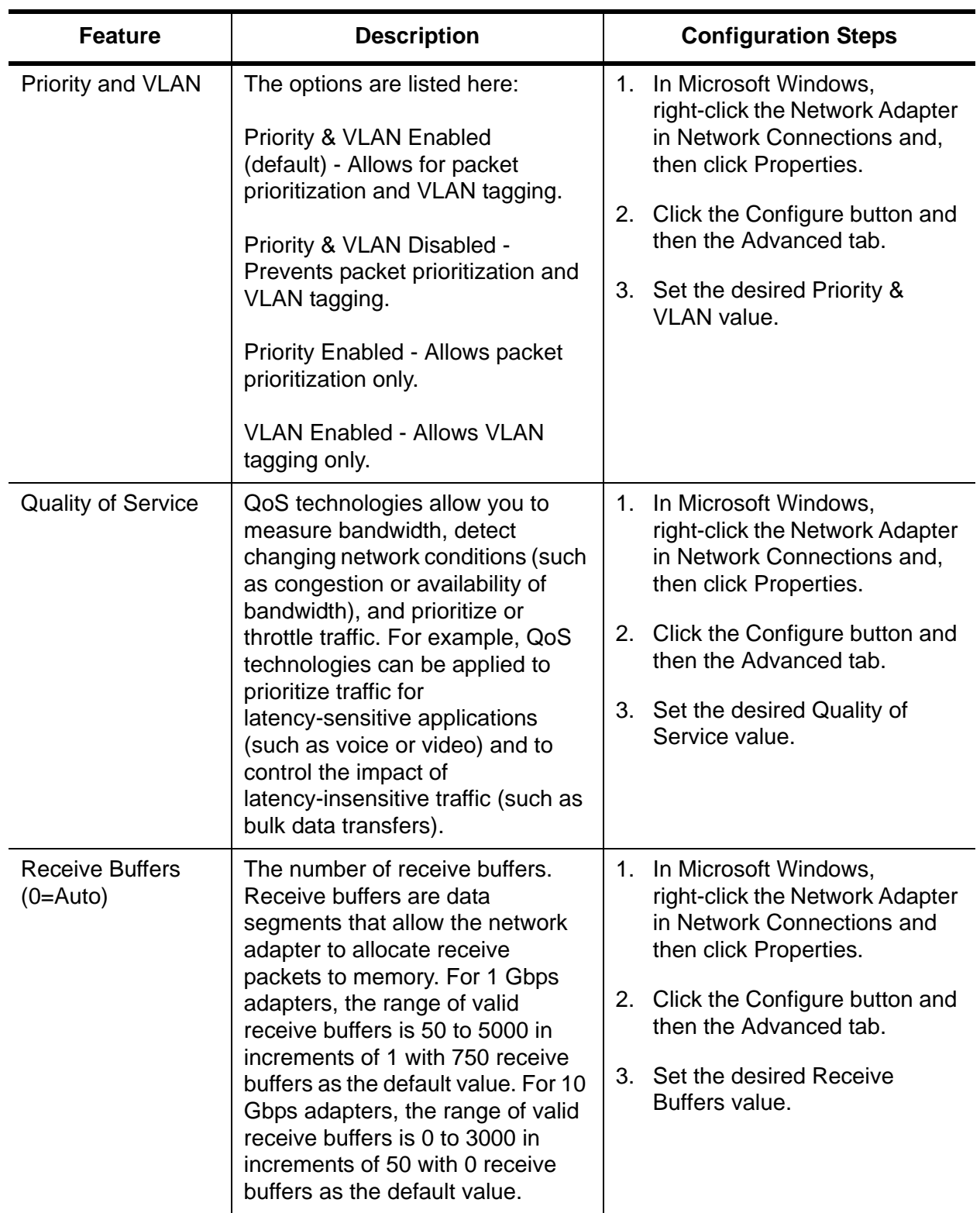

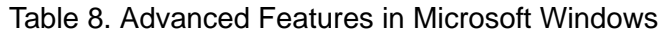

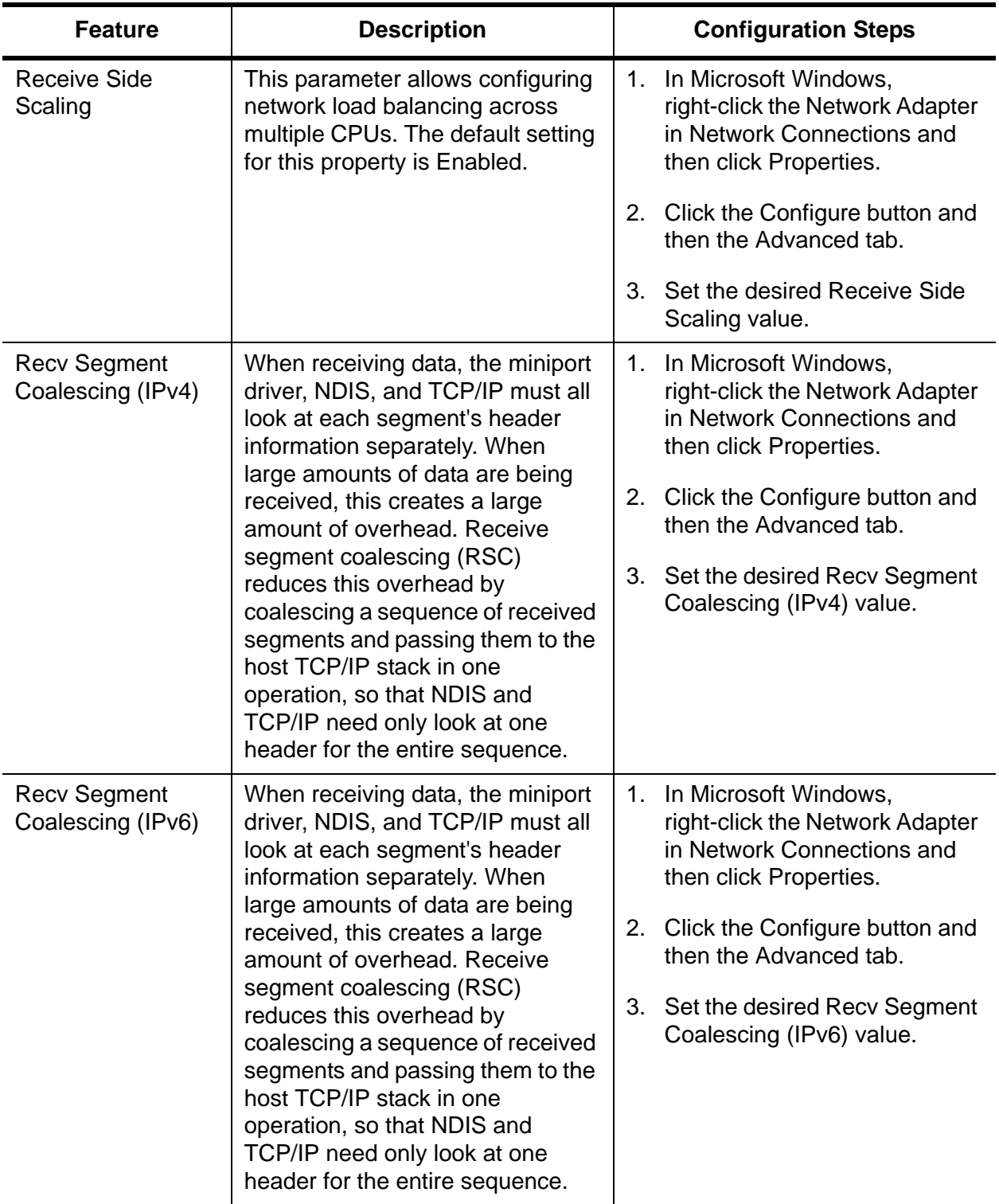

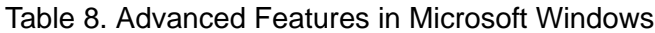

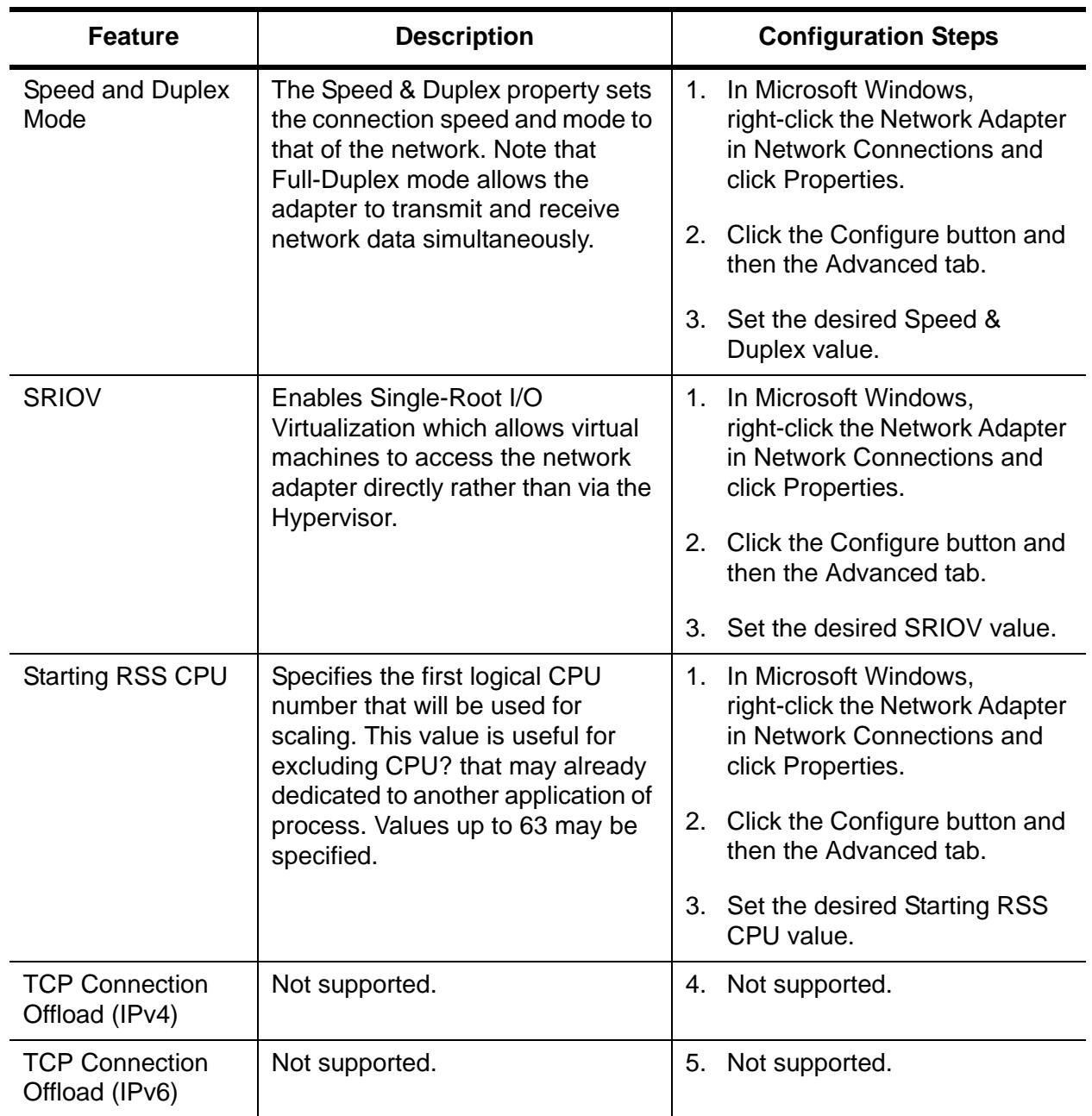

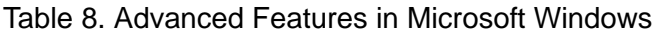
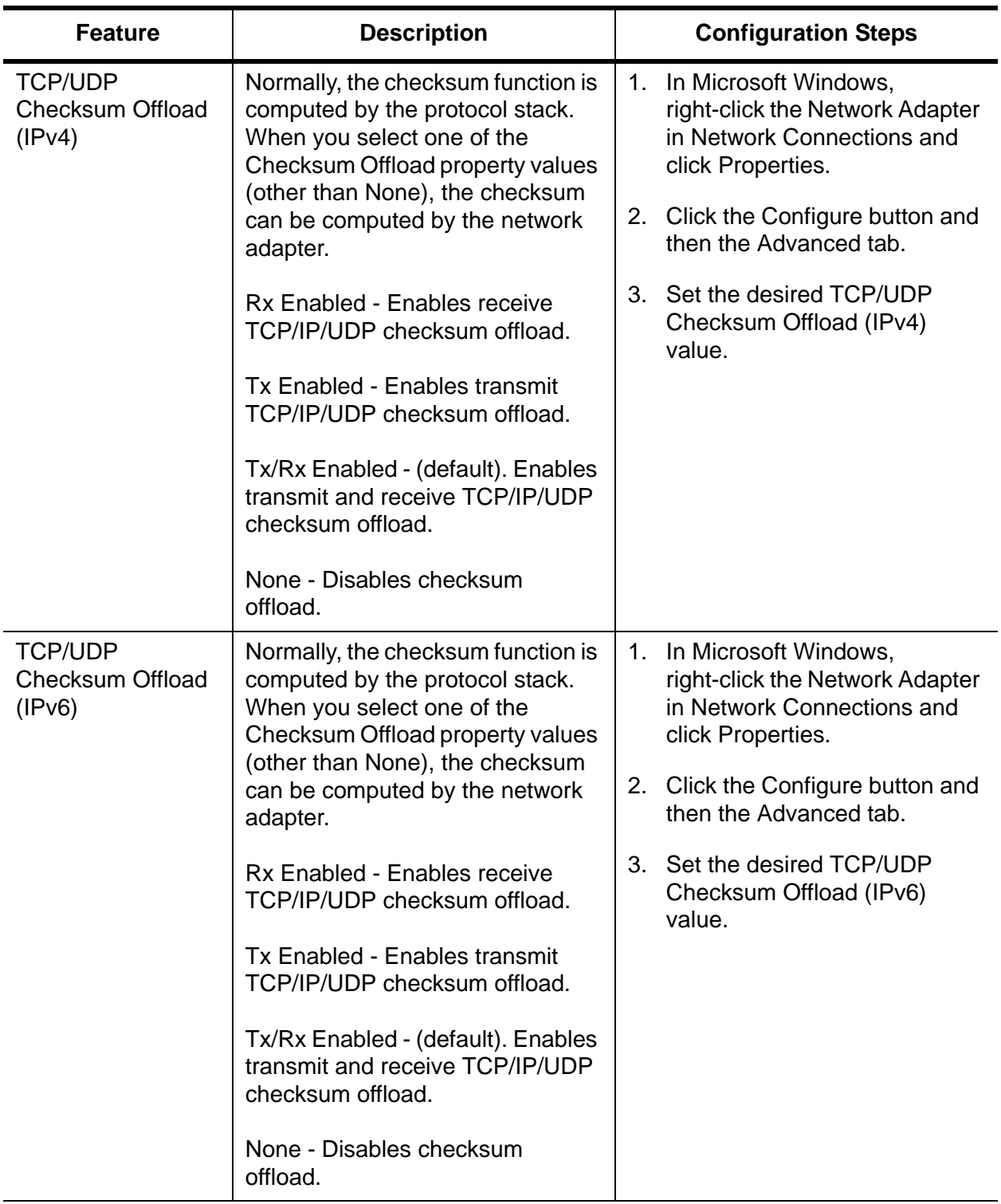

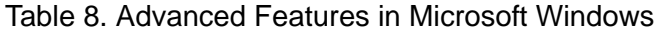

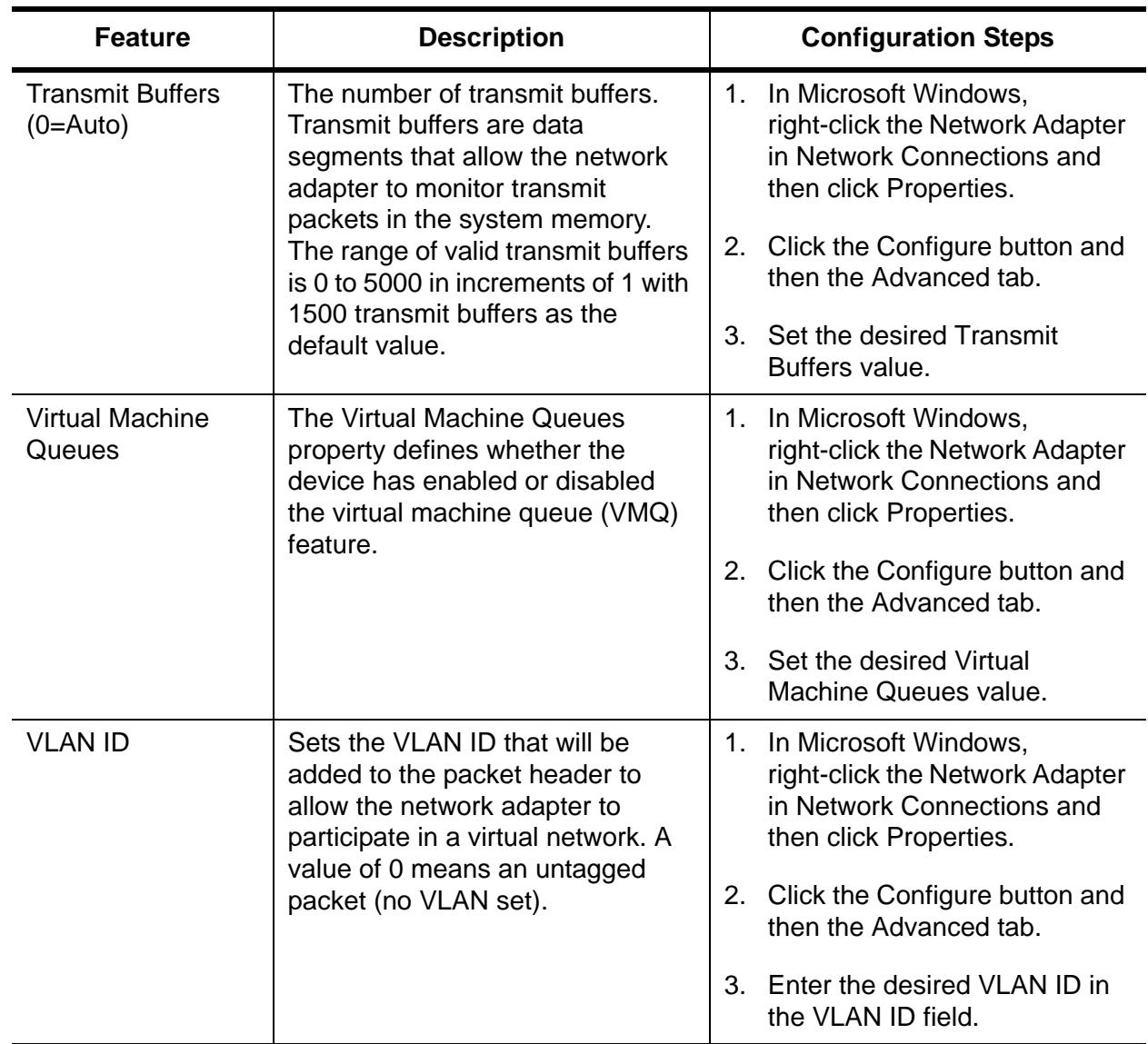

### Table 8. Advanced Features in Microsoft Windows

# **Chapter 7 Installing CIM and SNMP for Manageability**

Both Common Information Model (CIM) and Simple Network Management Protocol (SNMP) are information models that allow you to monitor and manage a PC or a network. Both CIM and SNMP are supported on the Windows Server 2008, Windows Server 2008 R2, and Windows Server 2012 Operating Systems. The CIM standard defines managed elements and the SNMP standard defines events such as temperature threshold and power outages which are called traps.

This chapter discusses the following topics:

- □ ["Installing CIM" on page 76](#page-75-0)
- □ ["Installing SNMP" on page 79](#page-78-0)

# <span id="page-75-0"></span>**Installing CIM**

The Common Information Model (CIM) is an industry standard defined by the Distributed Management Task Force (DMTF). Microsoft implements CIM on Windows platforms. Also, Broadcom supports CIM on the Windows Server 2008, Windows Server 2008 R2, and Windows Server 2012 platforms.

Broadcom's implementation of CIM enables various classes to provide information through CIM client applications. The Broadcom CIM data provider provides data only. In addition, you can select your preferred CIM client software to browse the information exposed by the Broadcom CIM provider.

The Broadcom CIM provider provides information through the following classes:

- **D** BRCM NetworkAdapter
- □ BRCM\_ExtraCapacityGroup

The BRCM\_NetworkAdapter class provides network adapter information pertaining to a group of adapters including Broadcom and controllers from other vendors. The BRCM\_ExtraCapacityGroup class provides team configuration for the Broadcom Advanced Server Program (BASP). Current implementation provides team information and information about physical network adapters in the team.

BASP provides information about events through event logs. You can use either the *Event Viewer (*provided by Windows Server 2008, Windows Server 2008 R2, and Windows Server 2012) or CIM to inspect and monitor these events. The Broadcom CIM provider also provides event information through the CIM generic event model. The following events are defined by CIM:

- $\square$  InstanceCreationEvent
- □ InstanceDeletionEvent
- □ \_\_InstanceModificationEvent

CIM requires the client application to register the events from the client application, using queries as examples to receive events properly. See the following examples:

SELECT \* FROM \_\_ InstanceModificationEvent where TargetInstance ISA "BRCM\_NetworkAdapter" SELECT \* FROM InstanceModificationEvent where TargetInstance ISA "BRCM\_ExtraCapacityGroup" SELECT \* FROM \_\_InstanceCreationEvent where TargetInstance ISA "BRCM NetworkAdapter"

SELECT \* FROM \_\_ InstanceDeletionEvent where TargetInstance ISA "BRCM\_NetworkAdapter" SELECT \* FROM InstanceCreationEvent where TargetInstance ISA "BRCM\_ActsAsSpare" SELECT \* FROM \_\_ InstanceDeletionEvent where TargetInstance ISA "BRCM\_ActsAsSpare"

For detailed information about these events, see the CIM documentation at:

**[www.dmtf.org/sites/default/files/standards/documents/DSP0004V2.3](http://www.dmtf.org/sites/default/files/standards/documents/DSP0004V2.3_final.pdf) [\\_final.pdf](http://www.dmtf.org/sites/default/files/standards/documents/DSP0004V2.3_final.pdf)**

**Loading the CIM Libraries** By default, the Broadcom Advanced Control Suite utility does not load the CIM libraries. You need to select this option.

To load the CIM libraries on your PC, do the following:

1. Download the BACS utility from the Allied Telesis website.

This utility is available from the **[www.alliedtelesis.com/support/software](http://www.alliedtelesis.com/support/software)** website. After accessing the website, enter the model number in the **Search by Product Name** box and click **Find** to view the current list of available files.

- 2. Download BACS onto your PC.
- 3. On your PC, open the InstallShield.

Within the BACS utility, there is an option to load the CIM libraries. The BACS CIM Option Window is displayed. See [Figure 18 on page 78](#page-77-0).

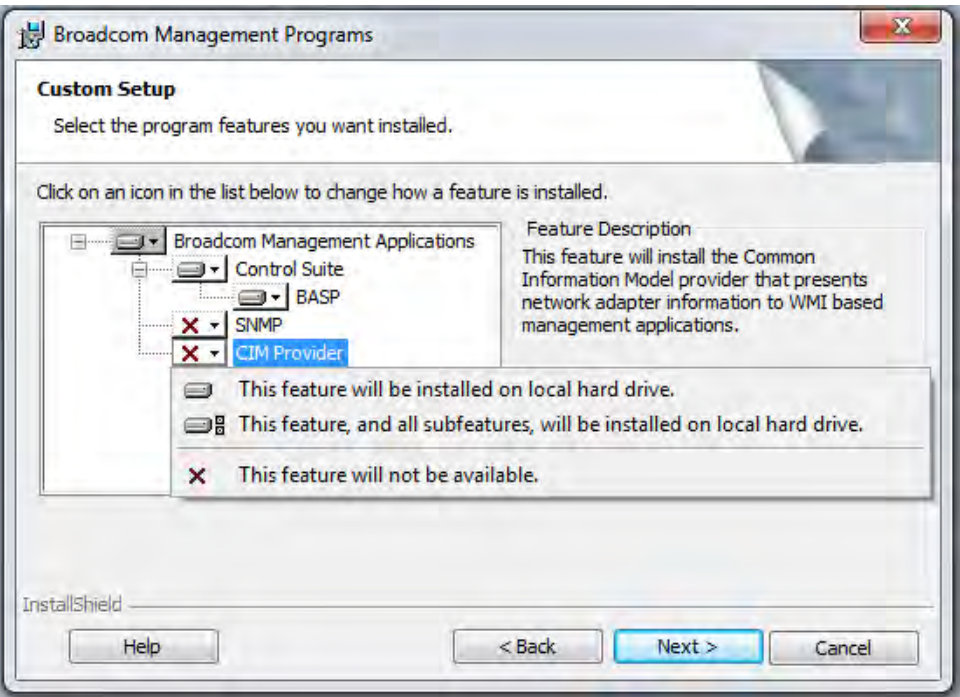

Figure 18. BACS CIM Option Window

- <span id="page-77-0"></span>4. Select CIM Provider.
- 5. Select one of the following:
	- $\Box$  This feature will be installed on local hard drive.
	- $\Box$  This feature, and all subfeatures, will be installed on local hard drive.
- 6. Click **Next**.
- 7. Follow the on-screen instructions to complete the installation.

### <span id="page-78-0"></span>**Installing SNMP**

The BASP version of SNMP has two components that are described in the following sections:

- □ ["BASP Subagent" on page 79](#page-78-1)
- ["BASP Extensible-Agent" on page 79](#page-78-2)
- <span id="page-78-1"></span>**BASP Subagent** The BASP subagent, baspmgnt.dll, is designed for the Windows Server 2008, Windows Server 2008 R2, and Windows Server 2012 platforms. You must install the SNMP service before installing the BASP subagent.

The BASP subagent allows an SNMP manager software to actively monitor the configuration and performance of the Broadcom Advanced Server features. The subagent also provides an alarm trap to an SNMP manager to inform the manager of any changes to the conditions of the BASP component.

The BASP subagent allows monitoring of the configurations and statistics of the BASP teams, the physical NIC adapters participating in a team, and the virtual NIC adapters created as the result of teaming. Non-teamed NIC adapters are not monitored. The BASP configuration data includes information such as team IDs, physical-virtual-VLAN-team adapter IDs, physical-virtual-VLAN-team adapter descriptions, and the MAC addresses of the adapters.

The statistics include detailed information such as data packets transmitted and received for the physical-virtual-VLAN-team adapters.

The alarm trap forwards information about the changes in configuration of the physical adapters participating in a team, such as whether or not the physical adapter link is up or down and each time the adapter is installed or removed.

To monitor this information, an SNMP manager must load the Broadcom BASP MIB database files to allow monitoring of the information described above. The following files are posted on the Allied Telesis web site:

- □ baspcfg.mib
- □ baspstat.mib
- □ basptrap.mib

### <span id="page-78-2"></span>**BASP Extensible-Agent**

The Broadcom NetXtreme II Gigabit Ethernet Controller Extended Information SNMP extensible-agent (bcmif.dll) is designed for Windows Server 2008, Windows Server 2008 R2, and Windows Server 2012 SNMP service. You must install the Windows 2000 Server SNMP service before installing the extensible-agent.

The extensible-agent allows the SNMP manager software to actively monitor the configurations of the AT-ANC10S/2 network adapter. It supplements the information already provided by the standard SNMP Management Network Interface information.

The extensible-agent provides in-depth information about the AT-ANC10S/2 network adapter including:

- D MAC address
- **D** Bound IP address
- $\Box$  IP subnet mask
- **D** Physical link status
- □ Adapter state
- D Line speed
- Duplex mode
- **D** Memory range
- $\Box$  Interrupt setting
- $\Box$  Bus number
- Device number
- **D** Function number

To monitor this information, an SNMP manager needs to load the Broadcom Extended information MIB file to allow monitoring of the information listed above. See the following procedure.

The monitored workstation requires the installation of the Broadcom Extended Information SNMP extensible-agent, bcmif.dll, and requires the Microsoft Windows Server 2008, Windows Server 2008 R2, or Windows Server 2012 SNMP service to be installed and loaded.

**Loading the SNMP Libraries** By default, the BACS utility does not load the SNMP libraries. You need to select this option.

To load the SNMP libraries on your PC, do the following:

1. Download the BACS utility from the Allied Telesis website.

This utility is available from the **[www.alliedtelesis.com/support/software](http://www.alliedtelesis.com/support/software)** website. After accessing the website, enter the model number in the **Search by Product Name** box and click **Find** to view the current list of available files.

- 2. Download BACS onto your PC.
- 3. On your PC, open the InstallShield.
- 4. Select SNMP.

The BACS SNMP Option Window is displayed. See [Figure 18.](#page-77-0)

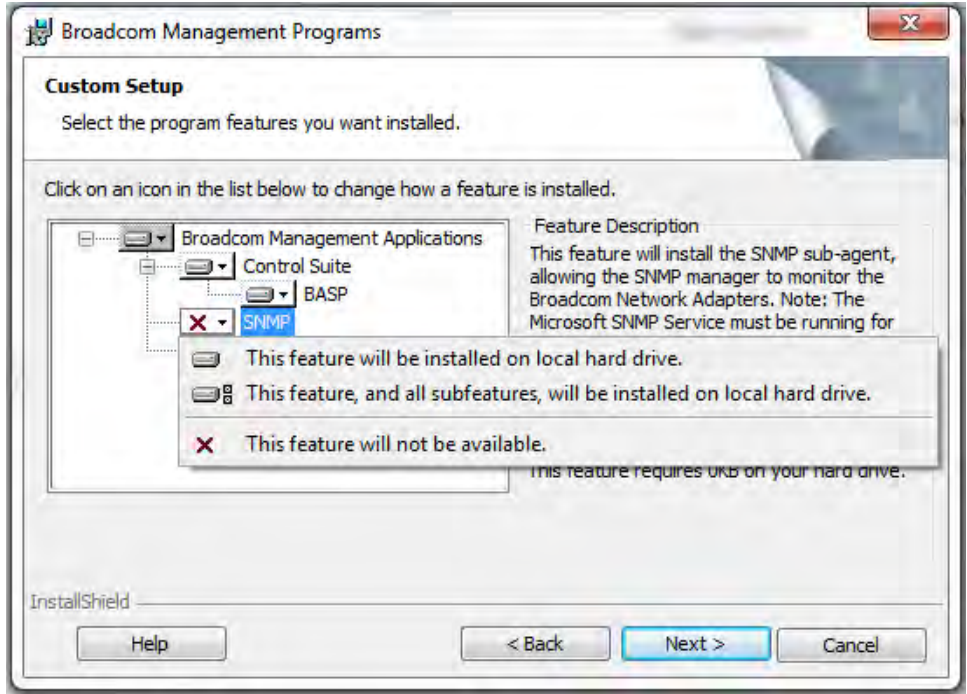

Figure 19. BACS SNMP Option Window

- 5. Select one of the following:
	- $\Box$  This feature will be installed on local hard drive.
	- $\Box$  This feature, and all subfeatures, will be installed on local hard drive.
- 6. Click **Next**.
- 7. Follow the on screen instructions to complete the installation.

Chapter 7: Installing CIM and SNMP for Manageability

# **Chapter 8 Installing Management Applications**

This chapter provides information about prerequisites for installing management applications as well as procedures instructions. This chapter discusses the following topics:

- □ "Installing Broadcom Advanced Control Suite 4 and Related [Management Applications" on page 84](#page-83-0)
- ["Modifying Management Applications" on page 88](#page-87-0)
- □ ["Repairing Management Applications" on page 89](#page-88-0)
- ["Removing Management Applications" on page 90](#page-89-0)

# <span id="page-83-0"></span>**Installing Broadcom Advanced Control Suite 4 and Related Management Applications**

The Broadcom Advanced Control Suite 4 (BACS 4) software and related management applications can be installed from the source-file directory or by using the silent install option. See the following:

- ["Checking .NET Framework Requirements" on page 84](#page-83-1)
- □ ["Using the Installer" on page 85](#page-84-0)
- □ ["Using the Silent Install Option" on page 85](#page-84-1)

After you use the source-file directory or the silent install option, the following features are installed on your system:

- □ Control Suite Broadcom Advanced Control Suite 4 (BACS 4).
- BASP Installs Broadcom Advanced Server Program.
- SNMP Installs the Simple Network Management Protocol subagent.
- □ CIM Provider Installs the Common Information Model provider.

### **Note**

Ensure that the Broadcom network adapter(s) is physically installed in the system before installing BACS 4.

### **Note**

Before installing Broadcom Advance Control Suite 4, verify that .NET Framework is up to date.

### **Note**

Before you begin the installation, close all applications, windows, or dialog boxes.

#### <span id="page-83-1"></span>**Checking .NET Framework Requirements** Before you use either the source-file directory or the silent install option, you must make sure that your system meets the minimum installation requirements.

Microsoft .NET Framework includes the runtime and associated files needed to run BACS 4, and must be installed on your system in order for BACS 4 to operate. Please be sure the .NET Framwwork version for your operating system is up to date.

#### **Note**

Starting BACS 4 without .NET Framework installed on your system results in an error.

#### <span id="page-84-0"></span>**Using the Installer** The driver software is available for download from the Allied Telesis web site at **[www.alliedtelesis.com/support](http://www.alliedtelesis.com/support)**. After accessing this website, enter the model number in the **Search by Product Name** box and then click **Find** to view the current list of available software drivers.

To install the management applications, do the following:

### **Note**

Before starting the installation, verify that .NET Framework is up to date to ensure optimal performance of BACS 4.

- 1. Open the MgmtApps folder, select IA32 or x64, and then double-click **Setup.exe** to open the InstallShield Wizard.
- 2. Click **Next** to continue.
- 3. After you review the license agreement, click **I accept the terms in the license agreement** and then click **Next** to continue.
- 4. Select the features you want installed. If you receive a warning regarding .NET Framework, then press OK to continue installing BACS 4 and manually install .NET Framework when the installation is completed, or Cancel to quit.
- 5. Click **Next**.
- 6. Click **Install**.
- 7. Click **Finish** to close the wizard.

### <span id="page-84-1"></span>**Using the Silent Install Option**

You can use the silent install option to install from a source folder or any folder. You can create a log file during the installation procedure. In addition, you can specify which features you will install on your system. See the following sections:

- □ "Performing a Silent Install from the Installer Source Folder" on [page 86](#page-85-0)
- □ ["Performing a Silent Install and Creating a Log File" on page 86](#page-85-1)
- □ ["Performing a Silent Install from any Folder" on page 86](#page-85-2)
- □ ["Performing a Silent Install by Feature on IA32 Platforms" on page 87](#page-86-0)
- □ "Performing a Silent Install by Feature on AMD64/EM64T Platforms" [on page 87](#page-86-1)

□ ["Performing a Silent Install from Within a Batch File" on page 87](#page-86-2)

### **Note**

All commands are case sensitive.

### **Note**

User must "Run as Administrator" for Vista when using "msiexec" for "silent" install/uninstall(s).

### <span id="page-85-0"></span>**Performing a Silent Install from the Installer Source Folder**

To perform a silent install (or upgrade) from within the installer source folder, enter:

setup /s /v/qn

If performing a silent upgrade, your system may reboot automatically. To suppress the reboot, enter:

setup /s /v"/qn REB00T=ReallySuppress"

### <span id="page-85-1"></span>**Performing a Silent Install and Creating a Log File**

To perform a silent install and create a log file, enter:

setup /s /v"/qn /L f:\ia32\1testlog.txt"

The 1testlog.txt log file is created at f:\ia32.

### <span id="page-85-2"></span>**Performing a Silent Install from any Folder**

To perform a silent uninstall from any folder on the hard drive, enter:

msiexec /x "{26E1BFB0-E87E-4696-9F89-B467F01F81E5}" / qn

#### **Note**

The hexadecimal number above may differ from your current installer. Check the Key name corresponding with the Broadcom Advanced Control Suite 4(BACS) application in HKLM\Software\Microsoft\Windows\CurrentVersion\Uninstall for the correct hexadecimal number.

### **Note**

After performing a silent uninstall, it is necessary to reboot the system before reinstalling this installer. If you do not perform a reboot, BASP does not install correctly.

### <span id="page-86-0"></span>**Performing a Silent Install by Feature on IA32 Platforms**

To perform a silent install by feature on IA32 platforms, enter:

### **Note**

CHM32 or CHM64 installs the BACS help file and must be included when installing the BACS feature.

Use ADDSOURCE to include any of the features listed below.

setup /s /v"/qn ADDSOURCE=BACSI 32, CHM32, BASPI 32, SNMPI 32, CI MI 32"

### <span id="page-86-1"></span>**Performing a Silent Install by Feature on AMD64/EM64T Platforms**

To perform a silent install by feature on AMD64/EM64T platforms, enter:

setup /s /v"/qn ADDSOURCE=BACSa64, CHMa64, BASPa64, SNMPa64"

### <span id="page-86-2"></span>**Performing a Silent Install from Within a Batch File**

To perform a silent install from within a batch file and wait for the install to complete before continuing with the next command line, enter:

start /wait setup /s /w /v/qn

# <span id="page-87-0"></span>**Modifying Management Applications**

To modify the management applications, do the following:

- 1. In Control Panel, double-click **Add or Remove Programs**.
- 2. Click **Broadcom Management Programs** and then click **Change**.
- 3. Click **Next** to continue.
- 4. Click **Modify** to change program features.
- 5. Click **Next** to continue.
- 6. Click on an icon to change how a feature is installed.
- 7. Click **Next**.
- 8. Click **Install**.
- 9. Click **Finish** to close the wizard.
- 10. Reboot your system to complete the modification of the management applications.

## <span id="page-88-0"></span>**Repairing Management Applications**

To repair or reinstall the management applications, do the following:

- 1. In Control Panel, double-click **Add or Remove Programs**.
- 2. Click **Broadcom Management Programs**, and then click **Change**.
- 3. Click **Next** to continue.
- 4. Click **Repair** to repair errors in installed applications.
- 5. Click **Next** to continue.
- 6. Click **Install**.
- 7. Click **Finish** to close the wizard.

# <span id="page-89-0"></span>**Removing Management Applications**

To remove all management applications, do the following:

- 1. In Control panel, double-click Add or Remove Programs.
- 2. Click **Broadcom Management Programs**, and then click **Remove**.
- 3. Reboot your system to complete the removal of the management applications.

# **Chapter 9 Troubleshooting**

This chapter provides troubleshooting information. It discusses the following topics:

- ["Checking Hardware Diagnostics" on page 92](#page-91-0)
- □ ["Checking Port LEDs" on page 93](#page-92-0)
- ["Consulting the Troubleshooting Checklist" on page 94](#page-93-0)
- □ "Solving Microsoft Windows Server 2008 R2 Hyper-V Issues" on [page 97](#page-96-0)
- ["Solving Broadcom Boot Agent and Broadcom Advanced Server](#page-99-0)  [Program \(BASP\) Issues" on page 100](#page-99-0)
- □ ["Solving Miscellaneous Issues" on page 102](#page-101-0)

Within the chapter there are several references to the *Broadcom Advanced Control Suite 4 User Guide*. You can download this manual from the Allied Telesis website at **[www.alliedtelesis.com/support/software](http://www.alliedtelesis.com/support/software)**. After accessing the website, enter the model number in the **Search by Product Name** box and then click **Find** to view the current list of documents.

# <span id="page-91-0"></span>**Checking Hardware Diagnostics**

Loopback diagnostic tests are available for testing the adapter hardware. These tests provide access to the adapter internal and external diagnostics, where packet information is transmitted across the physical link. For instructions and information on running tests in an MS-DOS environment, see [Chapter 10, "User Diagnostics" on page 105](#page-104-0). For Windows environments, see "Running Diagnostic Tests" in the *Broadcom Advanced Control Suite 4 User Guide* which you can download from the Allied Telesis website.

<span id="page-92-0"></span>To check the state of the network links and activities on the ports, refer to [Table 2 on page 20:](#page-19-0)

# <span id="page-93-0"></span>**Consulting the Troubleshooting Checklist**

### **Note**

Before you open the cabinet of your server to add or remove the adapter, see ["Reviewing Safety Precautions" on page 25.](#page-24-0)

The following checklist provides recommended actions to resolve problems installing or running the AT-ANC10S/2 adapter in your system:

- $\Box$  Inspect all cables and connections. Verify that the cable connections at the network adapter and the switch are attached properly. Verify that the cable length and rating comply with the requirements of the SFP+ transceiver.
- $\Box$  Check the adapter installation by reviewing "Installing the Network" [Adapter Card" on page 30.](#page-29-0) Verify that the adapter is properly seated in the slot. Check for specific hardware problems, such as obvious damage to board components or the PCI edge connector.
- $\Box$  Check the configuration settings and change them if they are in conflict with another device.
- $\Box$  Verify that your server is using the latest BIOS.
- $\Box$  Try inserting the adapter in another slot. If the new position works, the original slot in your system may be defective.
- $\Box$  Replace the failed adapter with one that is known to work properly. If the second adapter works in the slot where the first one failed, the original adapter is probably defective.
- $\Box$  Install the adapter in another functioning system and run the tests again. If the adapter passed the tests in the new system, the original system may be defective.
- $\Box$  Remove all other adapters from the system and run the tests again. If the adapter passes the tests, the other adapters may be causing contention.

**Checking the Current Drivers** This section describes how to check that the current drivers are properly loaded for the Windows and Linux platforms.

### **Windows**

See "Viewing Vital Signs" in the *Broadcom Advanced Control Suite 4 User Guide* to view vital information about the adapter, link status, and network connectivity.

### **Linux**

To verify that the bnx2x.o (or bnx2x.ko) driver is loaded properly, enter:

lsmod

<span id="page-94-0"></span>If the driver is loaded, a line similar to one [Table 9](#page-94-0) is displayed, where size indicates the size of the driver in bytes, and number is the number of adapters configured.

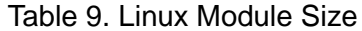

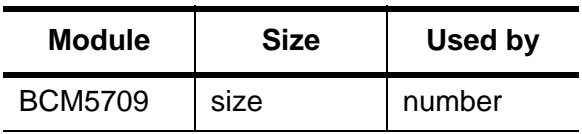

**Running a Cable Length Test** For a Windows operating systems, see "Analyzing Cables" in the *Broadcom Advanced Control Suite 4 User Guide* for information on running a cable length test.

**Testing Network Connectivity**

This section describes how to test network connectivity for the Windows and Linux platforms.

### **Note**

When using forced link speeds, verify that both the adapter and the switch are forced to the same speed.

### **Windows**

In the Windows platforms, use the ping command to test network connectivity. If the new adapter is the only adapter in the system, you may test it by having it ping another device on the network. But if the new adapter is in a system that contains more than one adapter, you instead should test it by pinging it from another device on your network.

### **Note**

Network connectivity can also be tested using the "Testing the Network" feature in the *Broadcom Advanced Control Suite 4 User Guide*.

To determine if the network connection is working, do the following:

- 1. Click **Start**, and then click **Run**.
- 2. Type cmd in the **Open** box, and then click **OK**.
- 3. If you are performing the ping command at the system where the new adapter is installed, type i pconfig  $\sqrt{a}$  l to verify that the new adapter is operational.
- 4. Type ping <remote IP address>, and then press **Enter**. If you are performing the ping command at the system where the new adapter is installed, specify the IP address of a remote device the adapter is to ping. If you are performing the command at another system, enter the IP address of the new adapter.

The ping statistics that are displayed indicate whether the network connection is working or not.

### **Linux**

To verify that the Ethernet interface is up and running on a Linux platform, run i fconfig to check the status of the Ethernet interface. In addition, you can enter the netstat -i command to check the statistics on the Ethernet interface. See ["Installing Linux Driver Software" on page 41](#page-40-0) for information on i fconfig and netstat.

If the new adapter is the only adapter in the system, you may test it by having it ping another device on the network. But if the new adapter is in a system that contains more than one adapter, you instead should test it by pinging it from another device on your network.

Ping an IP host on the network to verify connection has been established. From the command line, type ping IP address, and then press **Enter**.

The ping statistics that are displayed indicate whether or not the network connection is working.

### <span id="page-96-0"></span>**Solving Microsoft Windows Server 2008 R2 Hyper-V Issues**

Microsoft Windows Server 2008 R2 Hyper-V™ is a hypervisor virtualization system. For detailed information about Hyper-V, refer to the following website:

### **[www.microsoft.com/windowsserver2008/en/us/hyperv.aspx](http://www.microsoft.com/windowsserver2008/en/us/hyperv.aspx)**

This section addresses issues that affect the configuration of the AT-ANC10S/2 network adapter and teamed adapters when Hyper-V is used.

### **Note**

Ensure that Integrated Services, which is a component of Hyper-V, is installed in the guest operating system (child partition) for full functionality.

#### **Single Network Adapter** When configuring an AT-ANC10S network adapter for Hyper-V, be aware of the following:

- $\Box$  An adapter that is bound to a virtual network should not be configured for VLAN tagging through the driver's advanced properties. Instead, Hyper-V should manage VLAN tagging exclusively.
- □ Since Hyper-V does not support Jumbo Frames, it is recommended that this feature not be used or connectivity issues may occur with the child partition.
- □ The Locally Administered Address (LAA) set by Hyper-V takes precedence over an address set in the adapter's Advanced Properties.
- $\Box$  In an IPv6 network, a team that supports Checksum Offload (CO) and Large Send Offload (LSO) and is bound to a Hyper-V virtual network reports CO and LSO as an offload capability in BACS. Also, in an IPv6 network, a team that supports CO or LSO and is bound to a Hyper-V virtual network reports CO or LSO as an offload capability in BACS. However, in both instances CO and LSO do not work. This is a limitation of Hyper-V because this system does not support CO and LSO in an IPv6 network.

## **Teamed Network Adapters**

The following Broadcom team types are supported with Hyper-V:

- □ Smart Load Balancing and Failover (configured only for one primary and one standby)
- □ Link Aggregation (IEEE 802.3ad LACP)
- □ Generic Trunking (FEC/GEC) 802.3ad Draft Static

When configuring a team of AT-ANC10S network adapter on a Hyper-V system, be aware of the following:

- $\Box$  Create the team prior to binding the team to the Hyper-V virtual network
- $\Box$  Create a team only with an adapter that is not already assigned to a Hyper-V virtual network.
- $\Box$  In an IPv6 network, a team that supports Checksum Offload (CO) and Large Send Offload (LSO) and is bound to a Hyper-V virtual network reports CO and LSO as an offload capability in BACS. Also, in an IPv6 network, a team that supports CO or LSO and is bound to a Hyper-V virtual network reports CO or LSO as an offload capability in BACS. However, in both instances CO and LSO do not work. This is a limitation of Hyper-V because this system does not support CO and LSO in an IPv6 network.
- □ To successfully perform VLAN tagging for both the host (parent partition) and the guest (child partition) with the BASP teaming software, you must configure the team for tagging. Unlike VLAN tagging with a single adapter, tagging cannot be managed by Hyper-V when using BASP software.
- **Removing the Device Drivers** Uninstall the device drivers for the network adapter from your system only through the InstallShield wizard. Uninstalling the device drivers with Device Manager or any other means may not provide a clean uninstall which, in turn, may cause the system to become unstable. For information on uninstalling device drivers, see ["Removing the Device Drivers" on](#page-56-0)  [page 57](#page-56-0).
	- **Preparing an Answer File** When creating an answer file for an unattended installation or for the System Preparation Tool (Sysprep) utility, you must include the following lines under the [Unattend] section:

OemPreinstall=Yes OemPnpDriversPath=Drivers\NIC

### **Note**

This does not include an unattended installation when performed from a CD-ROM.

#### **Note**

The path shown in OemPnpDriversPath can be appended with the path to other applicable drivers.

For an unattended installation, place the driver files for the network adapter in the \$OEM\$\\$1\Drivers\NIC directory. For Sysprep, the drivers are located in Drivers\NIC at the root of the system drive. The driver files are listed below according to the operating system to be installed:

- **Windows Server (ia32)**: bxvbd.inf, bxvbdx.sys, bxvbd.cat, bxnd.inf, bxnd.cat, bxnd52x.sys, bxndcox.dll, bxdiag.cat, bxdiag.inf, bxdiagx.sys, wdfcoinstaller01005.dll, and wUDFUpdate\_01005.dll
- **Windows Server (x64)**: bxvbd.inf, bxvbda.sys, bxvbd.cat, bxnd.inf, bxnd.cat, bxnd52a.sys, bxndcoa.dll, bxdiag.cat, bxdiag.inf, bxdiaga.sys, wdfcoinstaller01005.dll, and wUDFUpdate\_01005.dll

When applying network properties through an answer file for an AT-ANC10S/2 network adapter where the PnP iD is the identifier, do the following:

For a BCM57810 Netxtreme II 10GigE - InfId = "b06bdrv\l2nd&pci\_168e14e4"

Currently, the PCI location (PCI bus, device, and function numbers) method is not supported for a network adapter as an identifier or a network adapter in the answer file due to a limitation with the Windows operating system.

# <span id="page-99-0"></span>**Solving Broadcom Boot Agent and Broadcom Advanced Server Program (BASP) Issues**

This section discusses issues with the Broadcom Boot Agent and Broadcom Advanced Server (BASP) as well as provides solutions.

**Problem**: Unable to obtain network settings through DHCP using PXE.

**Solution**: For proper operation, make sure that the Spanning Tree Protocol (STP) feature is disabled or that portfast mode (for Cisco switches) is enabled on the port to which the PXE client is connected. For instance, set spantree portfast 4/12 enable.

**Problem**: A BASP team in Windows Server 2003 may not function properly if a team member driver property is modified.

**Solution**: Due to a limitation in Windows Server 2003, the features of team members should remain static during the entire life of the team. To change the characteristics of a team member, remove the team member from the team, modify the team member, and then the adapter to the team again. This limitation does not exist in Windows Server 2008 or Windows Server 2008 R2.

**Problem**: A system containing an 802.3ad team causes a Netlogon service failure in the system event log and prevents it from communicating with the domain controller during boot up.

**Solution**: Microsoft Knowledge Base Article 326152 (**support.microsoft.com/kb/326152/en-us**) indicates that Gigabit Ethernet adapters may experience problems with connectivity to a domain controller due to link fluctuation while the driver initializes and negotiates a link with the network infrastructure. The link negotiation is further affected when the Gigabit adapters are participating in an 802.3ad team due to the additional negotiation with a switch required for this team type. As suggested in the Knowledge Base Article above, disabling media sense as described in a separate Knowledge Base Article 239924 (**[support.microsoft.com/kb/239924](http://support.microsoft.com/kb/239924)**) has shown to be a valid workaround when this problem occurs.

**Problem:** The 802.3ad team member links disconnect and reconnect continuously (applies to all operating systems).

**Solution**: This is a third-party issue. It is seen only when configuring an 802.3ad team with more than two members on the server and connecting an HP2524 switch, with LACP enabled as passive or active. The HP switch shows an LACP channel being brought up successfully with only two team members. All other team member links disconnect and reconnect. This issue does not occur with the Cisco Catalyst 6500 switch. **Problem**: A Generic Trunking (GEC/FEC) 802.3ad-Draft Static type of team may lose some network connectivity if the driver to a team member is disabled.

**Solution**: If a team member supports underlying management software (ASF/IPMI/UMP) or Wake-On-LAN, the link may be maintained on the switch for the adapter despite its driver being disabled. This may result in the switch continuing to pass traffic to the attached port rather than route the traffic to an active team member port. Disconnecting the disabled adapter from the switch allows traffic to resume to the other active team members.

**Problem**: Large Send Offload (LSO) and Checksum Offload are not working on my team.

**Solution**: If one of the adapters on a team does not support LSO, LSO does not function for the team. Remove the adapter that does not support LSO from the team or replace it with one that does. This same solution applies to Checksum Offload.

**Problem**: The advanced properties of a team do not change after changing the advanced properties of an adapter that is a member of the team.

**Solution**: If an adapter is included as a member of a team and you change any advanced property, then you must rebuild the team to ensure that the team's advanced properties are properly set.

**Problem**: Errors occur when an RSS-enabled adapter is included as a member of a team on a Windows Server 2008, Windows Server 2008 R2, or Windows Server 2012 system.

**Solution**: Disable RSS from all members of the team and rebuild the team.

### <span id="page-101-0"></span>**Solving Miscellaneous Issues**

This section presents issues and provides solutions for a variety of driver software issues.

**Problem:** Although installed, the Broadcom Advanced Control Suite 4 (BACS) application does not start and an error message appears.

**Solution**: NET Framework is required for BACS 4 to operate. Install .NET Framework.

**Problem**: Broadcom Advanced Control Suite 4 takes a long time to start up.

**Solution**: This is a limitation of .NET Framework 2.0. Apply .NET Framework 2.0 SP1 and reboot your system.

**Problem**: The AT-ANC10S network adapter may not perform at optimal levels on some systems if it is added after the system has booted.

**Solution**: The system BIOS in some systems does not set the cache line size and the latency timer if the adapter is added after the system has booted. Reboot the system after the adapter has been added.

**Problem**: Intelligent Platform Management Interface (IPMI) is not functioning properly.

**Solution**: IPMI works only when LiveLink™ is disabled. See "Configuring LiveLink for a Smart Load Balancing and Failover and SLB (Auto-Fallback Disable) Team" in the *Broadcom Advanced Control Suite 4 User Guide*.

**Problem**: Cannot configure Resource Reservations in BACS 4 after SNP is uninstalled.

**Solution**: Reinstall SNP. Prior to uninstalling SNP from the system, ensure that NDIS is enabled via the checkbox on the Resource Configuration screen, available from the Resource Reservations section of the Configurations tab (see Viewing Resource Reservations in the *Broadcom Advanced Control Suite 4 User Guide*). If NDIS is disabled and SNP is removed, there is no access to re-enable the device.

**Problem**: A DCOM error message (event ID 10016) appears in the System Event Log during the installation of the Broadcom adapter drivers.

**Solution**: This is a Microsoft issue. For more information, see Microsoft knowledge base KB913119 at **[support.microsoft.com/kb/913119](http://support.microsoft.com/kb/913119)**.

**Problem**: Performance is degraded when multiple BCM57810 network adapters are used in a system.

**Solution**: Ensure that the system has at least 2 GB of main memory when using up to four network adapters and 4 GB of main memory when using four or more network adapters.

Chapter 9: Troubleshooting

# <span id="page-104-0"></span>**Chapter 10 User Diagnostics**

This chapter provides user diagnostic information for the MS-DOS platform. This chapter discusses the following topics:

- Overview" on page 106
- ["System Requirements" on page 107](#page-106-0)
- ["Performing Diagnostics" on page 108](#page-107-0)
- ["Diagnostic Test Descriptions" on page 111](#page-110-0)

# <span id="page-105-0"></span>**Overview**

Broadcom NetXtreme II User Diagnostics is an MS-DOS based application that runs a series of diagnostic tests. These tests allow you to update device firmware as well as to view and change settings for available adapter properties.

### **Note**

The diagnostics utility is available from the Allied Telesis web site at **[www.alliedtelesis.com/support/software](http://www.alliedtelesis.com/support/software)**.

To run Broadcom NetXtreme II User Diagnostics, you must create an MS-DOS 6.22 bootable disk containing the uediag.exe file. Next, start the system with the boot disk in drive A. See the following sections:

- $\Box$  For a list of system requirements to run the diagnostic tests, see ["System Requirements" on page 107](#page-106-0).
- □ For instructions how to run diagnostic tests on the AT-ANC10S/2 adapter, see ["Performing Diagnostics" on page 108.](#page-107-0)
- □ For descriptions of the available diagnostic tests, see "Diagnostic [Test Descriptions" on page 111](#page-110-0).

# <span id="page-106-0"></span>**System Requirements**

The following system requirements are needed to run user diagnostics:

- □ MS-DOS 6.22 Operating System
- uediag.exe file

## <span id="page-107-0"></span>**Performing Diagnostics**

At the MS-DOS prompt, type uedi ag followed by the command options.

The uediag command options are shown in [Table 10](#page-107-1). For example, to run all of the diagnostic tests except Group B tests on adapter #1, enter:

```
C: \triangle-uediag -c 1 -t b
```
### **Note**

You must include uedi ag at the beginning of the command string each time you type a command.

### **Note**

Not all commands are supported on all adapters.

<span id="page-107-1"></span>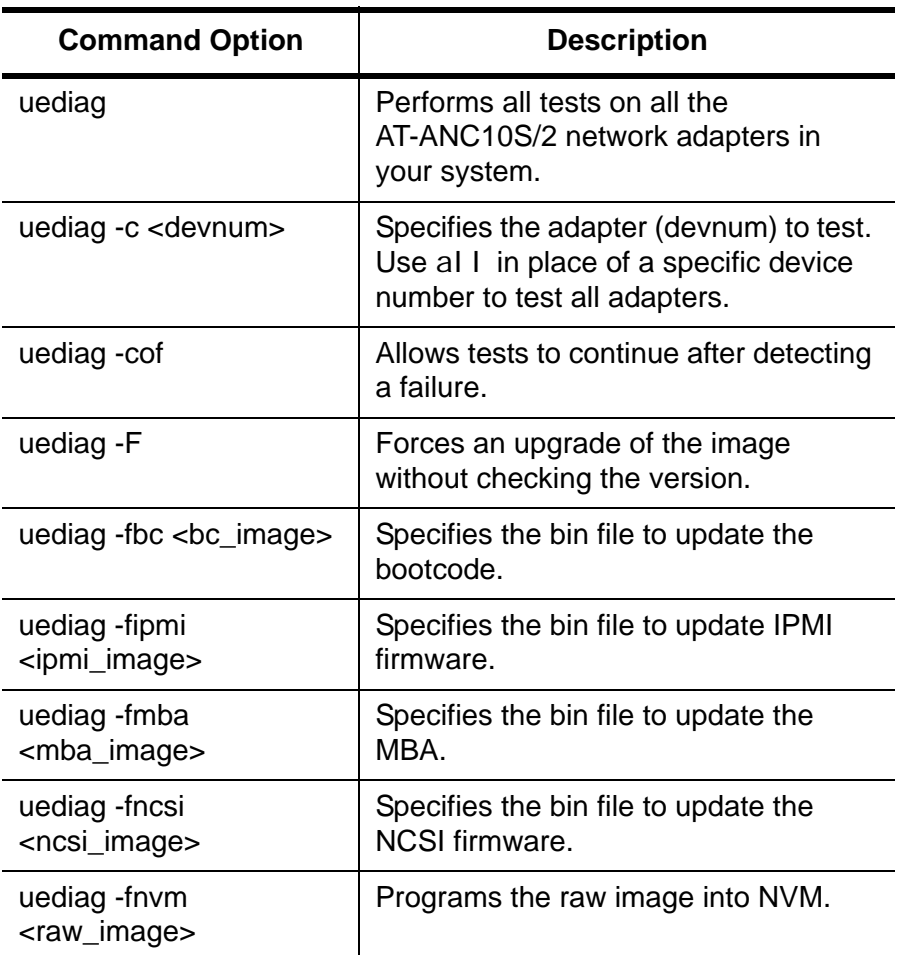

Table 10. uediag Command Options
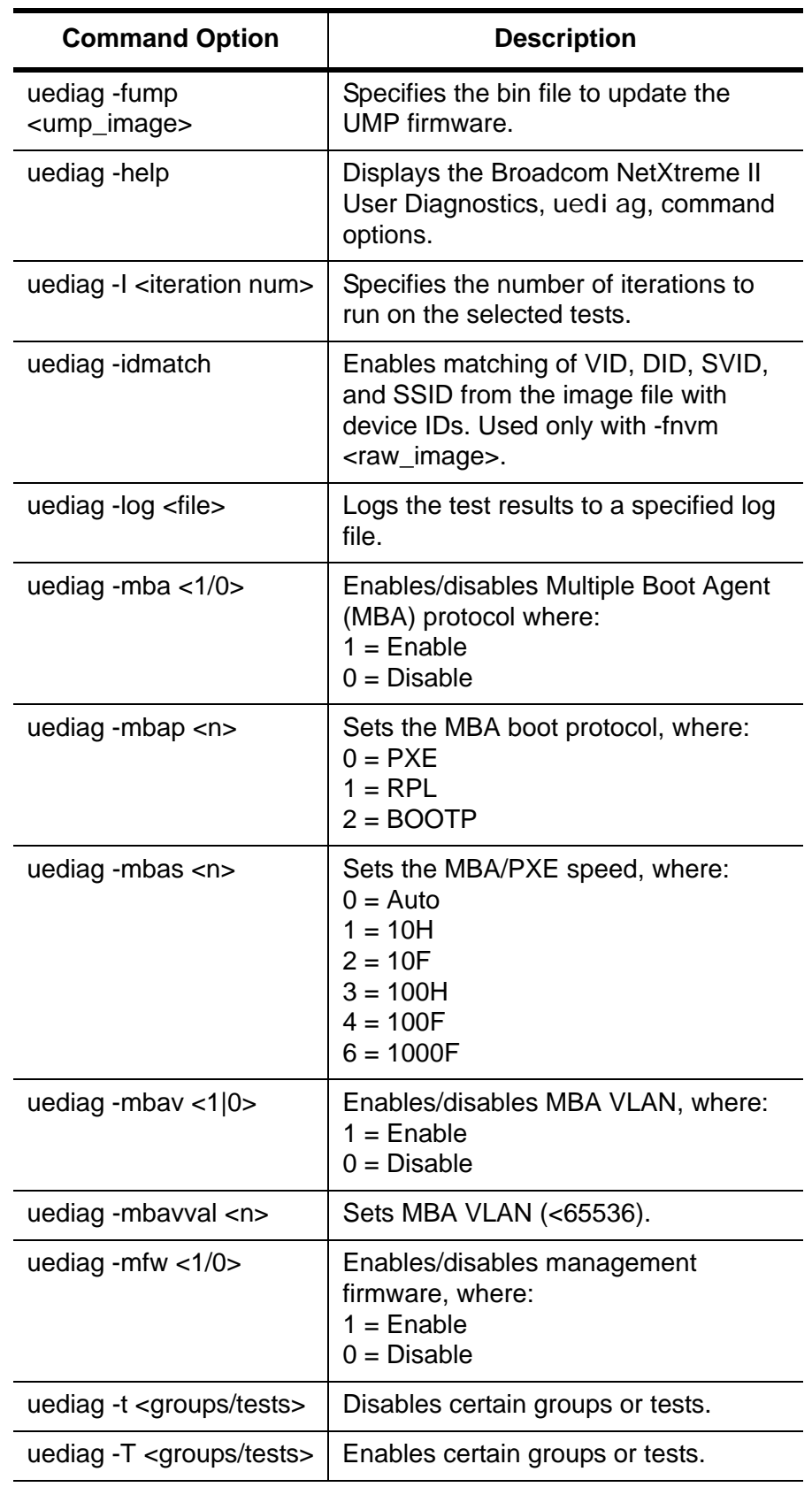

Table 10. uediag Command Options (Continued)

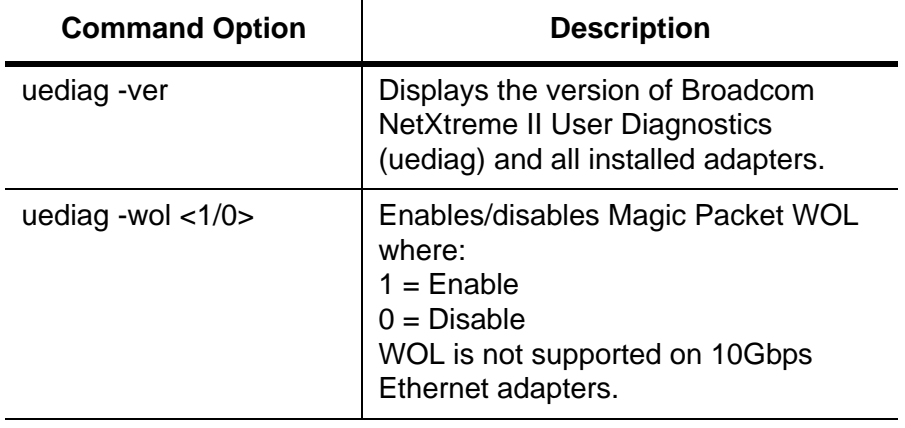

Table 10. uediag Command Options (Continued)

# **Diagnostic Test Descriptions**

The diagnostic tests are divided into four groups:

- Basic Functional Tests (Group A)
- **D** Memory Tests (Group B)
- Block Tests (Group C)
- **Ethernet Traffic Tests (Group D).**

The diagnostic tests are described in [Table 11.](#page-110-0)

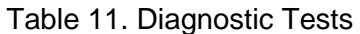

<span id="page-110-0"></span>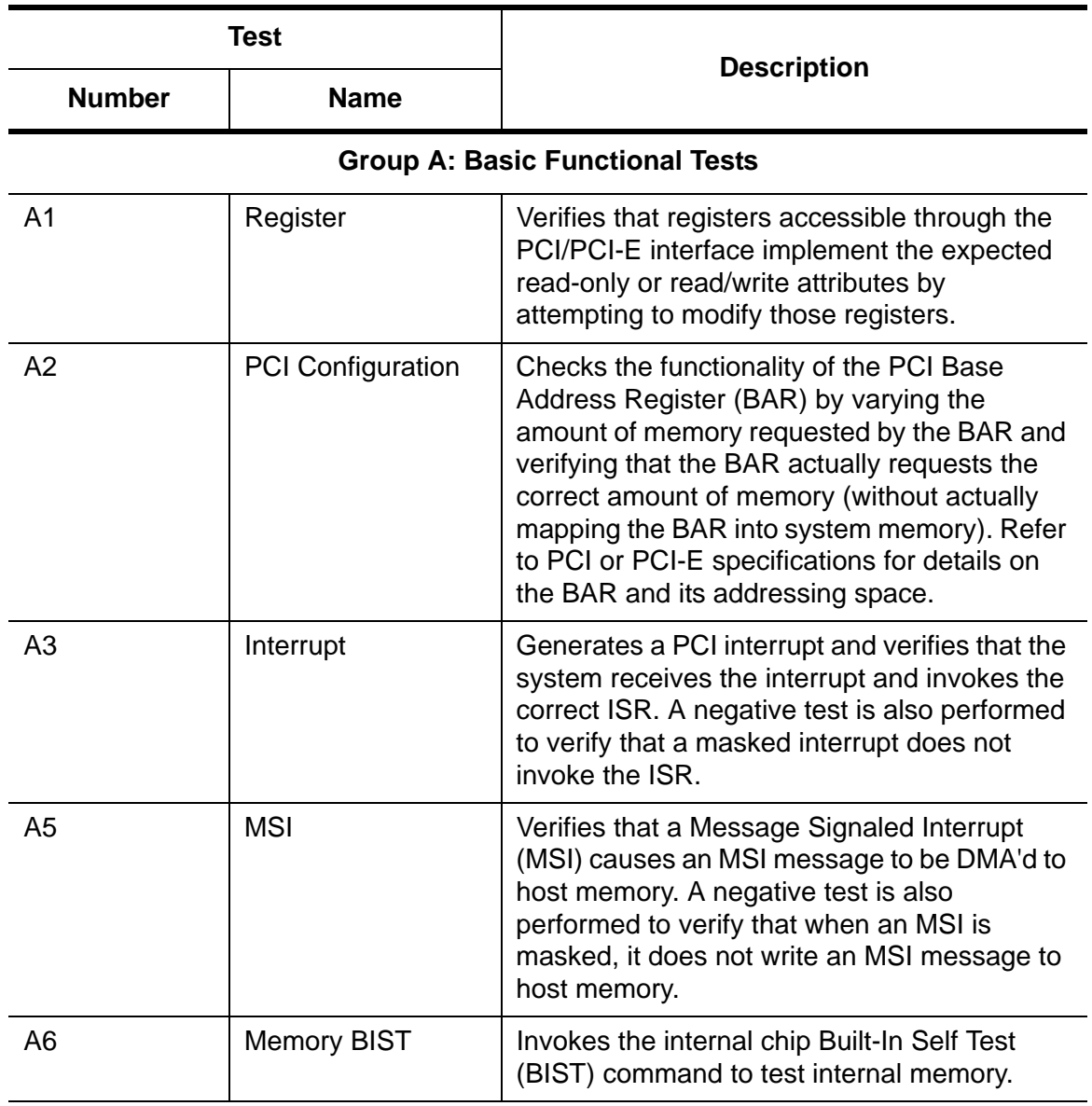

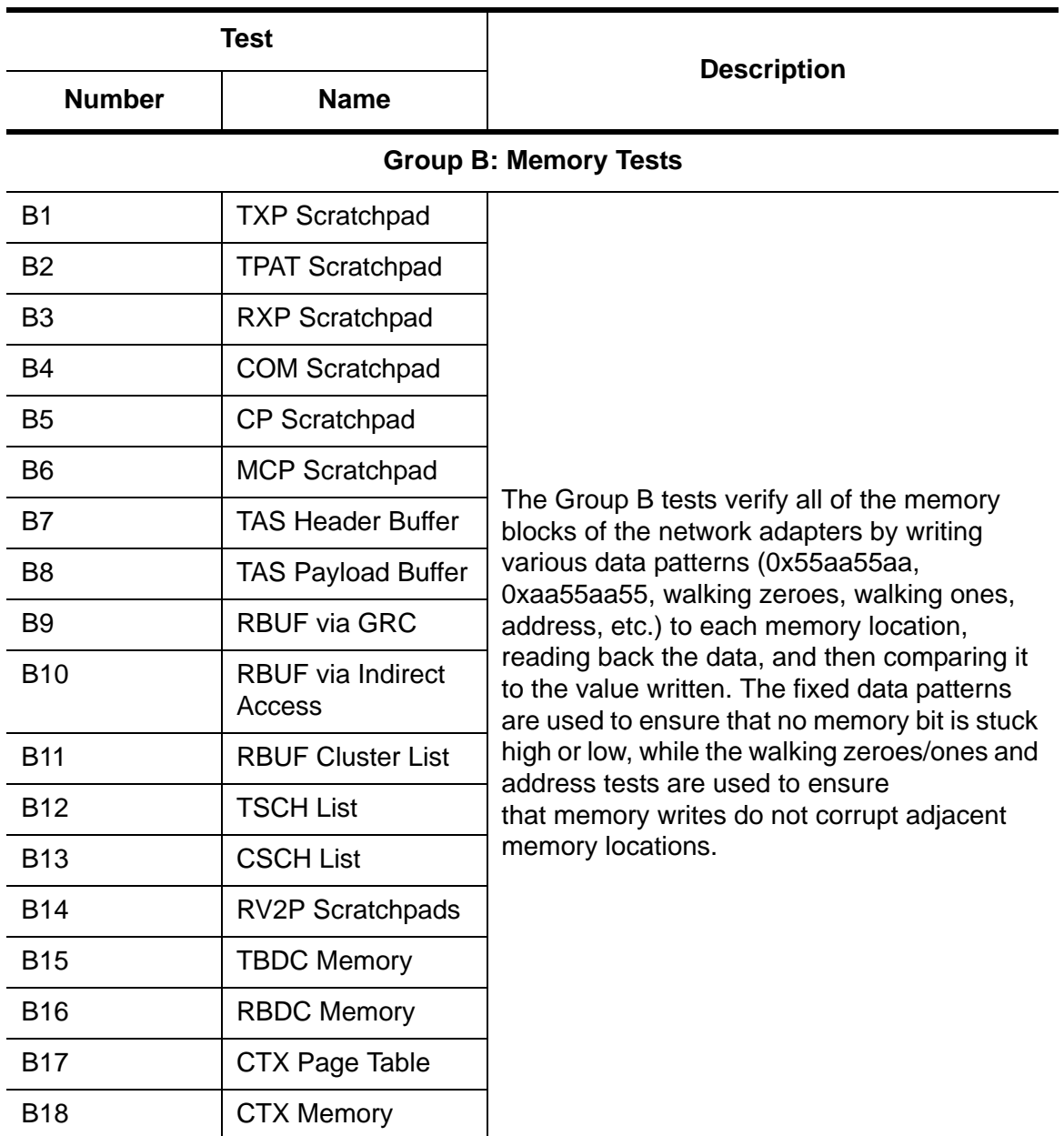

## Table 11. Diagnostic Tests (Continued)

## **Group C: Block Tests**

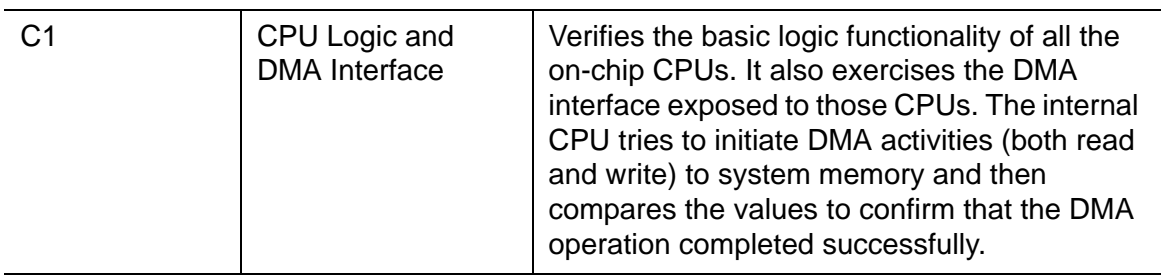

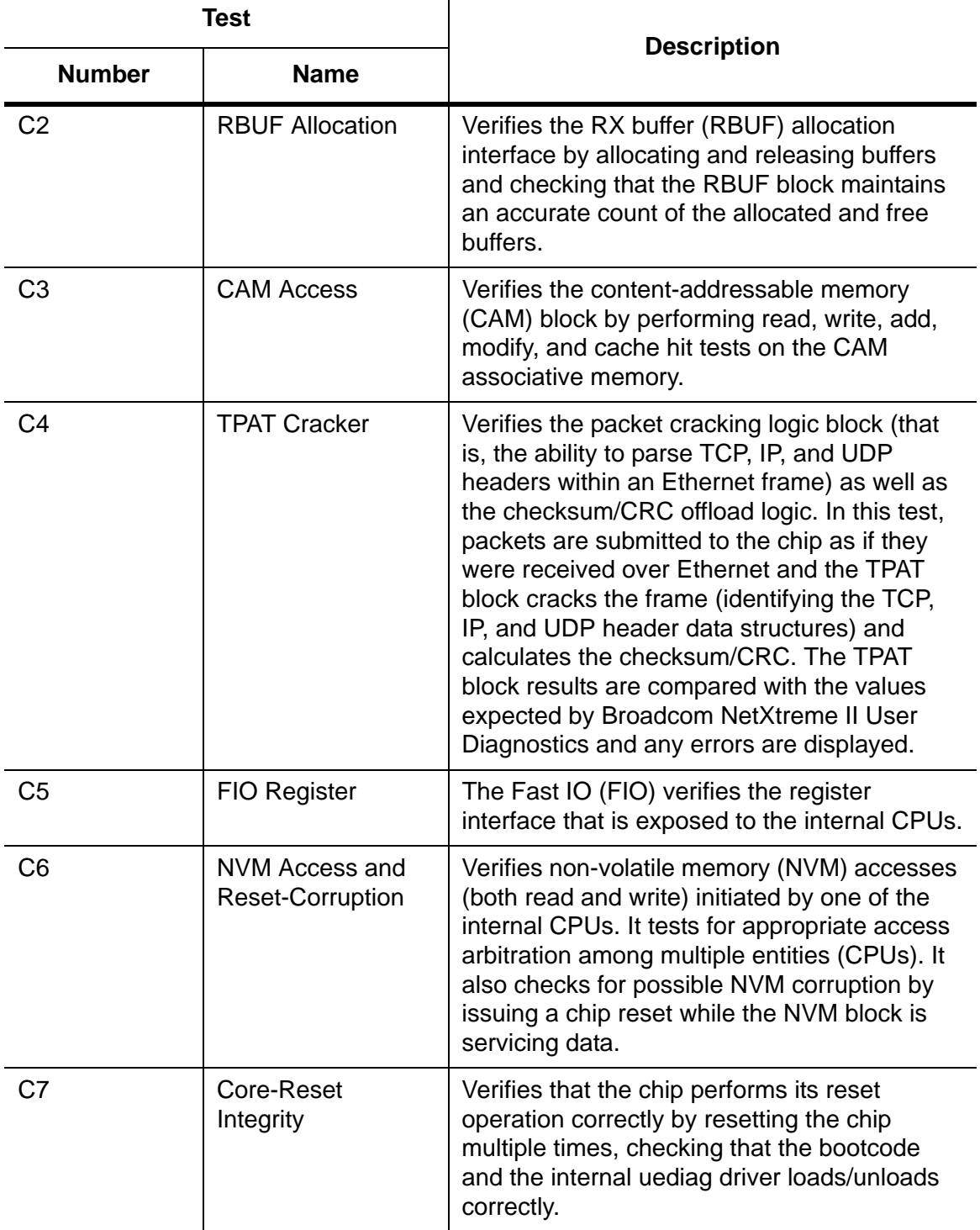

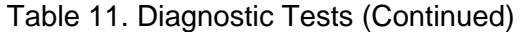

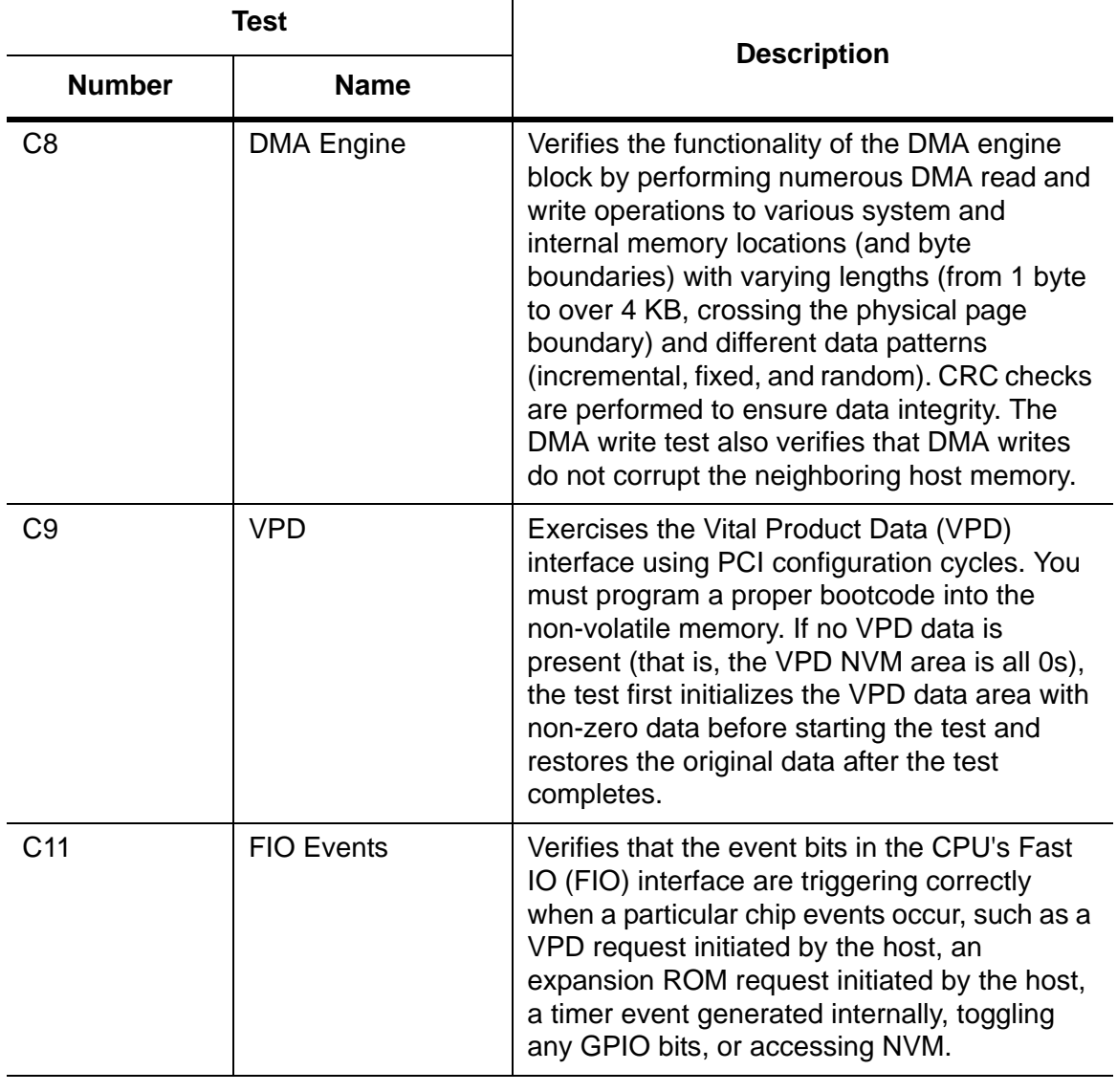

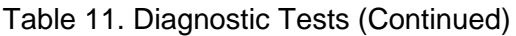

## **Group D: Ethernet Traffic Tests**

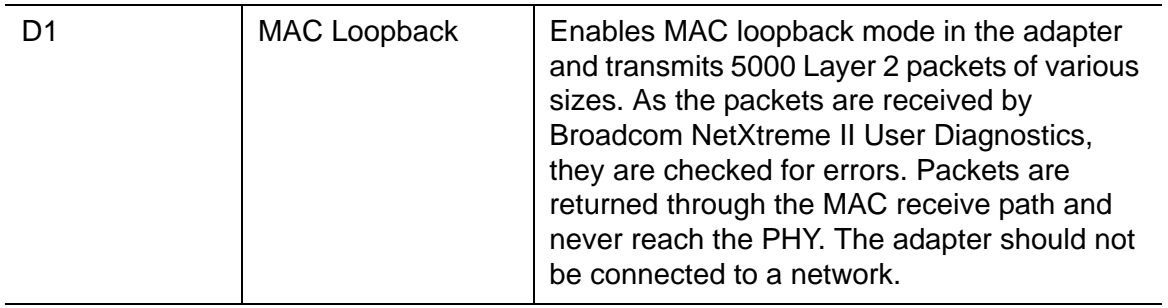

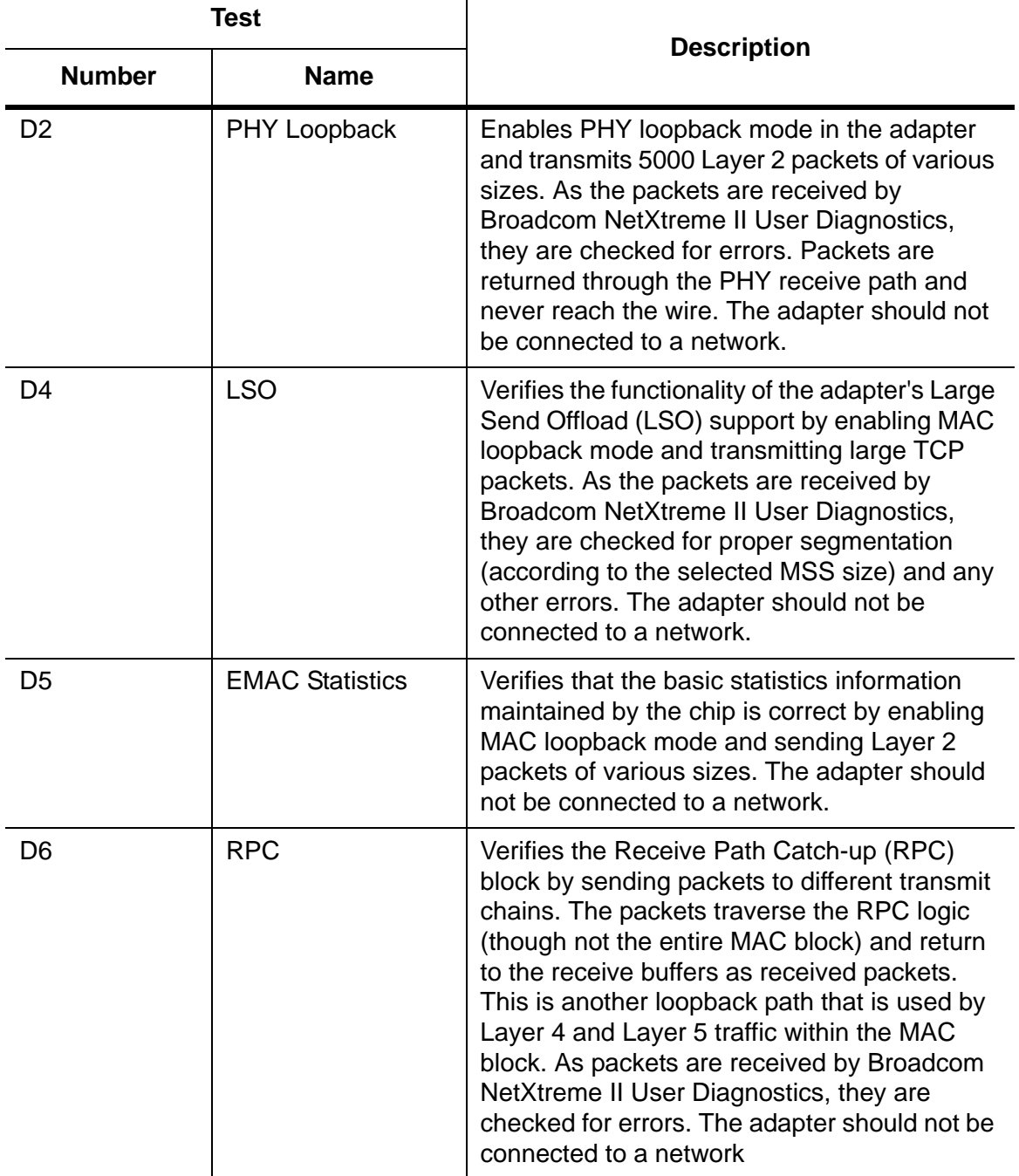

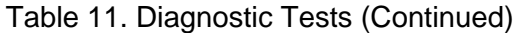

Chapter 10: User Diagnostics

This appendix contains the following sections:

- ["Physical Specifications"](#page-116-2)
- ["Environmental Specifications"](#page-116-3)
- **D** ["Power Specifications" on page 118](#page-117-0)
- ["Performance Specification" on page 118](#page-117-1)

# <span id="page-116-2"></span>**Physical Specifications**

[Table 12](#page-116-0) contains the dimensions and weight of the adapter card.

#### Table 12. AT-ANC10S/2 Physical Specifications

<span id="page-116-0"></span>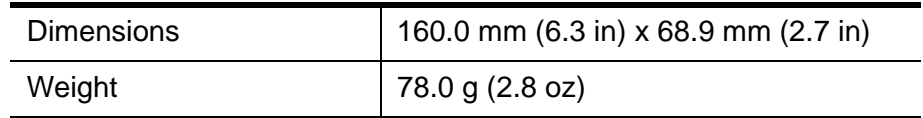

## <span id="page-116-3"></span>**Environmental Specifications**

[Table 13](#page-116-1) contains the environmental specifications of the adapter card.

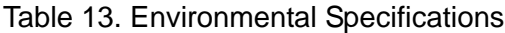

<span id="page-116-1"></span>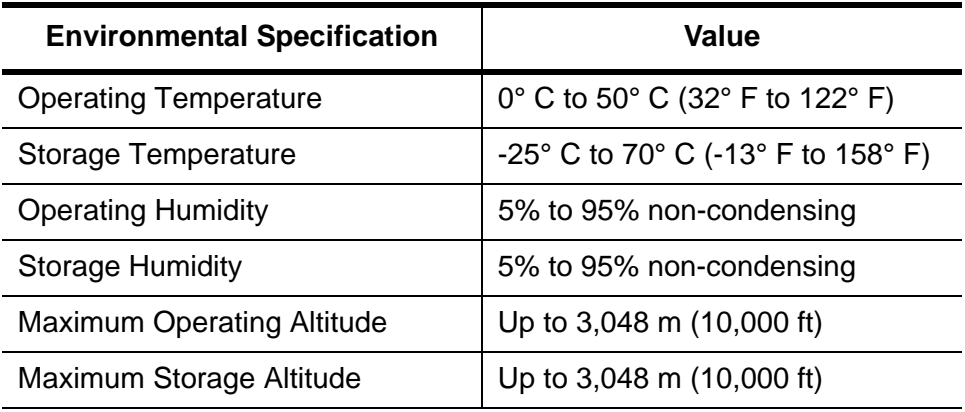

# <span id="page-117-0"></span>**Power Specifications**

[Table 14](#page-117-2) contains the power specifications of the adapter card:

Table 14. Operating Voltages and Maximum Power Consumption

<span id="page-117-2"></span>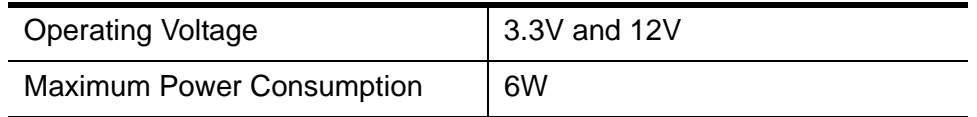

# <span id="page-117-1"></span>**Performance Specification**

The adapter card is x8 PCIe v2.0 and v1.1 compliant

# **Appendix B Cleaning Fiber Optic Connectors**

The fiber optic connector consists of a fiber optic plug and its adapter. The end of the fiber optic cable is held in the core of the ferrule in the plug. Light signals are transmitted through the core of the fiber. Even minor smudges or dirt on the end face of the fiber, completely invisible to the naked eye, can disrupt light transmission and lead to failure of the component or of the entire system. Therefore, it is of utmost importance to clean all fiber optic connectors before use.

[Figure 20](#page-118-0) shows the ferrule in an SC connector.

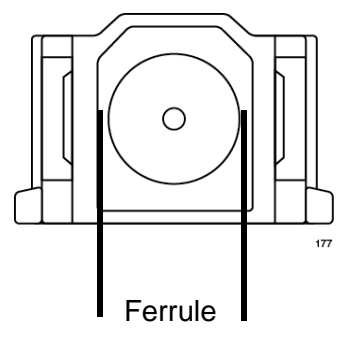

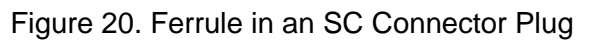

<span id="page-118-0"></span>[Figure 21](#page-118-1) shows part of the end face of an unclean and clean ferrule.

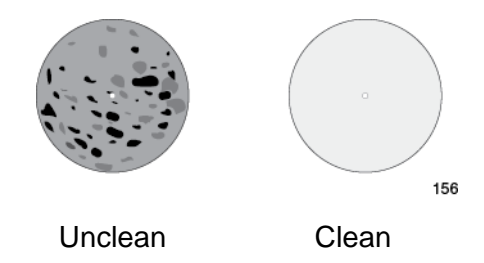

Figure 21. Unclean and Clean Ferrule

<span id="page-118-1"></span>This appendix provides the following procedures

- ["Using a Cartridge-Type Cleaner" on page 120](#page-119-0)
- □ ["Using a Swab" on page 122](#page-121-0)

# <span id="page-119-0"></span>**Using a Cartridge-Type Cleaner**

Fiber optic cartridge cleaners are available from many vendors and are typically called "cartridge cleaners." An example is shown in [Figure 22](#page-119-1).

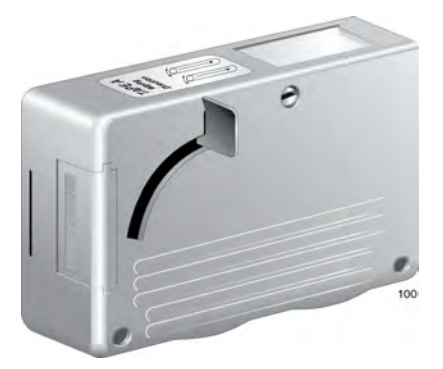

Figure 22. Cartridge Cleaner

#### <span id="page-119-1"></span>**Note**

Do not use compressed air or aerosol air to clean a fiber optic connector.

To clean a fiber optic connector using a cartridge cleaner, perform the following procedure.

- 1. With one hand, hold the cartridge cleaner and push the lever on the cleaning cartridge in the direction of the arrow to expose the cleaning surface, as shown in [Figure 23](#page-119-2).
- 2. Place the ferrule tip on the exposed cleaning surface and rub the ferrule in a downward direction, as shown in [Figure 23.](#page-119-2)

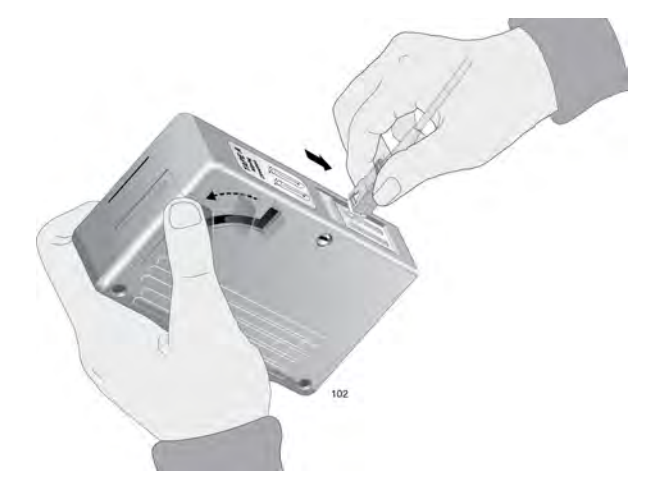

<span id="page-119-2"></span>Figure 23. Rubbing the Ferrule Tip on the Cleaning Surface

#### **Note**

Rub the ferrule tip on the cleaning surface in one direction only.

3. When you reach the end of the cleaning surface, pick up the ferrule tip, rotate and place it at the top and rub downwards at least 2 times.

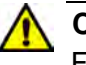

#### **Caution**

Failing to pick up the ferrule tip when you reach the bottom of the cleaning surface can result in static electricity that can damage the fiber optic cable.  $\mathcal{A}$  E82

- 4. If desired, repeat steps 3 and 4.
- 5. If a fiber inspection scope is available, use the scope to inspect the ferrule end face to make sure that it is clean.
- 6. Reconnect the cable to the port or protect the ferrule tip with a dust cap.

## **Note**

Always keep a dust cap on a fiber optic cable when it is not in use.

#### **Note**

Do not touch the end face of the ferrule in the connector.

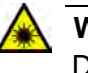

### **Warning**

Do not stare into the laser beam.  $\epsilon$  L2

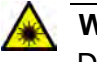

#### **Warning**

Do not look directly at the cable ends or inspect the cable ends with an optical lens.  $\epsilon$  E29

## <span id="page-121-0"></span>**Using a Swab**

Specially treated swabs, known as stick cleaners, are available for cleaning inside connector adapters or hard-to-reach ferrule tips. These swabs, often referred to as "lint free" or "alcohol free" swabs, are available from many vendors. Examples are shown in [Figure 24.](#page-121-1) Stick cleaners are available in both 2.5 mm and 1.25 mm sizes for use on SC and MU connectors respectively.

#### **Note**

NEVER use a household cotton swab and/or alcohol to clean a fiber optic connector. This may leave a residue on the ferrule tip.

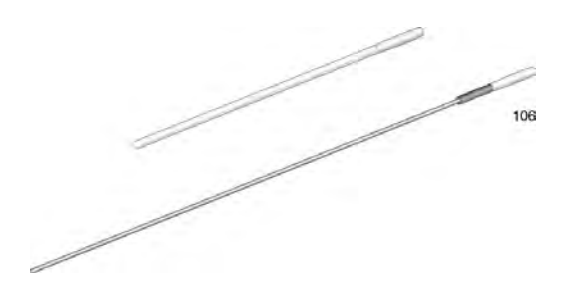

Figure 24. Lint-Free and Alcohol-Free Swabs

#### <span id="page-121-1"></span>**Note**

Do not use compressed air or aerosol air to clean a fiber optic connector.

To clean a recessed ferrule using a swab, perform the following procedure.

1. Insert the swab into the adapter as shown in [Figure 23](#page-119-2) and rub the ferrule tip with the swab.

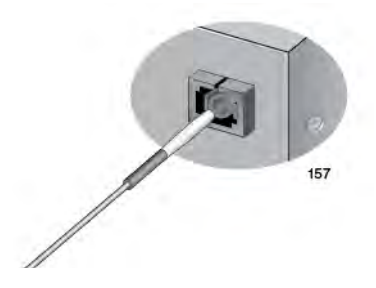

Figure 25. Cleaning a Recessed Ferrule

2. If desired, repeat step 1.

3. If a fiber inspection scope is available, use the scope to inspect the connector to make sure that it is clean and to check for scratches, pits, or other problems that may affect performance.

#### **Note**

Always keep a dust cap on a fiber optic cable when it is not in use.

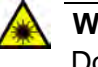

#### **Warning**

Do not stare into the laser beam.  $\mathcal{A}$  L2

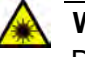

## **Warning**

Do not look directly at the cable ends or inspect the cable ends with an optical lens.  $\epsilon$  E29

Appendix B: Cleaning Fiber Optic Connectors